# **SDM4065A** 系列 数字万用表

用户手册

CN01A

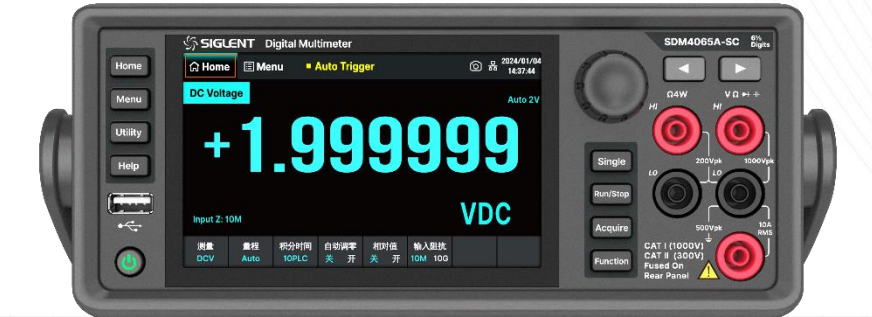

# 深圳市鼎阳科技股份有限公司

## 目录

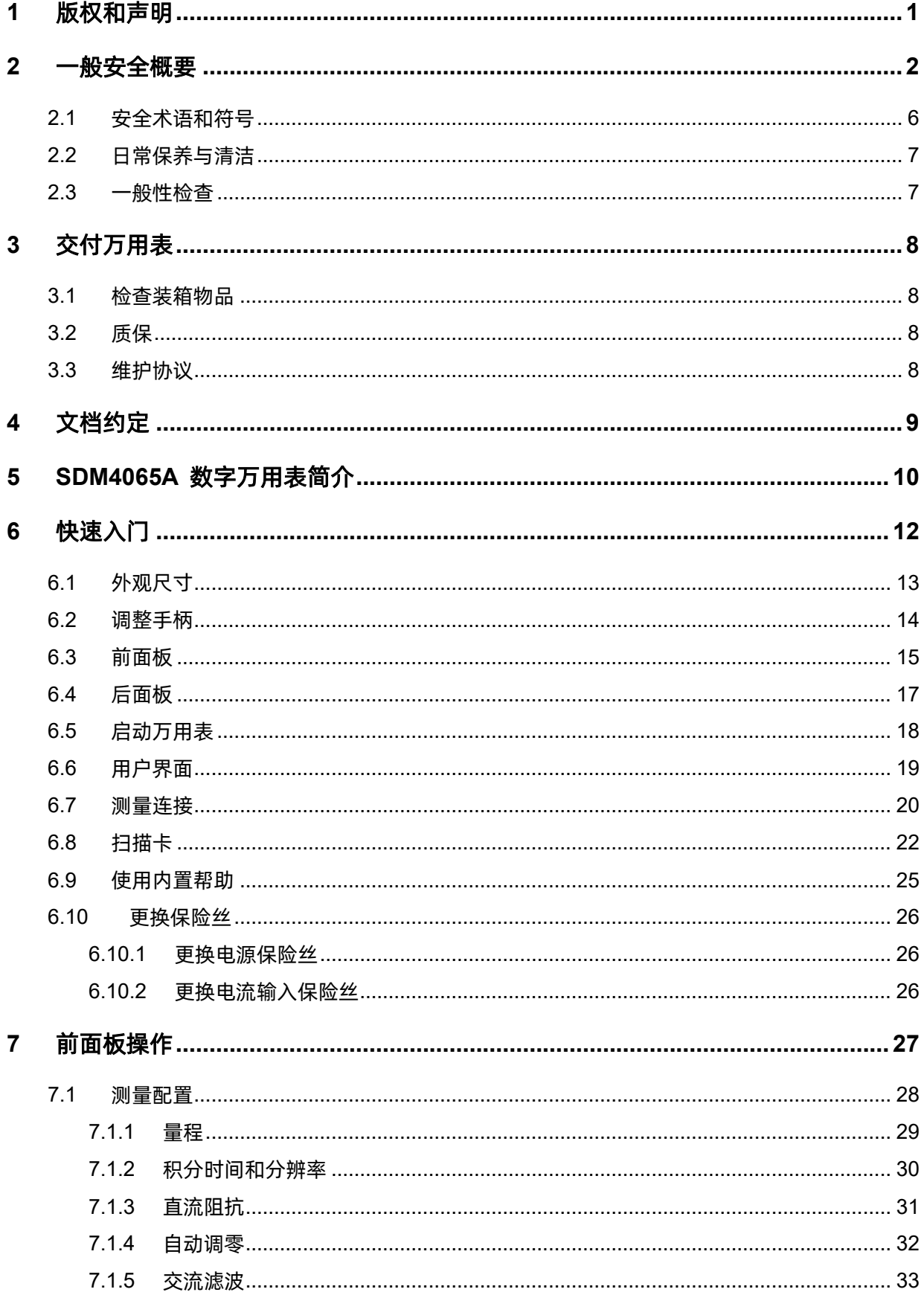

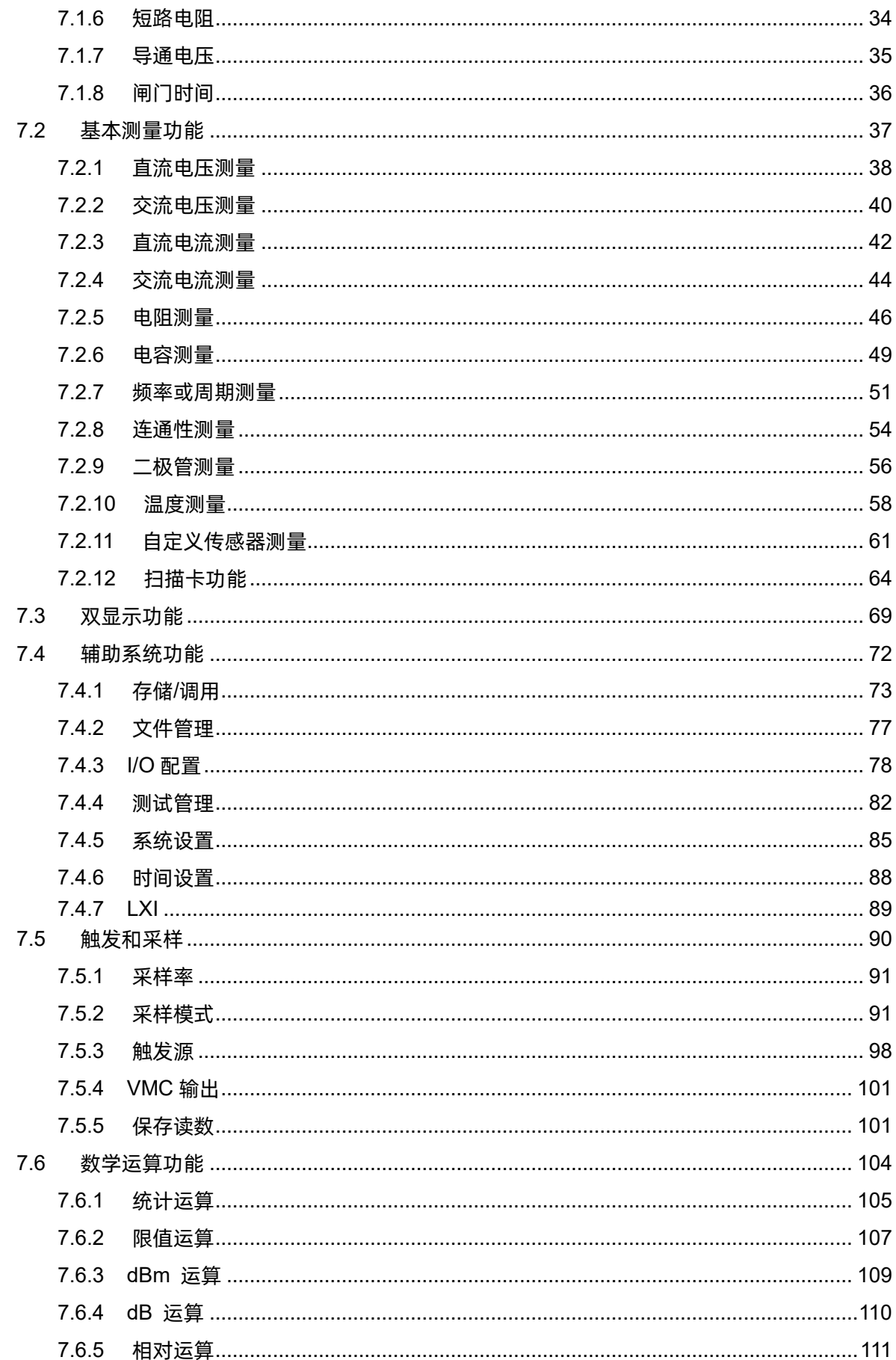

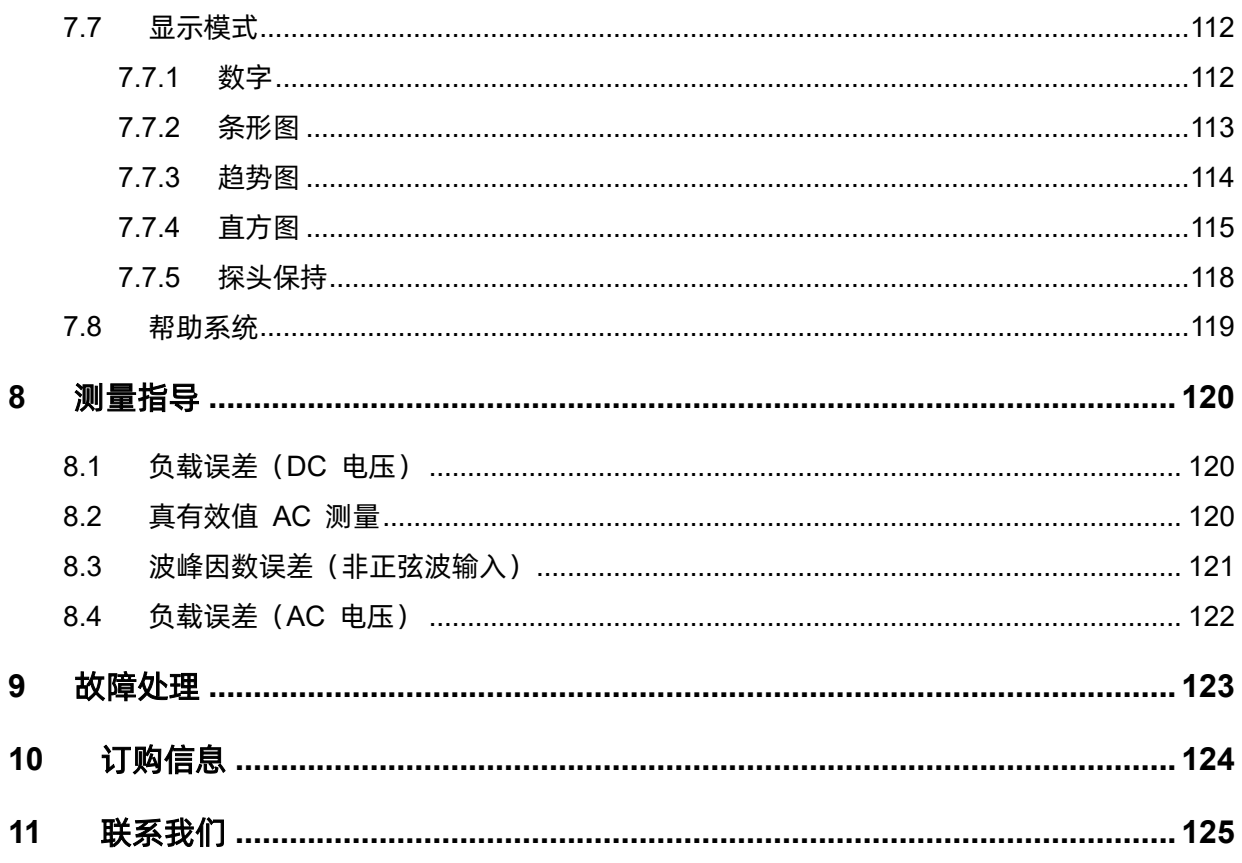

### <span id="page-6-0"></span>**1** 版权和声明

#### 版权

深圳市鼎阳科技股份有限公司版权所有。

#### 商标信息

SIGLENT 是深圳市鼎阳科技股份有限公司的注册商标。

#### 声明

- ⚫ 本公司产品受已获准及尚在审批的中华人民共和国专利的保护。
- ⚫ 本公司保留改变规格及价格的权利。
- ⚫ 本手册提供的信息取代以往出版的所有资料。
- ⚫ 未经本公司许可,不得以任何形式或手段复制、摘抄、翻译本手册的内容。

### <span id="page-7-0"></span>**2** 一般安全概要

了解下列安全性预防措施,以避免人身伤害,并防止本产品或与之相连的任何其他产品受到损坏。为 避免可能发生的危险,请务必按照规定使用本产品。

#### 使用适当的电源线

只允许使用所在国家认可的本产品专用电源线。

#### 将产品接地

本产品通过电源电缆的保护接地线接地。为了防止电击,接地导体必须与地面相连,在与本产品的任 何输入或输出终端连接之前,请务必将本产品正确接地。

#### 正确连接信号线

信号地线与地电势相同,请勿将地线连接到高电压上。

#### 查看所有终端额定值

为了防止火灾或电击,请查看本产品的所有额定值和标记说明。请在连接产品前阅读产品手册,以便 了解有关额定值的详细信息。

#### 怀疑产品出故障时,请勿操作

如怀疑本产品有故障,请联系 SIGLENT 授权的维修人员进行检测。任何对本产品的维护、调整或 零件的更换必须由 SIGLENT 授权的维修人员执行。

#### 避免电路外露

电源接通后,请勿接触外露的接头和元件。

#### 请勿开盖操作

请勿在仪器机箱打开时运行本产品。

#### 使用合适的保险丝

只允许使用本产品指定规格的保险丝。

#### 使用合适的过压保护

确保没有过电压(如由雷电造成的电压)到达该产品,否则可能导致操作人员遭受电击。

#### 防静电保护

静电会造成仪器损坏,应尽可能在防静电区进行测试。在连接电缆到仪器之前,应将其内外导体短暂 接地以释放静电。

#### 保持良好的通风

通风不当会引起仪器温度升高,进而引起仪器损坏。使用时应保持良好的通风,定期检查通风口和风 扇。

#### 保持产品表面清洁和干燥

为避免灰尘或空气中的水分影响仪器性能,请保持产品表面的清洁和干燥。

#### 请勿在潮湿环境下操作

为避免仪器内部电路短路或发生电击的危险,请勿在潮湿环境下操作仪器。

#### 请勿在易燃易爆环境中操作

为避免仪器损坏或人身伤害,请勿在易燃易爆的环境下操作仪器。

所有型号的干扰试验符合 **A** 类标准,基于 **EN 61326-1**:**2013**

#### 输入端子保护极限

保护极限是为输入端子定义的:

#### **1.** 主输入(**HI** 和 **LO**)端子。

HI 和 LO 输入端子用于电压、电阻、电容、连通性、频率和二极管测试测量。这两个端子定义了以 下两个保护极限:

- HI 到 LO 保护极限。HI 到 LO 保护极限为 1000 VDC 或 750 VAC, 这也是可测量的最大电 压。此极限也可表示为最大 1000 Vpk。
- LO 到接地保护极限。LO 输入端子相对于地来说最大可以安全地"浮动"到 500 Vpk。

HI 端子的保护极限相对于地来说最大为 1000 Vpk。因此,"浮动"电压和测得的电压之和不得超过 1000 Vpk。

#### **2.** 取样(**HI Sense** 和 **LO Sense**)端子。

HI Sense 和 LO Sense 端子用于四线电阻测试测量。这两个端子定义了以下两个保护极限:

- ⚫ HI Sense 到 LO Sense 保护极限。HI Sense 和 LO Sense 保护极限为 200Vpk。
- LO Sense 到 LO 保护极限。LO Sense 和 LO 保护极限为 2Vpk。

#### **3.** 电流输入**(I)**端子。

I 和 LO 端子用于电流测试测量。后面板保险丝对流过 I 端子的电流提供最大 10A 保护极限。

注意:电流输入端子的电压与 LO 端子的电压差不多。为了维持良好的保护,只能用指定类型和等 级的保险丝来替代该保险丝。

#### **IEC** 测量类别 **II** 过压保护:

为了避免电击危险,SDM4065A 数字万用表为同时满足以下两个条件的电力干线连接提供过压保护。

- 1. HI 和 LO 输入端子在测量类别 II 条件下(如下所述)连接到电力干线。
- 2. 电力干线的最大线路电压为 600VAC。

警告: IEC 测量类别 II 包括通过分支电路上的某一插座连接到电力干线的电气装置。这些装置包括 大多数小家电、测试设备以及插到支路插座上的其他设备。SDM4065A 数字万用表可用于进行这样的测 量: HI 和 LO 输入端子连接到这些设备中的电力干线 (最高 600VAC), 或自身连接到支路插座。不过, SDM4065A 的 HI 和 LO 输入端子不能连接到永久安装的电气装置中的电力干线, 如主断路器配电盘、分 配电盘断路盒或永久连线的电机。这些装置和电路容易出现超过 SDM4065A 保护极限的过压现象。

注意:高于 600VAC 的电压只能与电力干线断开的电路中测量。不过,与电力干线断开的电路中也 存在瞬态过电压。SDM4065A 可以安全地承受高达 2500Vpk 的偶然瞬态过电压。请勿使用该设备来测 量瞬态过电压可能超出这一水平的电路。

### <span id="page-11-0"></span>**2.1** 安全术语和符号

本手册中的术语。以下术语可能出现在本手册中:

#### 警告 7

警告性声明指出可能会危害生命安全的条件和行为。

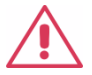

### 注意

注意性声明指出可能导致本产品和其它财产损坏的条件和行为。

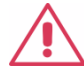

### **CAT I (1000V)**

IEC 测量类别 I。HI-LO 端最大可测量电压为 1000Vpk。

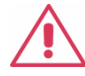

**CAT II (300V)**

IEC 测量类别 II。 在类别 II 过压情况下, 输入可能连接到电力干线 (高达 300 VAC)。

本产品上使用的术语:

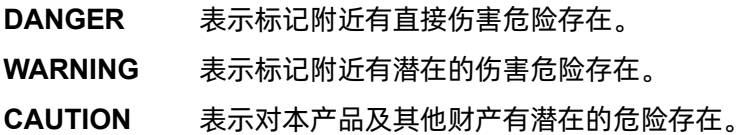

本产品上使用的符号:

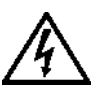

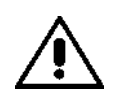

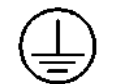

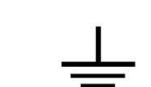

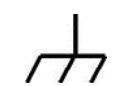

高电压 小心 保护性接地端 测量接地端 壳体接地

### <span id="page-12-0"></span>**2.2** 日常保养与清洁

#### 保养

请勿将仪器放置在长时间受到阳光直射的地方。

#### 清洁

请根据使用情况经常对仪器和表笔进行清洁。方法如下:

- 1. 使用质地柔软的抹布擦拭仪器和表笔外部的浮尘。清洁液晶显示屏时,注意不要划伤透明的塑料 保护屏。
- 2. 使用一块用水浸湿的软布清洁仪器,请注意断开电源。如要更彻底地清洁,可使用 75%异丙醇 的水溶剂。

#### 注意:

- ⚫ 为避免损坏仪器或表笔的表面,请勿使用任何磨蚀性试剂或化学清洁试剂。
- ⚫ 在重新通电使用前,请确认仪器已干透,避免因水分造成电气短路甚至人身伤害。

#### <span id="page-12-1"></span>**2.3** 一般性检查

#### **1.** 检查运输包装

如运输包装已损坏,请保留被损坏的包装和防震材料,直到货物经过完全检查且仪器通过电性和机械 测试。

因运输造成仪器损坏,由发货方和承运方联系赔偿事宜 SIGLENT 恕不进行免费维修或更换。

#### **2.** 检查整机

若存在机械损坏或缺失,或者仪器未通过电性和机械测试,请联系您的 SIGLENT 经销商。

#### **3.** 检查随机附件

请根据装箱单检查随机附件,如有损坏或缺失,请联系您的 SIGLENT 经销商。

### <span id="page-13-0"></span>**3** 交付万用表

#### <span id="page-13-1"></span>**3.1** 检查装箱物品

首先,检验装箱清单上列明的所有物品都已经交付。如有遗漏或损坏,请及时与鼎阳客户服务中心或 全国经销商联系。如果在发生遗漏或损坏时您未能立即与我们联系,我们将不能负责更换。

#### <span id="page-13-2"></span>**3.2** 质保

仪器从发货之日起,在正常使用和操作时拥有为期 3 年的质保(探头附件保修 1 年)。SIGLENT 可 以维修或选择更换在保修期内退回授权服务中心的任何产品。但为此,我们必须先检查产品,确定缺陷是 由工艺或材料引起的,而不是由于滥用、疏忽、事故、异常条件或操作引起的。

SIGLENT 对下述情况导致的任何缺陷、损失或故障概不负责:

a) 由 SIGLENT 授权之外的人员进行维修或安装;

b) 连接不兼容的设备,且连接不当;

c) 使用非 SIGLENT 供应商提供的产品导致的任何损坏或故障。此外,如果产品已经被改动或集 成、且这些改动或集成提高了示波器维护任务的时间或难度,那么 SIGLENT 将不负责维护改动或集成 的示波器产品。所有备件和更换部件及维护均有 90 天的质保期。

示波器的软件已经经过全面测试,视为功能正常。然而,软件提供时没有任何类型的涵盖详细性能的 保证。非 SIGLENT 制造的产品仅由原始设备制造商提供质保。

### <span id="page-13-3"></span>**3.3** 维护协议

我们以维护协议为准提供各种服务。我们提供延长保修,您可以在三年保修期过后制订维护费用预算。 我们通过专门的补充支持协议提供安装、培训、增强和现场维修及其它服务。详情请咨询 SIGLENT 客户 服务中心或全国经销商。

### <span id="page-14-0"></span>**4** 文档约定

为方便描述,本文中采用带字符边框的文字来表示前面板的按键,如 Function 代表前面板的 "Function"按键;采用加字符底纹的文字来表示显示屏上可通过鼠标点击的菜单、选项和虚拟按键,如 触发采样 代表显示屏上的"触发采样"菜单。

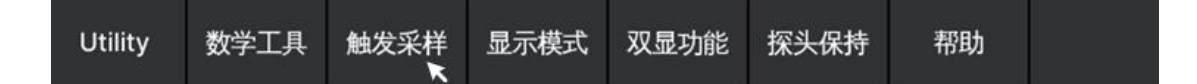

对于含有多个步骤的操作,采用"步骤 1 > 步骤 2 > ..."的形式进行描述, 如进行屏幕测试界面的 步骤:

Utility > 测试管理 > 屏幕测试

代表第 1 步按下前面板的 Utility 按键, 第 2 步点击触摸屏的 测试管理 选项, 第 3 步点击触摸 屏的 屏幕测试 选项, 即可进入屏幕测试界面。

本文中的注意事项提示了一些重要信息,每个注意事项前有图标(1)标示

### <span id="page-15-0"></span>**5 SDM4065A** 数字万用表简介

SDM4065A 是一款 6½ 位双显数字万用表,它是针对高精度、多功能、自动测量的用户需求而设计 的产品,集基本测量功能、多种数学运算功能,电容,温度测量等功能于一身。

SDM4065A 拥有高清晰 480\*800 分辨率的 TFT 显示触摸屏,易于操作的键盘布局和菜单软按键功 能,使其更具灵活、易用的操作特点;标配 USB Device、USB Host、LAN 接口,选配 USB-GPIB 接口, 最大程度地满足了用户的需求。

#### 主要特色:

- ⚫ 真正 6½ 位读数分辨率。
- ⚫ 最小积分时间:0.001PLC。
- 双显示功能,可同时显示同一输入信号的两种特性。
- ⚫ 200mV~1000V 直流电压量程。
- ⚫ 200μA~10A 直流电流量程。
- True-RMS, 200mV~750V 交流电压量程。
- True-RMS, 200μA~10A 交流电流量程。
- ⚫ 200Ω~100MΩ电阻量程,2、4 线电阻测量。
- ⚫ 2nF~100mF 电容量程。
- ⚫ 3Hz~1MHz 频率测量范围。
- 连通性和二极管测试。
- 热电偶及热电阻温度传感器测试功能,内置热电偶冷端补偿。
- ⚫ 丰富的数学运算和图形显示:最大值、最小值、平均值、标准偏差、限值、dBm、dB、相对测 量、直方图、趋势图,条形图。
- ⚫ U 盘存储数据和配置。
- ⚫ 标配 USB Device、USB Host、LAN 接口,选配 USB-GPIB 接口。
- 支持 16 通道的外部巡检卡,为多点测试,多信号测量提供有效的解决方案(选配)。
- ⚫ 支持标准 SCPI 远程控制命令、上位机软件、兼容最新主流万用表命令集。
- ⚫ 配备上位机软件,可通过上位机实现对设备和扫描卡控制。
- ⚫ 记录和保存历史测量结果。
- 1Gb NANDFLASH 容量,海量存储系统配置和测试数据。
- 中英文菜单,内置帮助系统,方便信息获取。
- 支持基于 BS 架构和 LAN 连接的智能实验室管理系统, 硬件与原有实验系统兼容连接, 以便进 行二次开发。

## <span id="page-17-0"></span>**6** 快速入门

本章介绍使用 SDM4065A 数字万用表的准备工作,并简单介绍数字万用表的前后面板、显示屏等。

本章内容如下:

- [外观尺寸](#page-18-0)
- [调整手柄](#page-19-0)
- [前面板](#page-20-0)
- [后面板](#page-22-0)
- ⚫ [启动万用表](#page-23-0)
- [用户界面](#page-24-0)
- ⚫ [测量连接](#page-25-0)
- [扫描卡](#page-27-0)
- ⚫ [使用内置帮助](#page-30-0)
- ⚫ [更换保险丝](#page-31-0)

### <span id="page-18-0"></span>**6.1** 外观尺寸

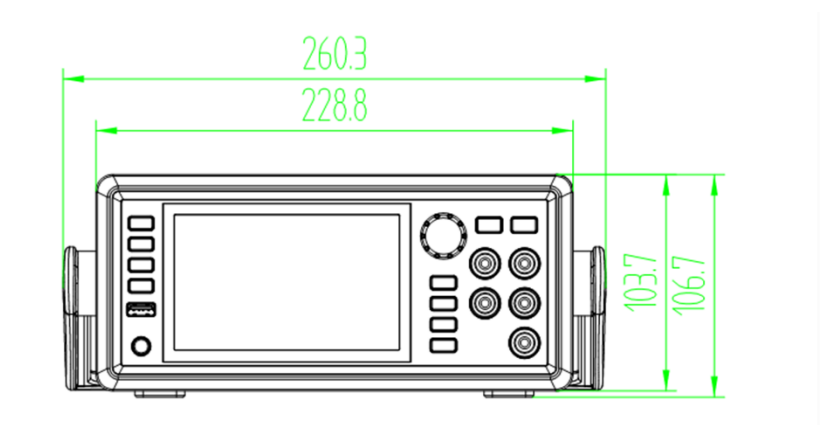

正视图

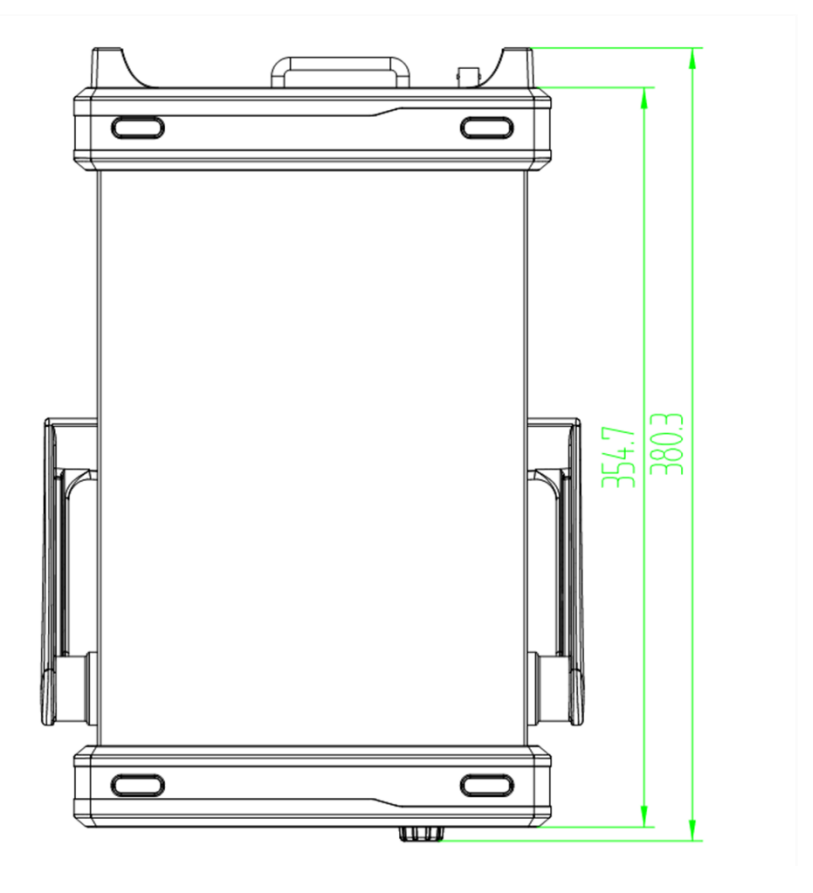

俯视图

### <span id="page-19-0"></span>**6.2** 调整手柄

要调整数字万用表的手柄,请握住表体两侧的手柄并向外拉。然后将手柄旋转到所需位置。操作方法 如下图所示。

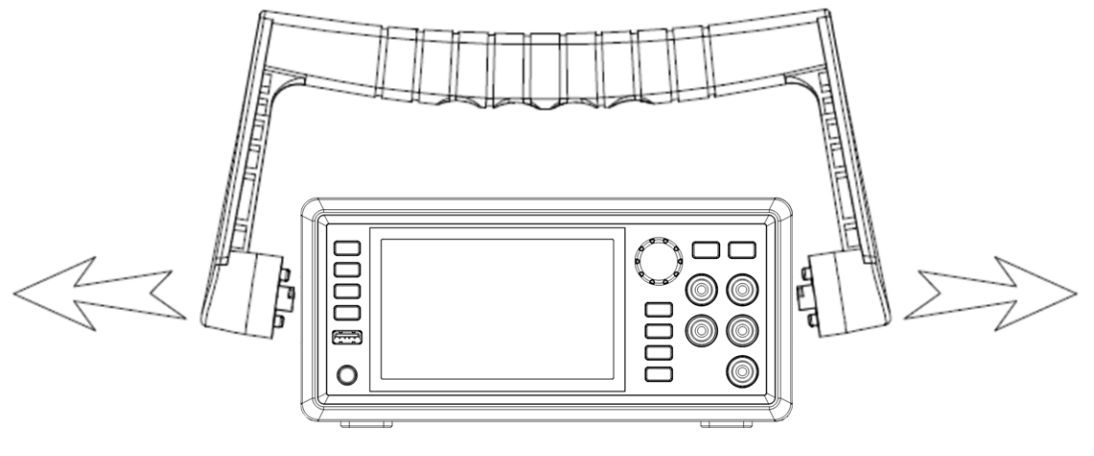

手柄调整方法

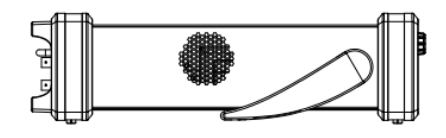

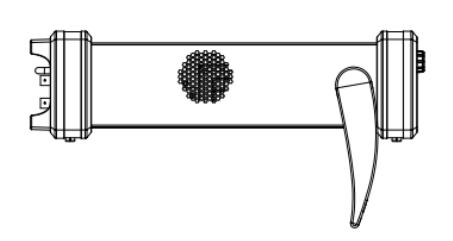

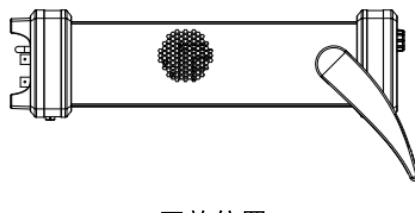

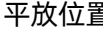

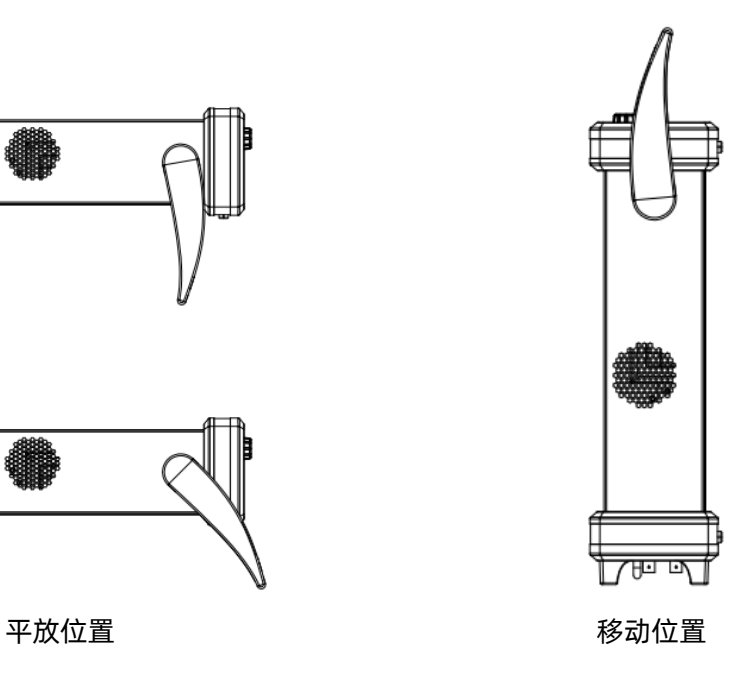

### <span id="page-20-0"></span>**6.3** 前面板

SDM4065A 数字万用表向用户提供了简单而明晰的前面板,这些按钮按照逻辑分组排列,可选择对 应按钮进行相关的操作,如下图所示。

**SDM4065A** 6% Di SIGLENT Digital Multimeter ◯ & <sup>2024/01/04</sup>  $G_{\nu_{\Omega}}$ Έ **DC Voltage** Utility 999 Ч В1 **VDC** Δ

- A. 电源键 短按/长按该键可开启/关闭万用表。
- B. USB Host 通过该接口可以将当前的仪器状态或测量数据存储到外部设备,也可以在需要时从 外部设备中读取已存储的仪器状态或升级文件。
- C. 操作菜单按键 按下任一软键激活对应菜单。
- D. 可触摸显示屏 显示当前功能的菜单和测量参数设置、系统状态以及提示消息等内容。可使用手 指触碰屏幕区域实现相关操作。
- E. 旋钮 左旋/右旋移动光标,按下选中光标所在菜单项。
- F. 触发及测量功能按键。
- G. 左右方向键 移动光标,功能同旋钮的左旋/右旋。
- H. 信号输入端 被测信号通过该输入端被接入万用表。不同测量对象的测量连接方法不同,具体请 参考基本操作中"测量连接"的说明。

#### 操作菜单按键

Home 测量菜单键,可设置测量功能及对应功能相关的参数。

Menu

功能选择菜单键,可对测量辅助功能、数学工具、触发设置、显示模式、双显功能 及探头保持进行选择或设置。

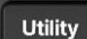

辅助系统功能菜单键,可对存储/调用、文件管理、I/O 配置、测试管理、系统设置、 时间设置等进行设置或查看。

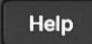

提供常用操作的帮助信息。

旋钮

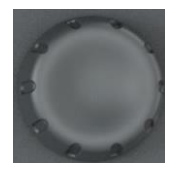

左旋/右旋旋钮,移动光标,按下选中光标所在菜单项或开启/关闭该菜单项功能。

#### 触发及测量功能按键

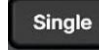

Run/Stop

Acquire

单次触发

自动触发/停止

采样、触发、VMC 输出及保存读取设置

**Function** 

打开测量功能选择菜单,可选择以下的测量功能:

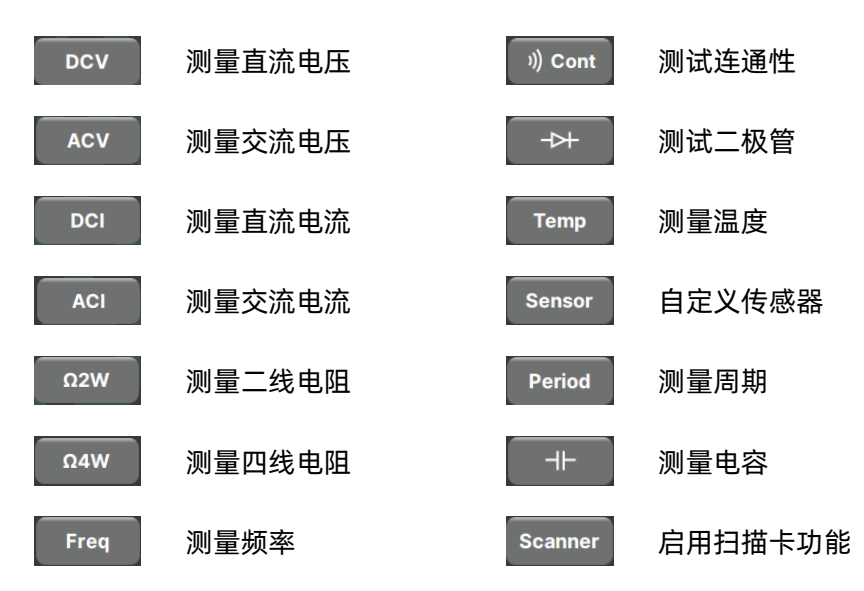

### <span id="page-22-0"></span>**6.4** 后面板

SDM4065A 数字万用表的后面板为用户提供了丰富的接口, 如图所示:

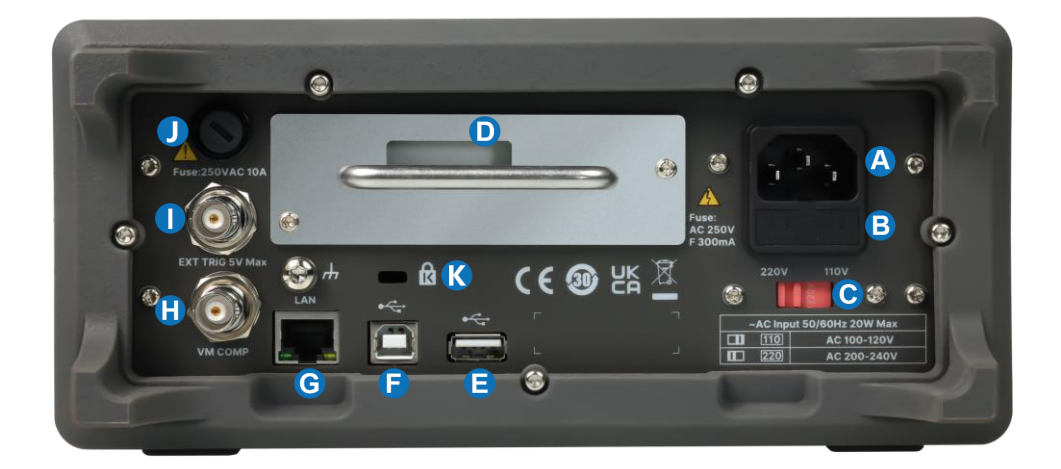

A. 电源插口 万用表可输入两种规格的交流电源。使用附件提供的电源线将交流电通过该插孔接 入万用表中。

注意:连接交流电之前,请先选择正确的电压档位(使用电压选择器)。

- B. 电源保险丝。
- C. 交流电压选择器 请根据您所使用的交流电规格选择正确的电压档位。万用表提供两种交流输 入电压档位:110 V、220 V。
- D. 巡检采集卡接口 (选配) 万用表支持安装 16 通道的外部巡检卡,用户可自行选配。
- E. USB Host 接口。
- F. USB Device 接口 支持 USB-TMC 协议。可与计算机通信,通过上位机软件控制万用表。
- G. LAN 接口 支持 VXI-11 协议。通过该接口将万用表连接至局域网中,可进行远程控制。
- H. VMC 输出 万用表每完成一次采样,会从该端口输出一个 5V 脉冲。
- I. 外触发接口 您可以将外部触发信号连接到此接口来触发万用表。此时,需要将万用表的触发源 设为外部。
- J. 电流输入保险丝。
- K. 安全锁孔 如有必要,您可以使用安全锁(请自行购买)将数字万用表锁在固定位置。

### <span id="page-23-0"></span>**6.5** 启动万用表

连接电源线之前,请根据您所使用的交流电规格在后面板的电压选择器选择正确的电压档位,然后按 下图连接电源。

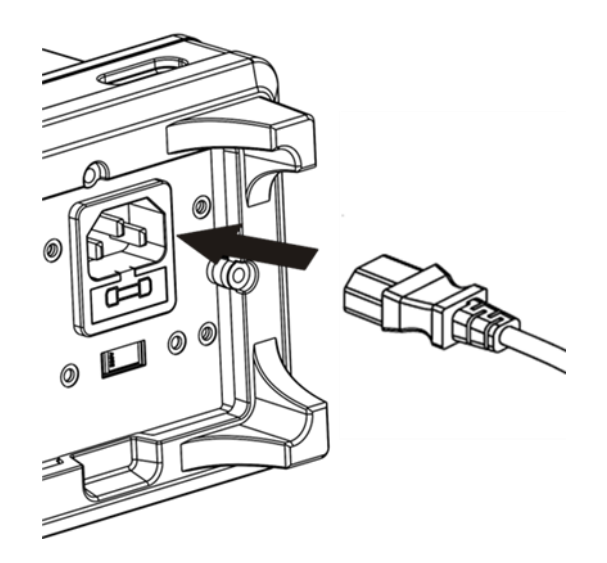

电源连接示意图

电源线连接完毕并给仪器上电后,按下前面板电源键。此时,请检查仪器是否正常启动,如没有启动, 请按照下面步骤进行检查:

- 1. 检查电源线是否接触良好;
- 2. 检查前面板电源开关是否按实;
- 3. 如经检查无误后,仪器仍未启动,请检查保险丝是否已熔断,如有必要,请更换保险丝;
- 4. 若经上述检查无误后,仪器仍未启动,请与 SIGLENT 联系。

### <span id="page-24-0"></span>**6.6** 用户界面

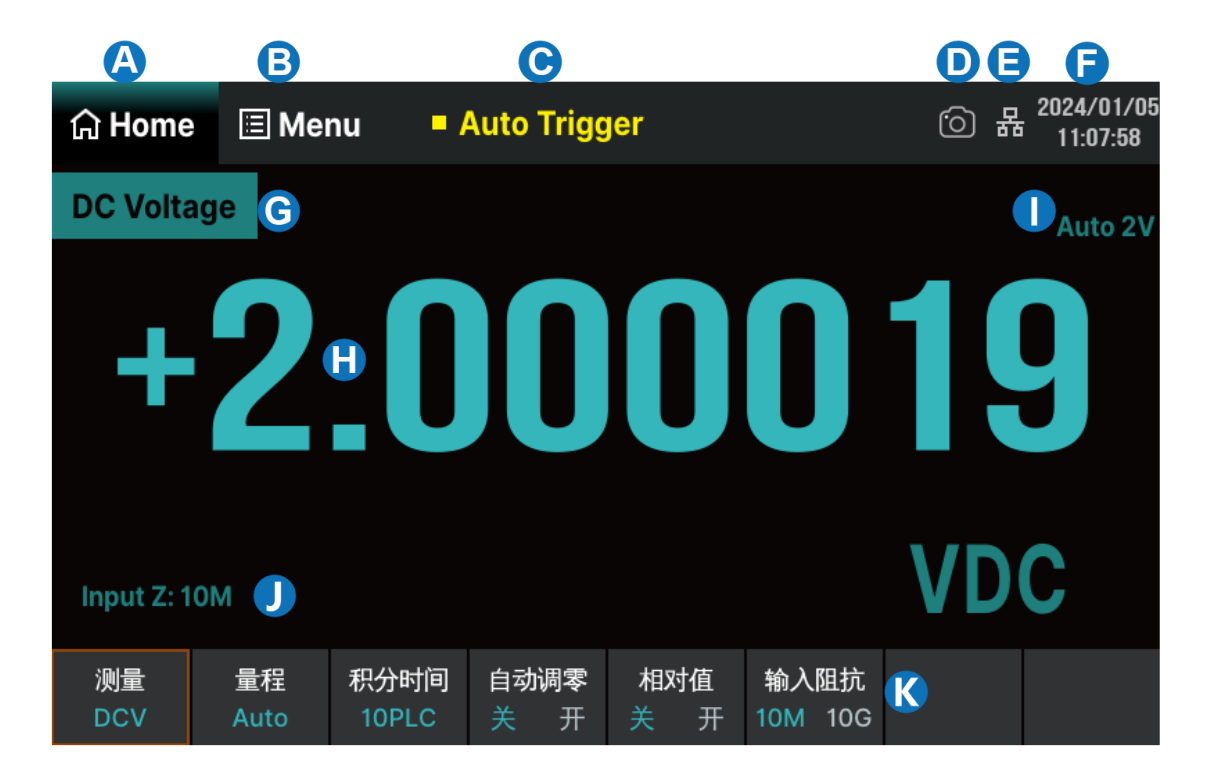

- A. Home 菜单选项, 功能等效于前面板左侧的"Home"软键
- B. Menu 菜单选项, 功能等效于前面板左侧的"Menu"软键
- C. 触发方式
- D. 快速截图标识
- E. 网络状态提示符
- F. 日期及时间
- G. 测量功能
- H. 测量结果
- I. 当前使用的量程
- J. 当前使用的阻抗
- K. 操作菜单

### <span id="page-25-0"></span>**6.7** 测量连接

万用表提供多种测量功能。在选择所需的测量功能后,请按下图所示的方法将被测信号(器件)接入 万用表。

### 直流电压测量 (DCV) **The COV of The COV of The COV** 交流电压测量 (ACV)

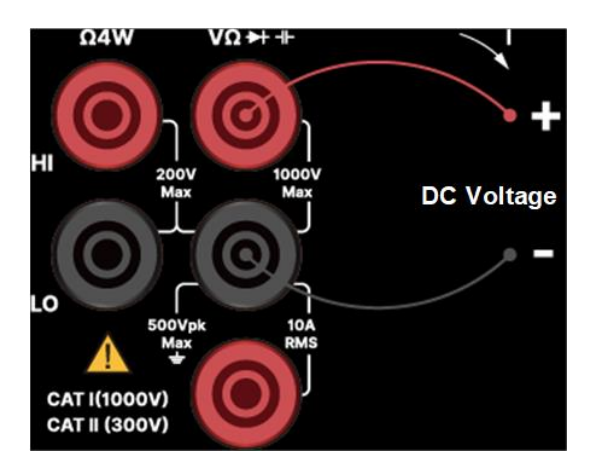

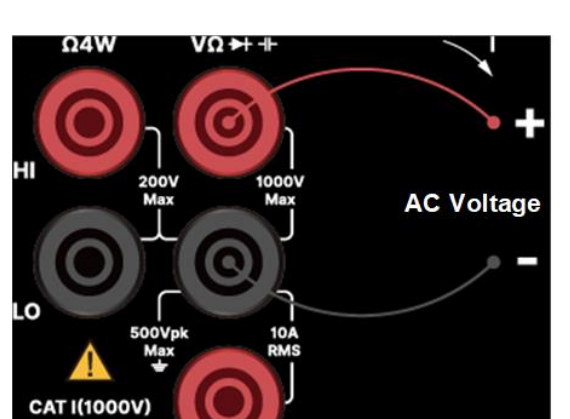

直流电流测量 (DCI) **The CONTENT CONTENT CONTENT CONTENT CONTENT** 交流电流测量 (ACI)

**CAT II (300V)** 

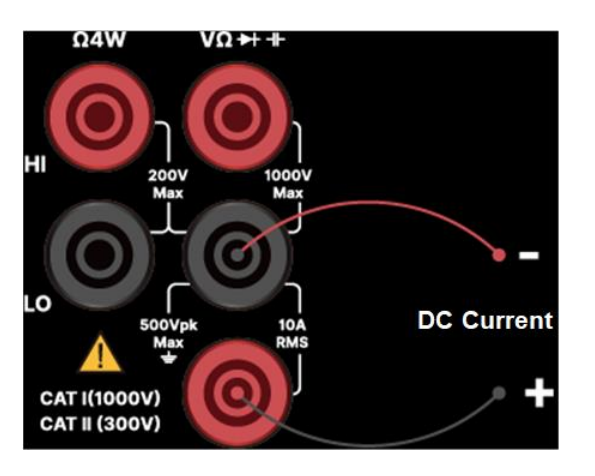

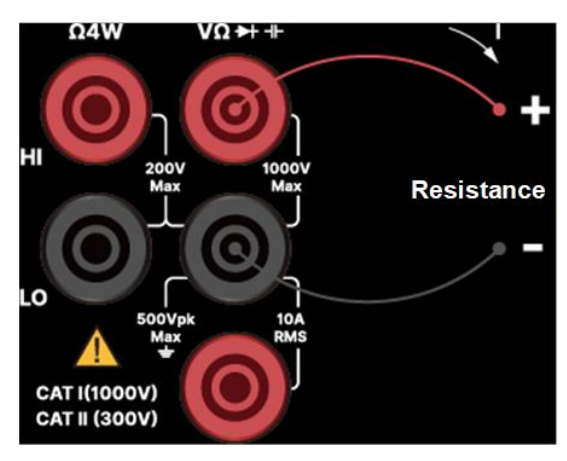

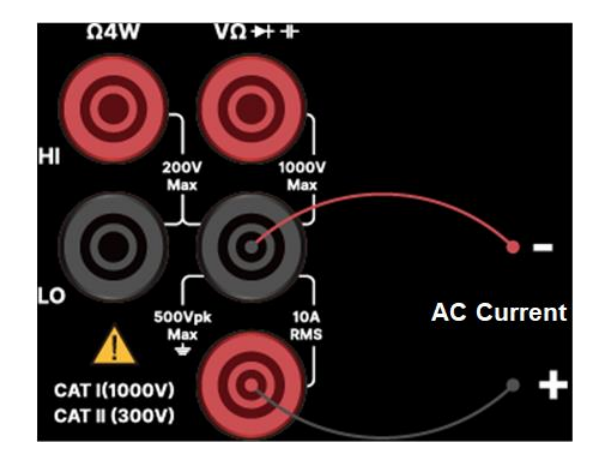

二线电阻测量 (Ω2W) 1999 D 2000 D 2000 D 2000 D 2000 D 2000 D 2000 D 2000 D 2000 D 2000 D 2000 D 2000 D 200

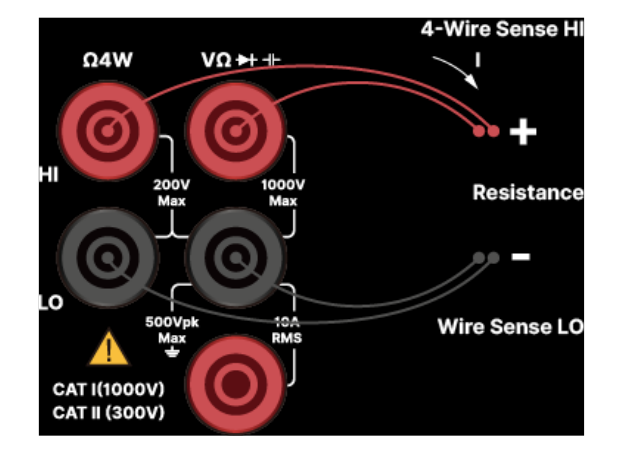

电容测量(**Cap**) 频率**/**周期测量(**Freq/Period**)

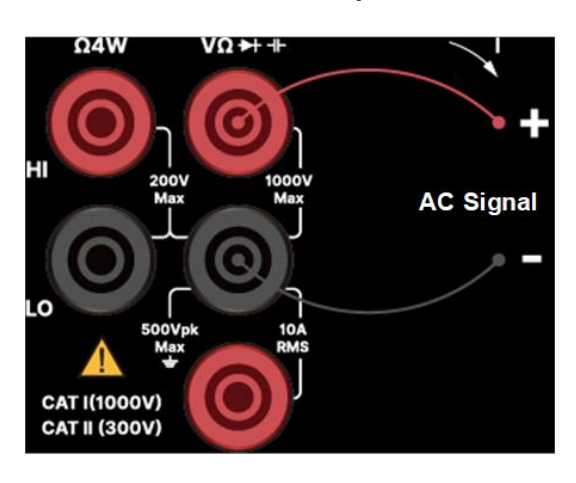

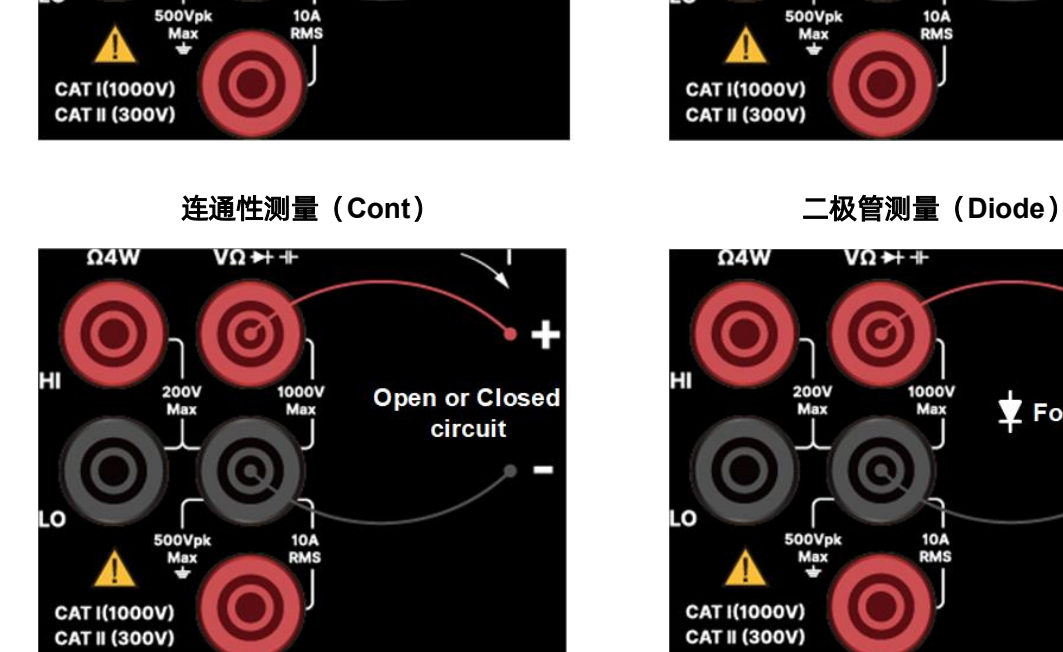

Capacitance

### 温度测量(**Temp**) (适用于热电偶、热电阻型传感器)

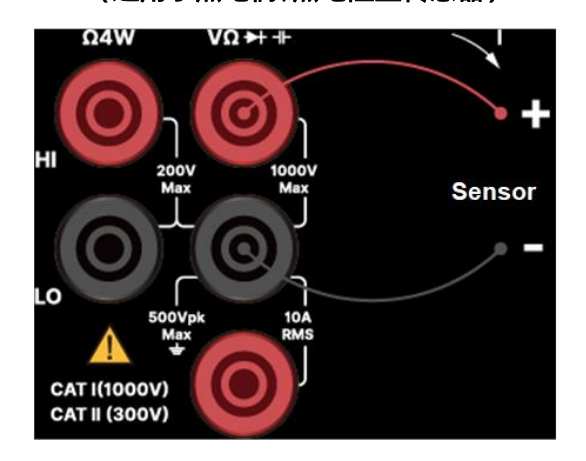

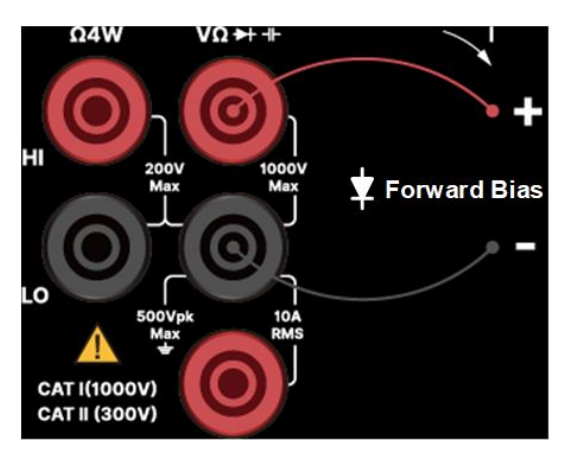

 $\Omega 4W$ VΩ <del>→+</del> +⊩

### <span id="page-27-0"></span>**6.8** 扫描卡

本万用表中 SDM4065A-SC 支持 16 通道的外部巡检卡,多点多信号测试。

表 6–1 扫描卡 SC1016 测量和测试线连接

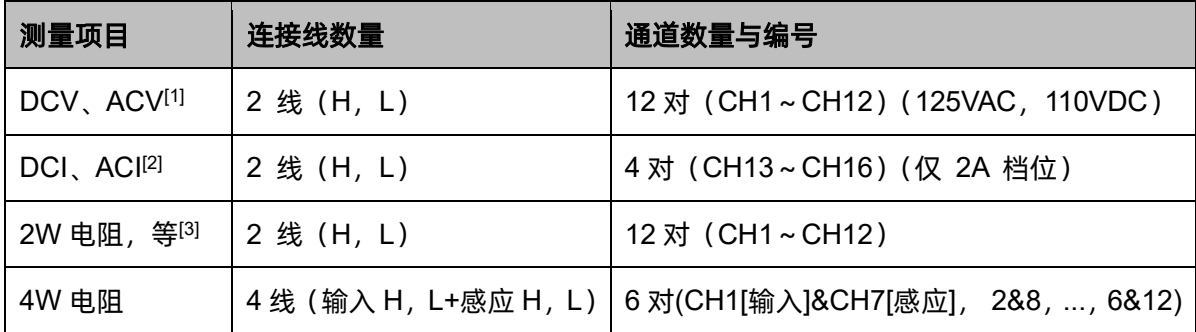

注:

[1] 200V 档位下, 输入信号限在 125VAC, 110VDC 以下。

[2] 仅测量 2.2A 以下的电流, 误差为: 准确度±3% (读数) +0.02% (量程)。

[3] 除了 2W 电阻, 还有电容、二极管、连续性、频率周期、温度 (热电偶)、温度 2W RTD, 连接线 编号与通道数量都是相同的。

#### 操作步骤:

#### **1.** 安装扫描卡

1) 关机然后拔出电源线;

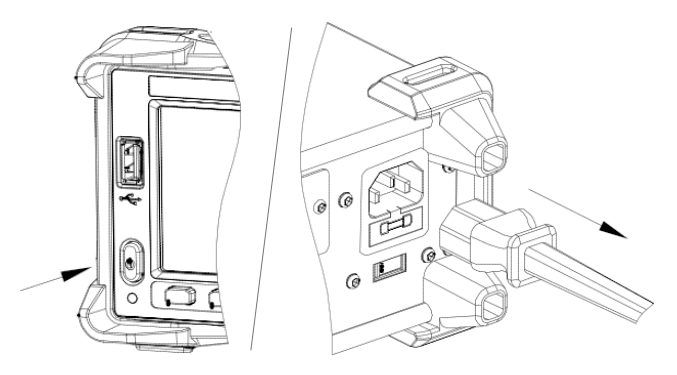

2) 拧开两颗螺丝并取出卡槽盖板;

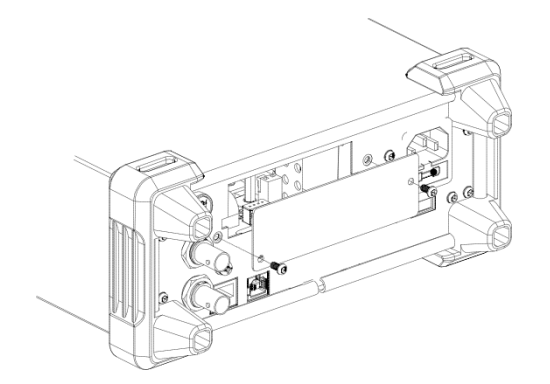

- 3) 手指上拨连接器压扣,然后插入连接线;
- 4) 按图示从盖板开口处引出连接线,然后把连接线固定在线缆固定座上;

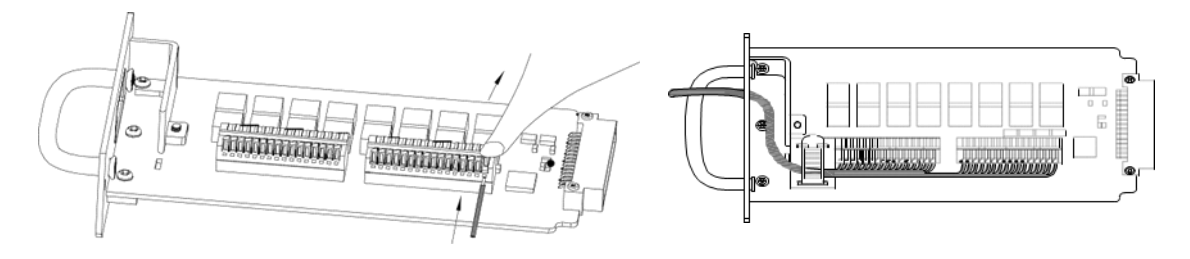

5) 将扫描卡 SC1016 顺着导轨插入本体中,再锁紧两颗螺丝;

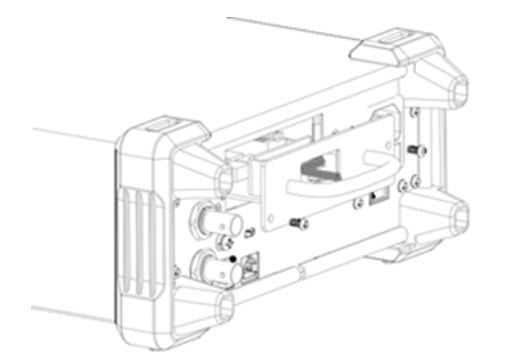

6) 插上电源线,然后开机。

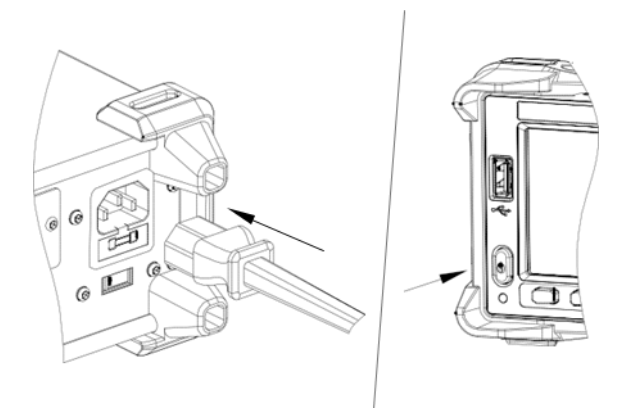

#### **2.** 测量连线方式

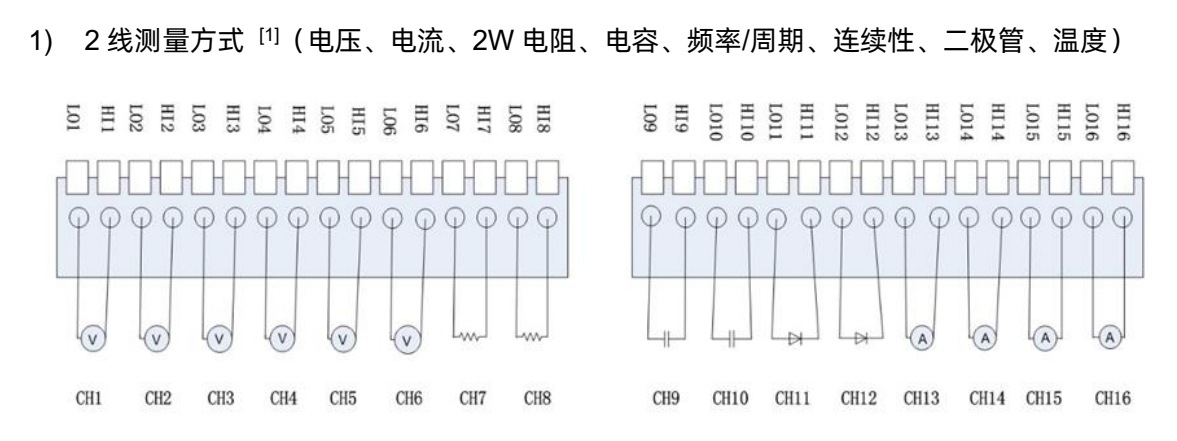

注:

[1] CH1~CH12 每个通道都可以应用于电压、2W 电阻、电容、频率、连续性、二极管、温度等切换 测量,CH13~CH16 通道固定应用于<2.2A 以下的电流测量。

#### 2) 4 线测量方式

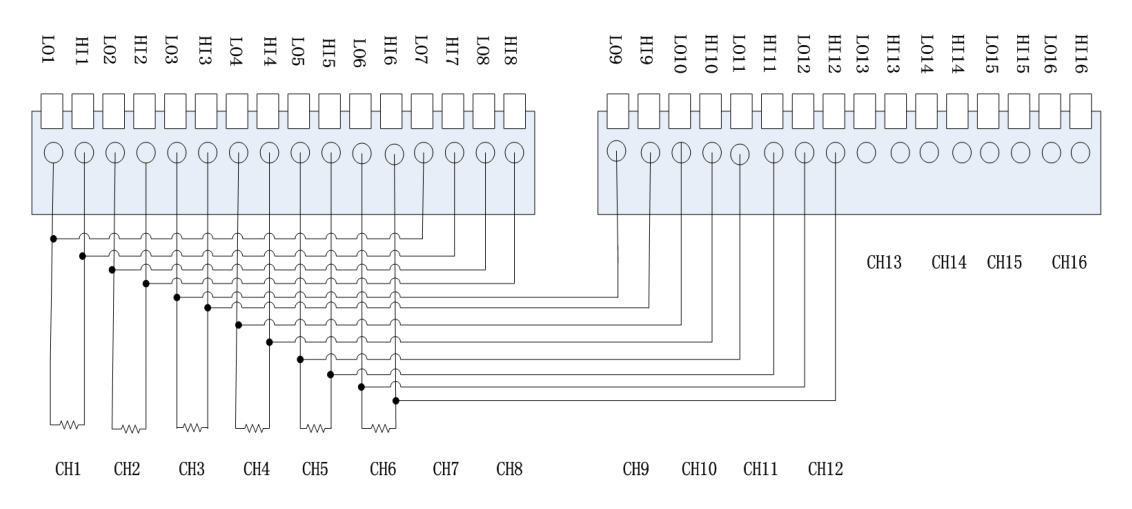

### <span id="page-30-0"></span>**6.9** 使用内置帮助

如需获取本产品的内置帮助信息,选择需要帮助的项目,按下 Help 键进入帮助菜单界面,查看对 应帮助信息。

内置的帮助信息列表如下:

- 1. 基本测量
- 2. 数学功能
- 3. 双显示功能
- 4. 存储功能
- 5. 可选多路扫描卡
- 6. 支持

### <span id="page-31-0"></span>**6.10** 更换保险丝

#### <span id="page-31-1"></span>**6.10.1** 更换电源保险丝

万用表在出厂时已安装了一个电源保险丝。该保险丝是一种快熔、防爆、T315mA、5x20mm 的保险 丝。如需更换保险丝,请按照下面的方法进行更换:

- 1. 关闭万用表电源;
- 2. 使用一字螺丝刀按下卡舌(虚 线箭头所指位置),之后拔出 保险丝座;
- 3. 在电压选择器处选择正确的 电压档位;
- 4. 更换指定规格的保险丝;
- 5. 将保险丝座重新装入卡槽中。 更换电源保险丝

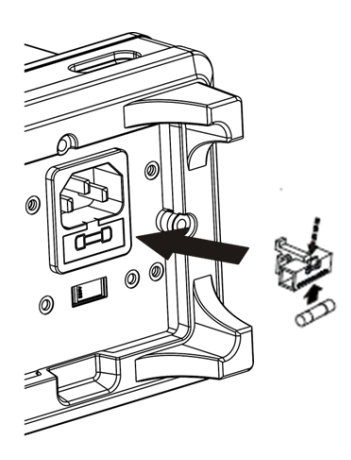

#### <span id="page-31-2"></span>**6.10.2** 更换电流输入保险丝

万用表在出厂时已安装了电流输入保险丝,对电流输入提供最大 10A 保护极限。如需更换电流保险 丝,请按照下面的方法进行更换:

- 1. 关闭万用表电源;
- 2. 使用一字螺丝刀沿逆时针方向旋转后用力拔出保险丝座;
- 3. 更换指定规格的保险丝;
- 4. 将保险丝座重新装入卡槽中。

### <span id="page-32-0"></span>**7** 前面板操作

本章指导用户如何从前面板使用万用表的各项功能。

本章内容如下:

- [测量配置](#page-33-0)
- ⚫ [基本测量功能](#page-42-0)
- ⚫ [双显示功能](#page-74-0)
- ⚫ [辅助系统功能](#page-77-0)
- [触发和采样](#page-95-0)
- ⚫ [数学运算功能](#page-109-0)
- ⚫ [显示模式](#page-117-0)
- ⚫ [帮助系统](#page-124-0)

### <span id="page-33-0"></span>**7.1** 测量配置

万用表的大部分测量功能都有可以修改的测量参数,改变测量参数可以改变万用表的量程、测量精度、 测量速度和输入阻抗等。根据实际应用修改测量参数,可以达到更快的测量速度或更高的测量精度。

万用表默认的测量配置可确保在大部分情况下得到精确的测量结果。用户可以直接进行任何测量操 作,也可以根据需要修改各种测量功能下的测量参数。

可以通过前面板 Function 快速设置测量参数。

不同测量功能可设置的参数不同,请参考下表:

表 7–1 测量参数

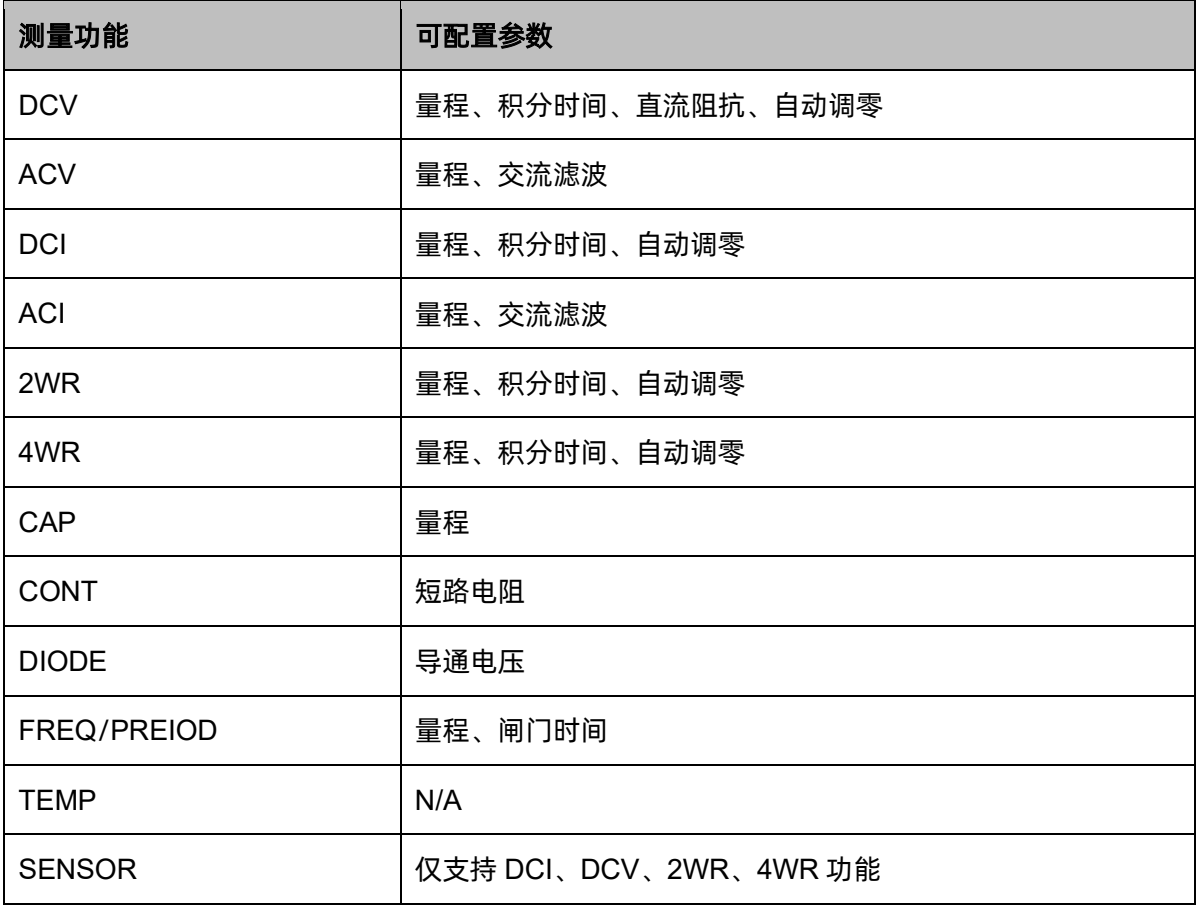

#### <span id="page-34-0"></span>**7.1.1** 量程

SDM4065A 量程的选择有自动和手动两种方式。自动方式下,万用表根据输入信号自动选择合适的 量程;手动方式下,您可以使用前面板旋钮键或左右方向键设置量程。前者可为用户提供方便,后者可以 获得更高的读数精确度。

#### 使用前面板旋钮键设置量程

通过前面板的左右方向键和 旋钮 键,进行量程设置。按左右方向键或旋转旋钮,可以移动光标到 量程菜单上,按下 旋钮 键进入子菜单,旋转到需要的量程,再次按下 旋钮 键。

#### 使用菜单键选择量程

进入相应的测量功能后,按下 量程 键, 可看到该功能的量程设置选项, 如下图所示(以 DCV 测 量为例)。按下对应量程的菜单键实现相应的量程配置。

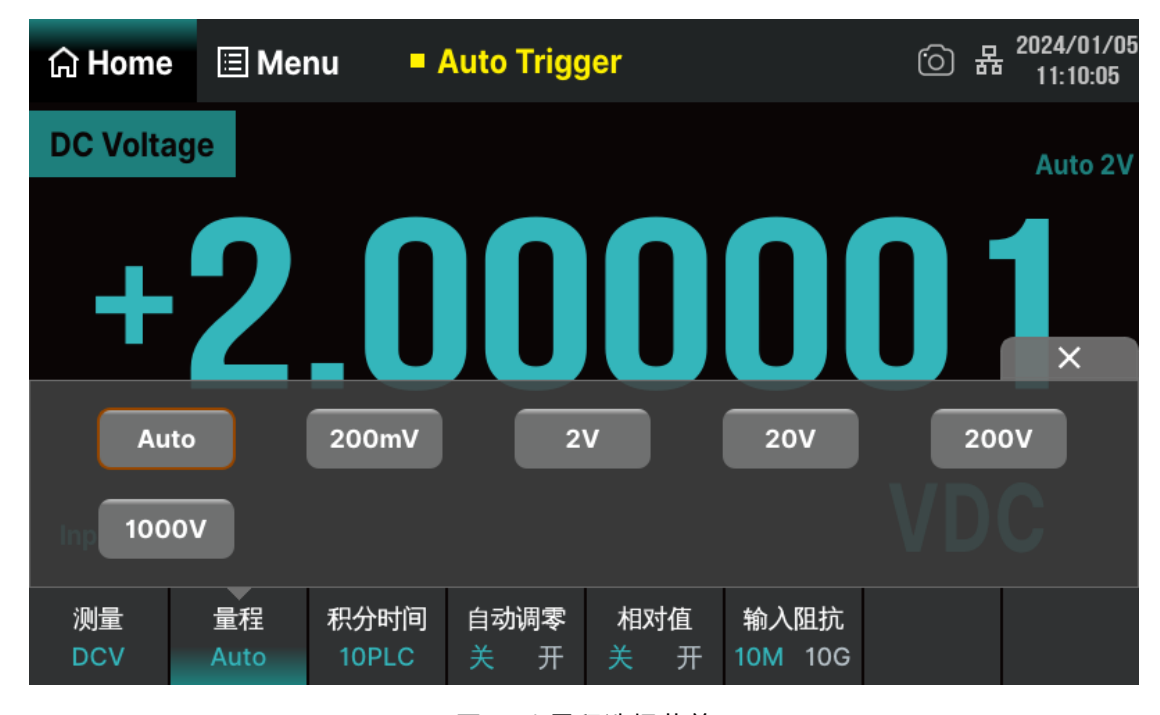

图 7–1 量程选择菜单

要点说明:

- 1. 当输入信号超出当前量程范围,万用表提示过载信息"OVERLOAD"。
- 2. 仪器上电、远程复位后和以默认出厂设置启动时,量程选择默认为自动。
- 3. 建议用户在无法预知测量范围的情况下,选择自动量程,以保护仪器并获得较为准确的数据。
- 4. CONT 测量的量程固定为 2kΩ。

#### <span id="page-35-0"></span>**7.1.2** 积分时间和分辨率

积分时间是指在测量期间,仪器模拟/数字转换器对输入信号的采样周期。积分时间越长,测量速率 越慢,测量分辨率越高;积分时间越短,测量速率越快,测量分辨率越低。积分时间适用于 DCV、DCI、 2WR 和 4WR 测量功能。

SDM4065A 以电源周期数(Power Line Cycles)设定积分时间,单位为 PLC。

万用表在开机时会自动检测电源频率,频率为 50Hz 时,可设置积分时间为 0.001PLC、0.01 PLC、 0.1 PLC、1 PLC、10 PLC、100 PLC。默认为 10 PLC。

DCV、DCI、OHM 测量时, 在菜单中选择 积分时间 , 可看到设置选项, 如下图所示 (以 DCV 测 量为例)。按下对应的菜单键实现相应的配置。

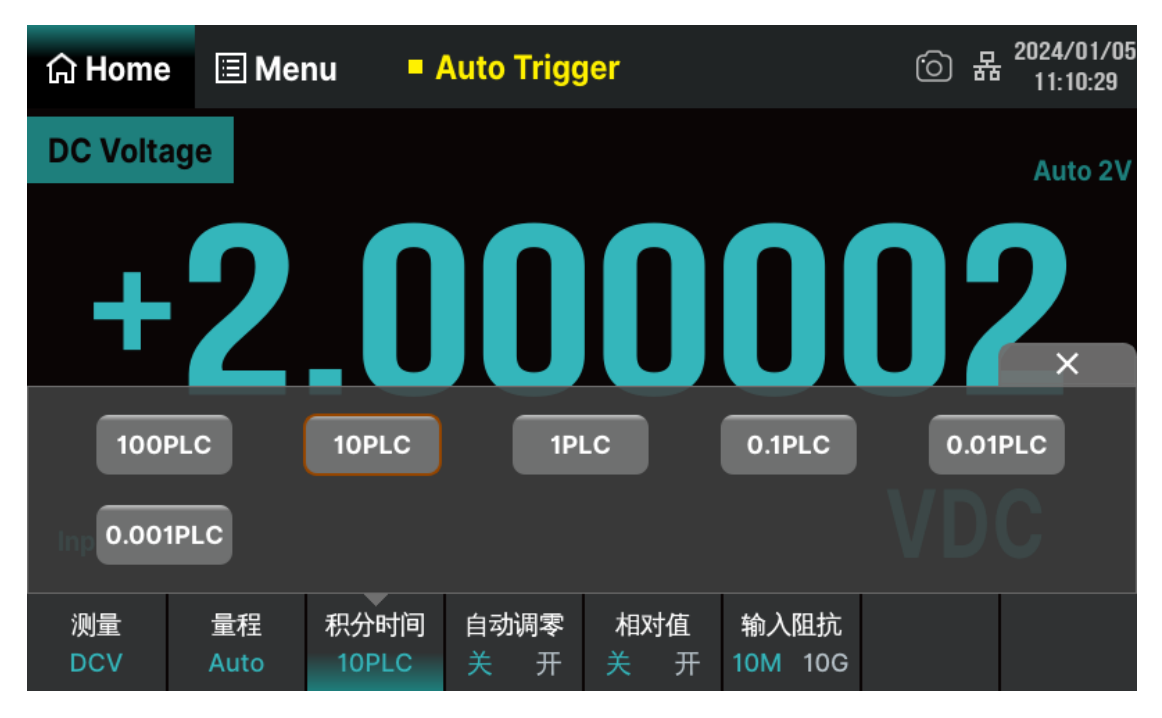

图 7–2 积分时间选择菜单
## **7.1.3** 直流阻抗

直流阻抗设置适用于 DCV 测量功能。出厂默认值为"10MΩ"。对于 200 mV、2V 和 20 V 的量程, 可以选择"10GΩ",以减小万用表给被测对象引入的负载误差。

当前测量功能为 DCV, 量程为 200 mV、2 V 或 20 V, 按菜单键中的 输入阻抗 进行设置, 如下 图所示。

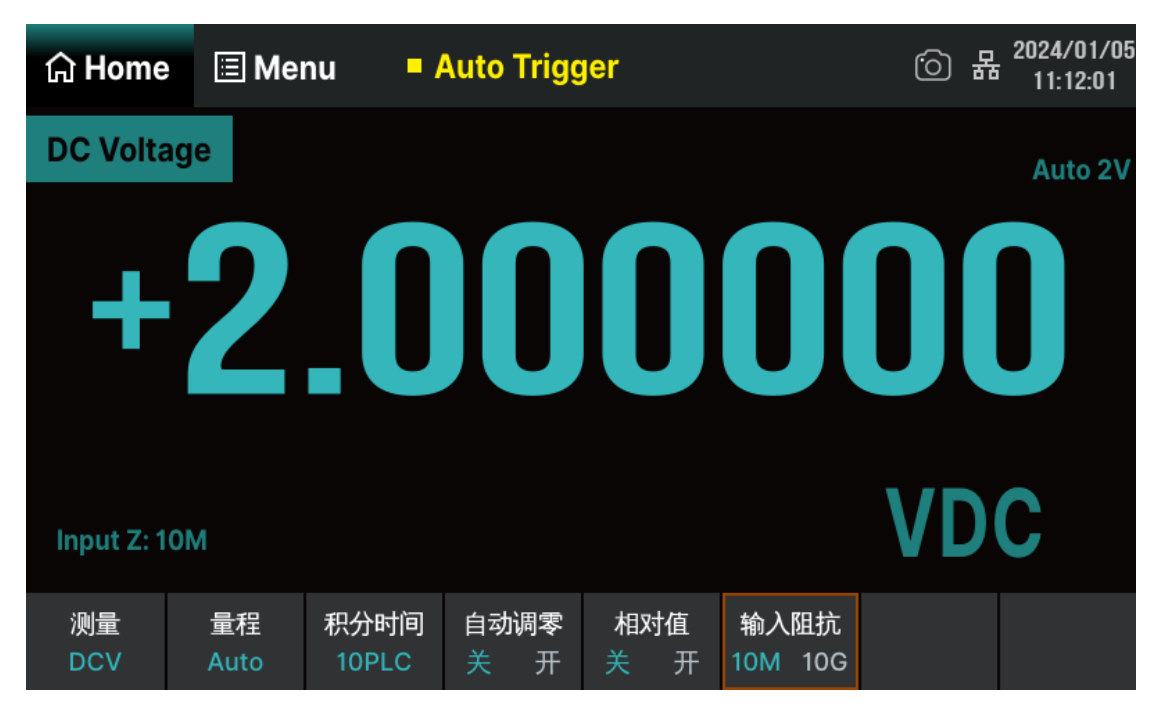

图 7–3 选择直流阻抗

按 10MΩ或 10GΩ选中相应的阻抗值。

- ⚫ 选择"10MΩ"后,所有量程范围的输入阻抗值均为 10 MΩ。
- 选择 ">10GΩ"后, 200 mV、2 V 和 20 V 量程的输入阻抗为 ">10GΩ", 200 V 和 1000 V 量 程的输入阻抗仍为"10MΩ"。

## **7.1.4** 自动调零

自动调零(Auto Zero)适用于 DCV、DCI、2WR 和 4WR 测量功能。

进入相应的测量功能后,按菜单键中的 自动调零 进行设置, 如下图所示 (以 DCV 测量为例)。

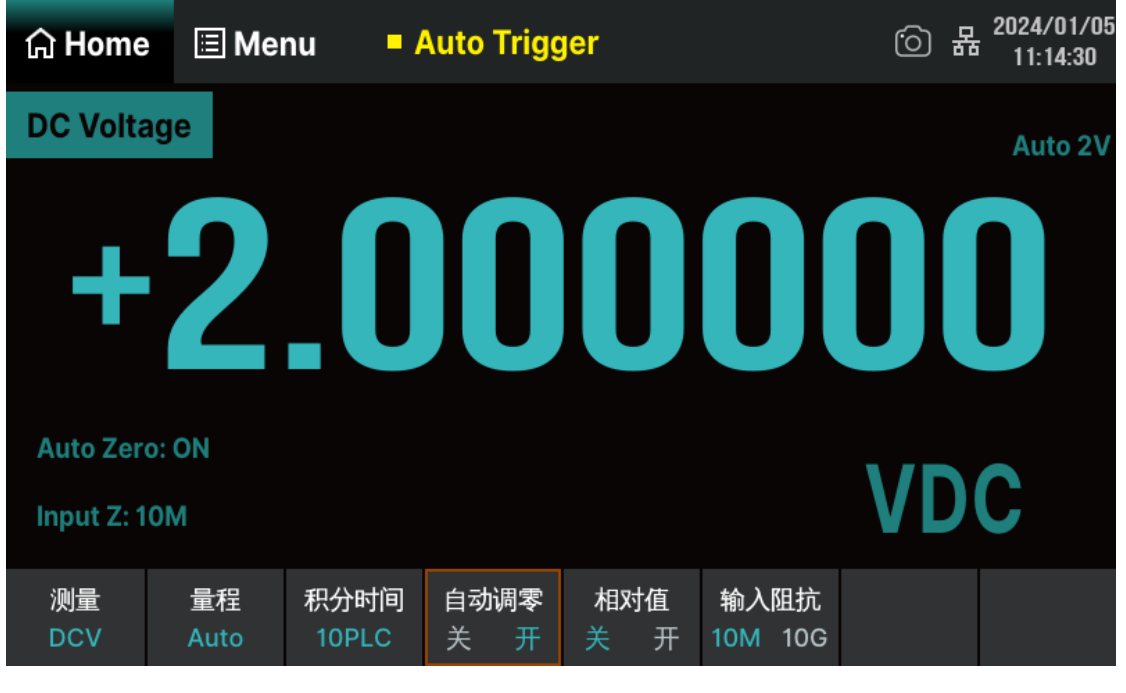

图 7–4 设置自动调零

自动调零设置为"开"后,万用表在每次测量之后会将输入信号和测量电路分离,并取一个零输入时 的读数,然后再将之前的读数减去零输入的读数(即测量过程中,显示值是测量值与零值的差值),以减 小仪器输入电路上的偏压对测量结果的影响。

自动调零设置为"关"后,将关闭自动调零功能。

## **7.1.5** 交流滤波

交流滤波适用于 ACV、ACI 测量功能。交流滤波器将使低频准确度达到最佳化, 使 AC 稳定时间达 到最短。SDM4065A 万用表提供">3Hz、>20Hz、>200Hz"三种交流滤波器。

测量过程中,应根据输入信号的频率选择 AC 滤波器的类型。通常情况下,您应该选择频率小于测量 信号频率的最高频率滤波器。例如,在测量 20 至 200 Hz 范围内的信号时,使用 20 Hz 滤波器。如果测 量速度不是主要的考虑因素,选择更低频率的滤波器会得到更稳定的测量,具体取决于您要测量的信号。

ACV、ACI 测量时, 在菜单中选择 滤波 , 可看到设置选项, 如下图所示 (以 ACV 测量为例)。按 下对应的菜单键实现相应的配置。

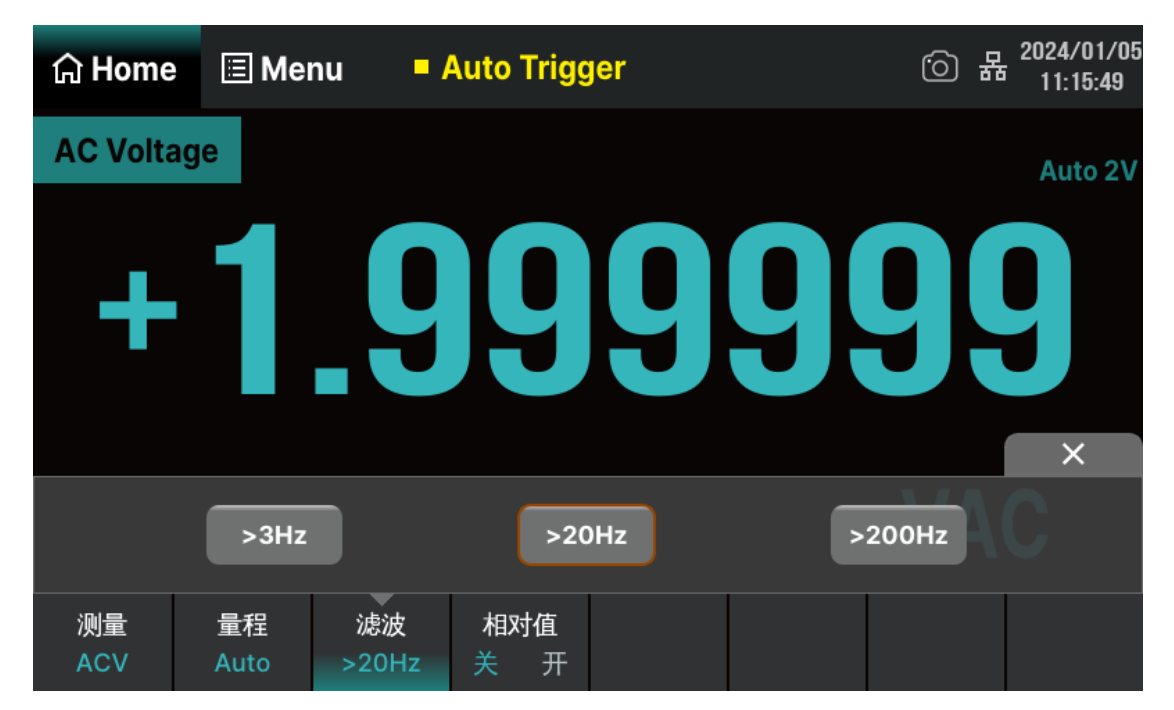

图 7–5 设置交流滤波

## **7.1.6** 短路电阻

CONT 测试时,需设置测试电路中的短路电阻值。当被测电路中所测电阻的阻值低于短路电阻值 时,判断电路是连通的,并发出蜂鸣提示音(如果蜂鸣器已打开)。短路电阻的出厂默认值为 50Ω,且 存储在非易失性存储器中。

当前已选中 CONT 测量功能时,按下 阈值 键,点击数字键盘输入所需的数值 (即短路电阻)。可 设置范围为 0 Ω至 2000 Ω,如下图所示。

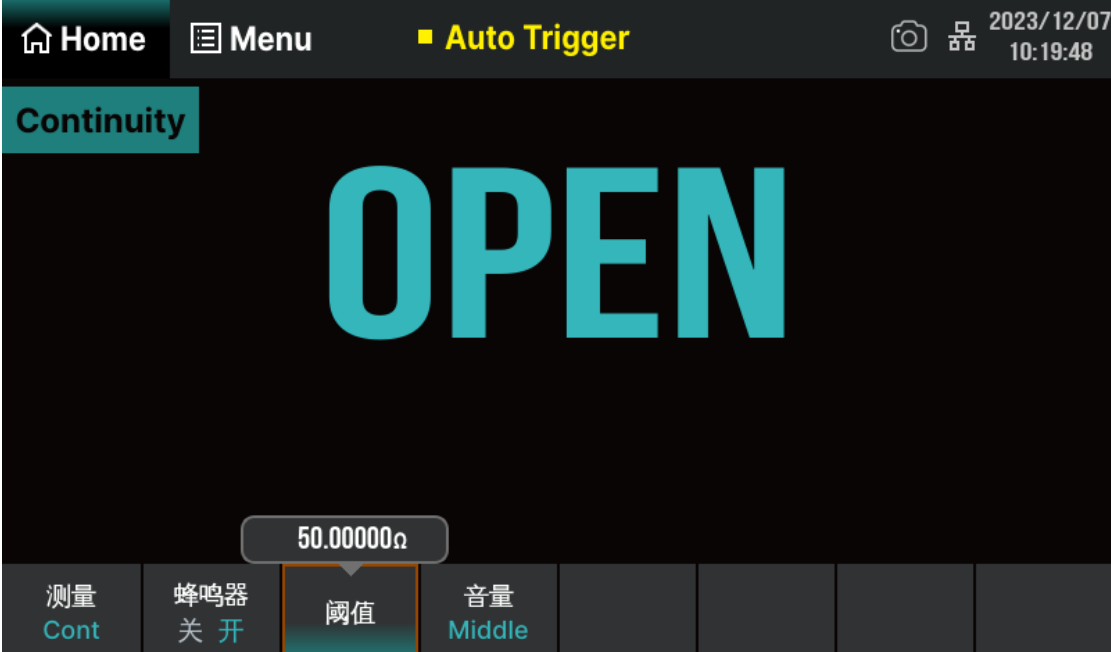

## 图 7–6 设置短路电阻

# **7.1.7** 导通电压

二极管测试时,需设置测试电路中的导通电压。当被测电路中所测二极管的导通电压值低于设置值时, 仪器持续发出蜂鸣提示音(如果蜂鸣器已打开)。导通电压的出厂默认值为 2V,且存储在非易失性存储器 中。

当前已选中二极管测量功能时,点击数字键盘输入所需的 阈值 (即导通电压)。可设置范围为 0 至 4V, 如下图所示。

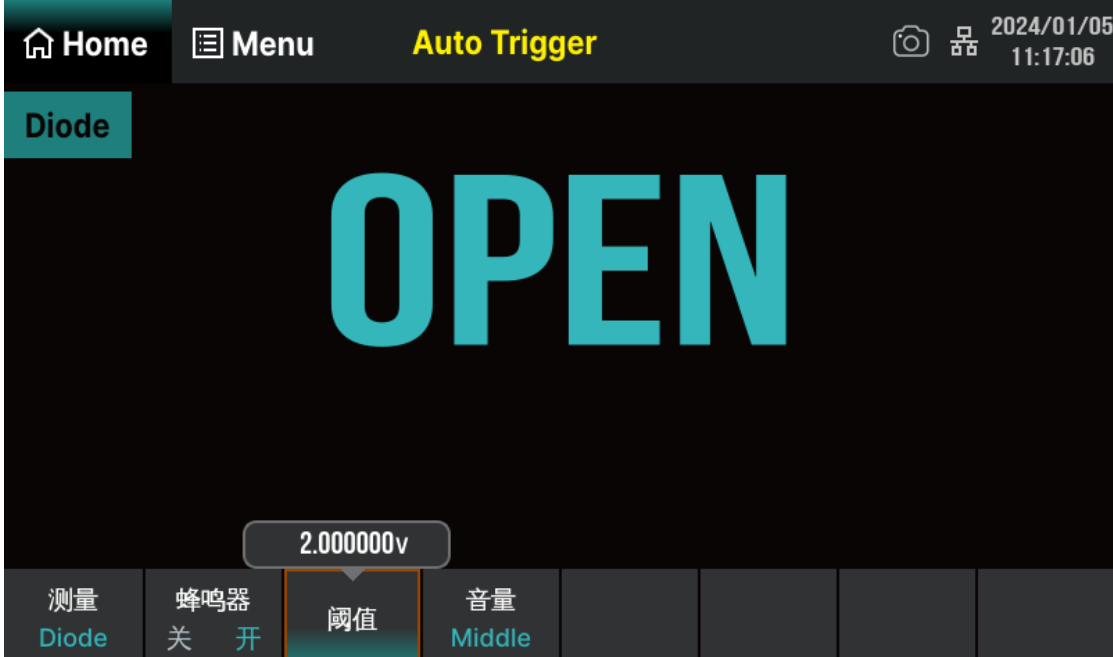

## 图 7–7 设置导通电压

## **7.1.8** 闸门时间

闸门时间适用于 FREQ/PERIOD 测量功能。闸门时间的长度决定低频测量的分辨率。闸门时间越长, 低频测量分辨率越高,测量速率越低;反之低频测量分辨率越低,测量速率越高。

FREQ/PERIODI 测量时,按下 闸门时间 键,可看到设置选项,可设置的闸门时间为: 1 ms、 10 ms、100 ms 或 1 s, 默认为 100 ms。如下图所示(以 FREQ 测量为例)。按下对应的菜单键实现 相应的配置。

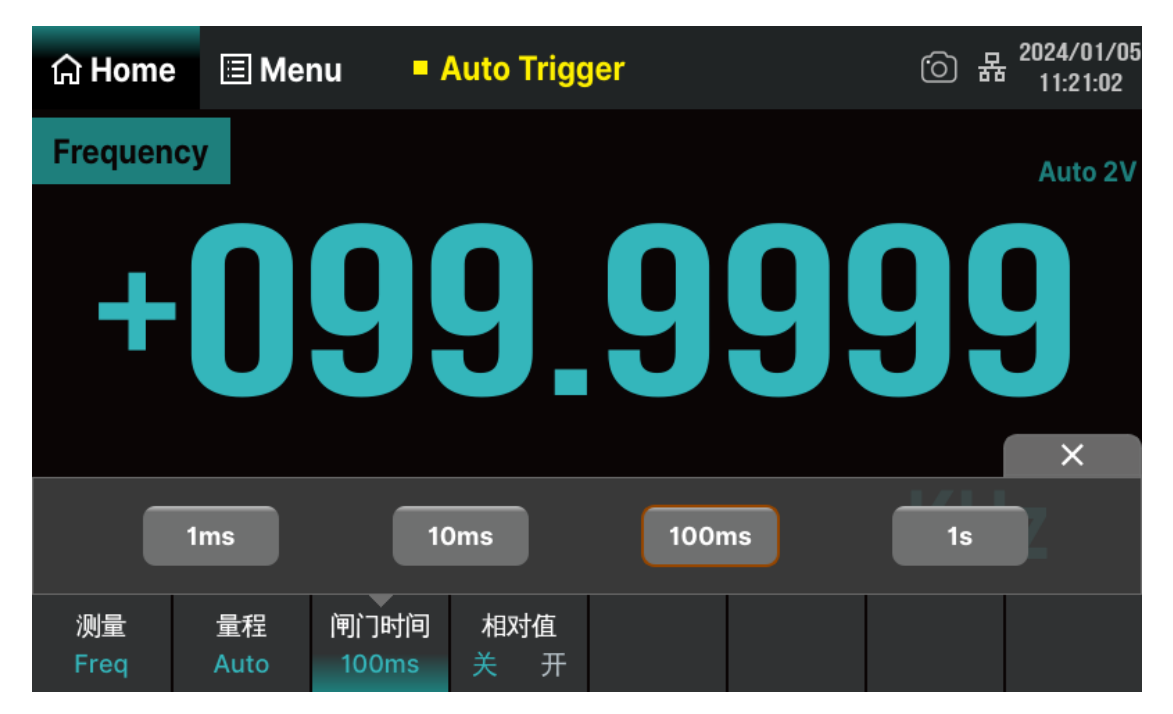

图 7–8 设置闸门时间

# **7.2** 基本测量功能

SDM4065A 数字万用表的基本测量功能包括:

- ⚫ [直流电压测量](#page-43-0)
- ⚫ [交流电压测量](#page-45-0)
- ⚫ [直流电流测量](#page-47-0)
- ⚫ [交流电流测量](#page-49-0)
- ⚫ [电阻测量\(](#page-51-0)二线或四线电阻)
- [电容测量](#page-54-0)
- [频率或周期测量](#page-56-0)
- ⚫ [连通性测量](#page-59-0)
- ⚫ [二极管测量](#page-61-0)
- ⚫ [温度测量](#page-63-0)
- [自定义传感器测量](#page-66-0)
- ⚫ [扫描卡功能](#page-69-0)

### <span id="page-43-0"></span>**7.2.1** 直流电压测量

量程:200mV、2V、20V、200V、1000V。

最大分辨率:100nV(在 200mV 量程)。

输入保护:任意量程下均有 1000V 的输入保护。除 1000V 量程外所有量程均有 10%的超量程。读 数超出量程时,界面显示"OVERLOAD"。

#### 操作步骤:

### **1.** 启用 **DCV** 测量功能

按前面板的 Function 键,再按 DCV 键,或触摸屏幕上的 测量 > DCV 进入直流电压测 量界面,如下图所示。

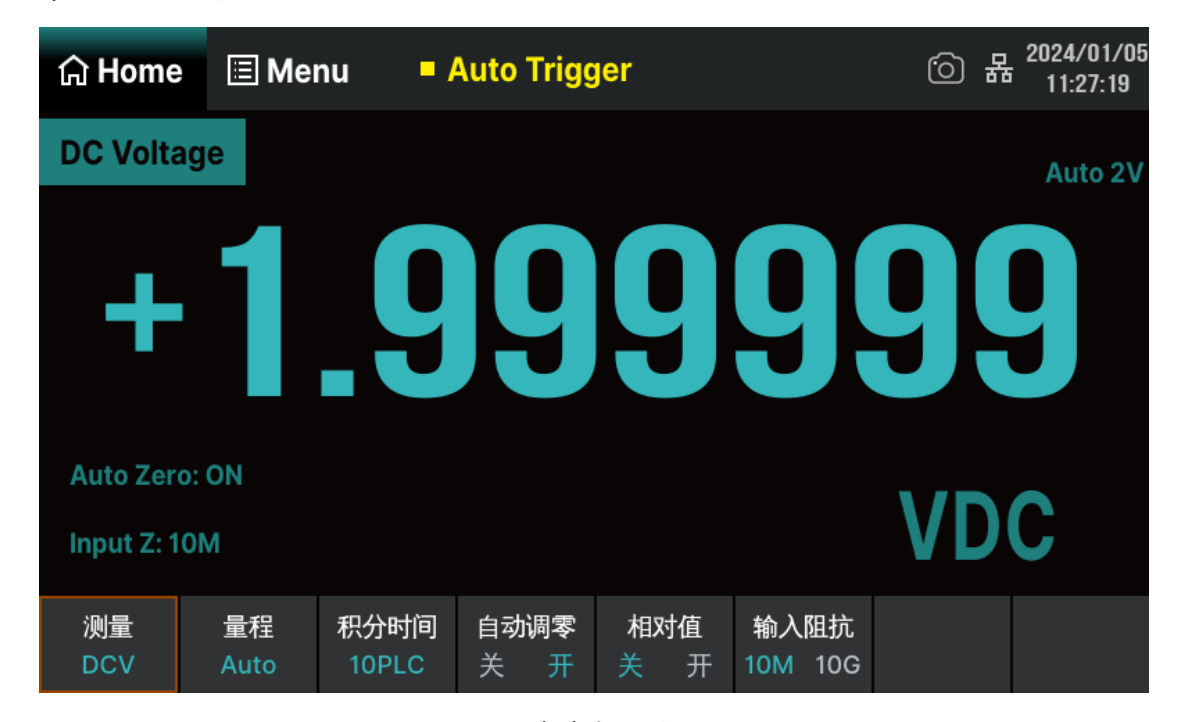

图 7–9 直流电压测量界面

#### **2.** 设备连接

参考"测量连接"中的说明连接测试引线和被测信号。

## **3.** 设置量程

按 量程 为测量选择一个量程。您也可以使用前面板上的旋钮键来选择量程。自动(自动调整量程) 根据输入为测量自动选择量程。与手动量程相比,自动调整量程比较方便,但会导致测量较慢。自动调整 量程可向上调整到当前量程的 110%,向下调整到当前量程的 10%以下。

#### **4.** 设置积分时间

按 积分时间 , 为测量选择一个积分时间。选择 100 PLC 可提供最佳噪声抑制和解析度, 但测量 速度最慢。

#### **5.** 设置自动调零

按 自动调零 开启或关闭此功能,自动归零提供最准确的测量值,但是需要额外的时间来执行归零 测量。自动归零启用后,万用表将在每次测量后对偏移进行内部测量。然后从前一次的读数中减去该测量 值。这样就可避免万用表输入电路上的偏移电压影响测量准确度。

#### **6.** 设置直流输入阻抗(仅限量程为 **200mV**、**2V** 和 **20V**)

按 输入阻抗 , 设置直流输入阻抗值。直流输入阻抗的默认值为 10MΩ, 此参数出厂时已经设置, 用户可直接进行电压测量。(如果用户不需要修改此参数,直接执行下一步。)

#### **7.** 设置相对值(可选操作)

按 相对值 打开或关闭相对运算功能,相对运算打开时,此时显示的读数为实际测量值减去所设定 的相对值,默认相对值为开启该功能时的测量值。(相对值的具体设置方法,请参考["数学运算功能"](#page-109-0)一 节)。

#### **8.** 读取测量值

万用表将根据当前的测量设置对输入信号进行测量,并将测量结果显示在屏幕中。

#### **9.** 数学运算(高级操作)

您可以对 DCV 测量读数执行数学运算(统计、限值、dBm、dB、相对)。具体使用方法,请参考["数](#page-109-0) [学运算功能"](#page-109-0)一节。

#### **10.** 图形显示(高级操作)

### <span id="page-45-0"></span>**7.2.2** 交流电压测量

量程:200 mV、2V、20V、200V、750V。

最大分辨率:100nV(在 200mV 量程)。

输入保护:任意量程下均有 750V 的输入保护。除 750V 量程外所有量程均有 10%的超量程。读数超 出量程时,界面显示"OVERLOAD"。

#### 操作步骤:

### **1.** 启动 **ACV** 测量功能

按前面板的 Function 键, 再按 ACV 键, 或触摸屏幕上的 测量 > ACV 进入直流电压测 量界面,如下图所示。

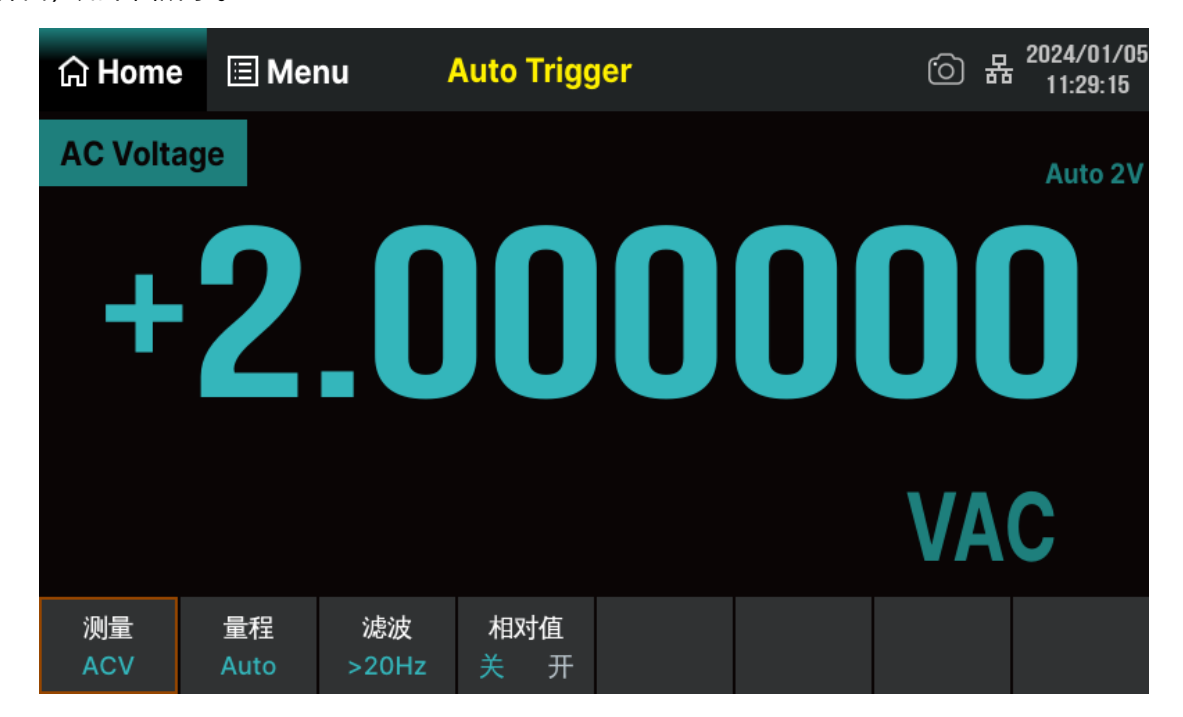

图 7–10 交流电压测量界面

#### **2.** 设备连接

参考"测量连接"中的说明连接测试引线和被测信号。

## **3.** 设置量程

按 量程 为测量选择一个量程。您也可以使用前面板上的旋钮键来选择量程。自动(自动调整量程) 根据输入为测量自动选择量程。与手动量程相比,自动调整量程比较方便,但会导致测量较慢。自动调整 量程可向上调整到当前量程的 110%,向下调整到当前量程的 10%以下。

#### **4.** 设置滤波

按 滤波 为测量配置一个合适的滤波器。万用表提供">3Hz、>20Hz、>200Hz"三种滤波器,通 常情况下,您应该选择频率小于测量信号频率的最高频率滤波器。

#### **5.** 设置相对值(可选操作)

按 相对值 打开或关闭相对运算功能,相对运算打开时,此时显示的读数为实际测量值减去所设定 的相对值,默认相对值为开启该功能时的测量值。(相对值的具体设置方法,请参考["数学运算功能"](#page-109-0)一 节)。

#### **6.** 读取测量值

万用表将根据当前的测量设置对输入信号进行测量,并将测量结果显示在屏幕中。

#### **7.** 数学运算(高级操作)

您可以对 ACV 测量读数执行数学运算(统计、限值、相对)。具体使用方法,请参考["数学运算功能"](#page-109-0) 一节。

### **8.** 图形显示(高级操作)

### <span id="page-47-0"></span>**7.2.3** 直流电流测量

量程:200μA、2mA、20mA、200mA、2A、10A。

最大分辨率:0.1nA(在 200μA 量程)。

输入保护:任意量程下均有 10A 的输入保护。除 10A 量程外所有量程均有 10% 的超量程。读数超 出量程时,界面显示"OVERLOAD"。

#### 操作步骤:

### **1.** 启用 **DCI** 测量功能

按前面板的 Function 键, 再按 DCI 键, 或触摸屏幕上的 测量 > DCI 进入直流电流测量 界面,如下图所示。

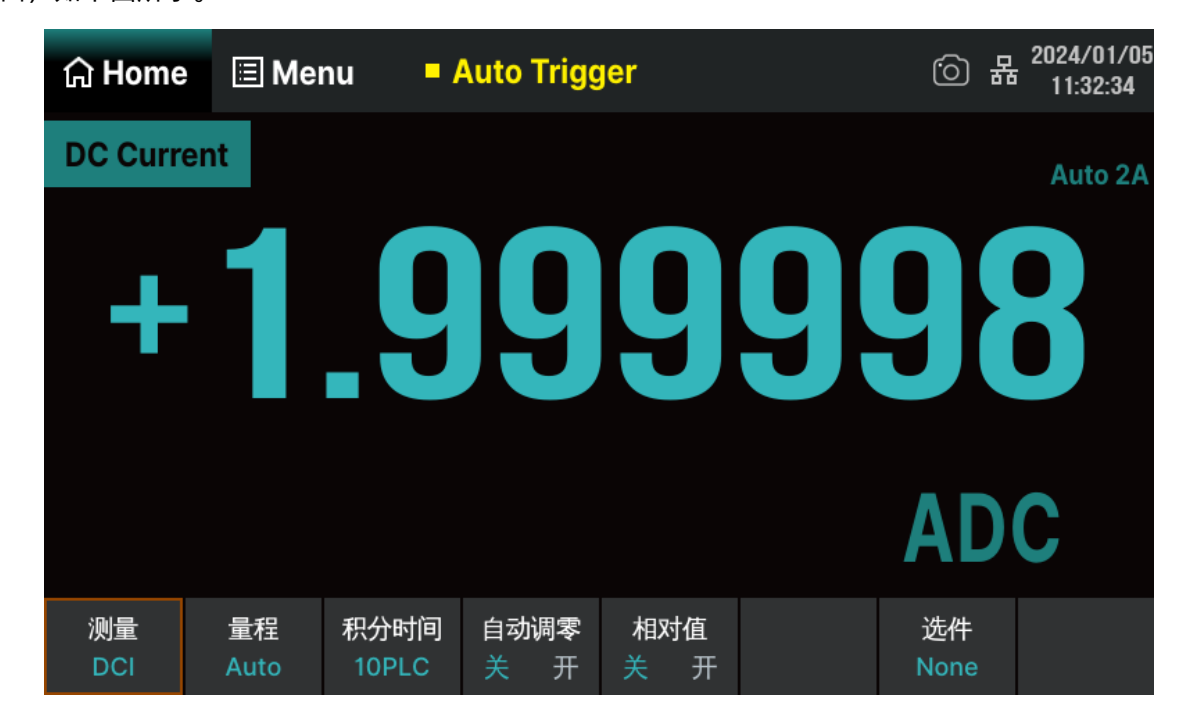

图 7–11 直流电流测量界面

#### **2.** 设备连接

参考"测量连接"中的说明连接测试引线和被测信号。

## **3.** 设置量程

按 量程 为测量选择一个量程。您也可以使用前面板上的旋钮键来选择量程。自动(自动调整量程) 根据输入为测量自动选择量程。与手动量程相比,自动调整量程比较方便,但会导致测量较慢。自动调整 量程可向上调整到当前量程的 110%, 向下调整到当前量程的 10%以下。

#### **4.** 设置积分时间

按 积分时间 ,为测量选择一个积分时间。选择 100PLC 可提供最佳噪声抑制和解析度,但测量速 度最慢。

#### **5.** 设置自动调零

按 自动调零 开启或关闭此功能,自动归零提供最准确的测量值,但是需要额外的时间来执行归零 测量。自动归零启用后,万用表将在每次测量后对偏移进行内部测量。然后从前一次的读数中减去该测量 值。这样就可避免万用表输入电路上的偏移电压影响测量准确度。

#### **6.** 设置相对值(可选操作)

按 相对值 打开或关闭相对运算功能,相对运算打开时,此时显示的读数为实际测量值减去所设定 的相对值,默认相对值为开启该功能时的测量值。(相对值的具体设置方法,请参考["数学运算功能"](#page-109-0)一 节)。

### **7.** 数学运算(高级操作)

您可以对 DCI 测量读数执行数学运算(统计、限值、相对值)。具体使用方法,请参考["数学运算功](#page-109-0) [能"](#page-109-0)一节。

#### **8.** 图形显示(高级操作)

### <span id="page-49-0"></span>**7.2.4** 交流电流测量

量程:200μA、2mA、20mA、200mA、2A、10A。

最大分辨率:0.1nA(在 200μA 量程)。

输入保护:任意量程下均有 10A 的输入保护。除 10A 量程外所有量程均有 10%的超量程。读数超出 量程时,界面显示"OVERLOAD"。

#### 操作步骤:

## **1.** 启用 **ACI** 测量功能

按前面板的「Function」键,再按 ACI 键,进入直流电流测量界面,如下图所示。

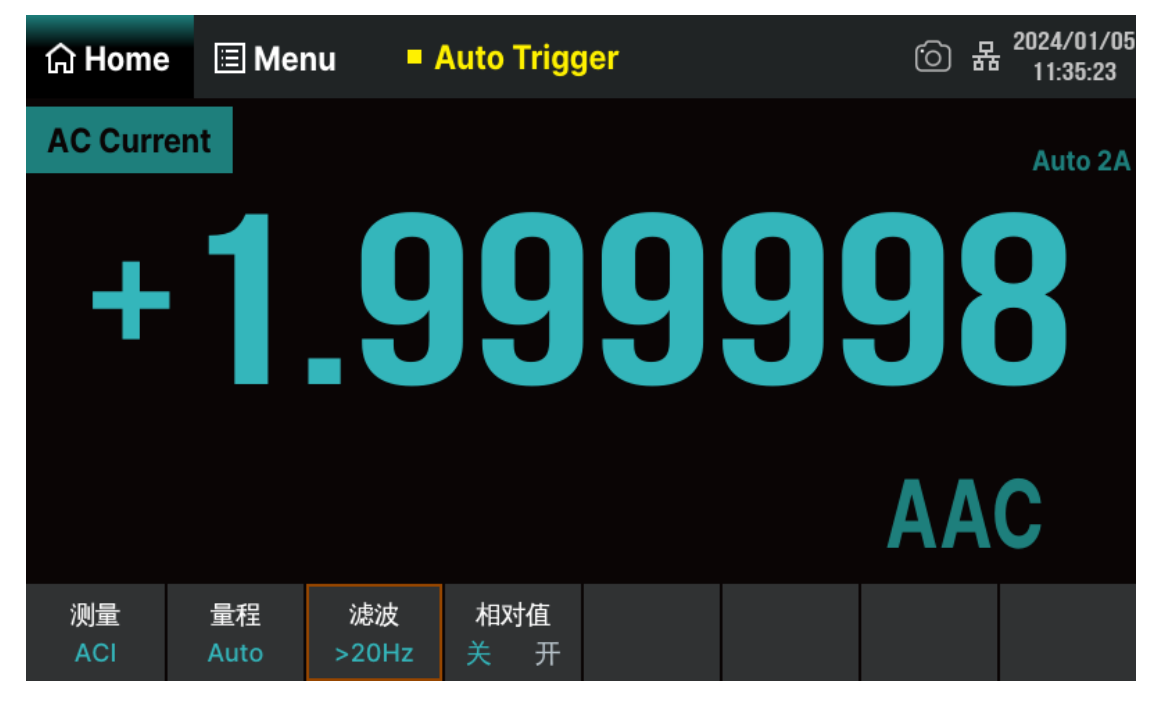

图 7–12 交流电源测量界面

#### **2.** 设备连接

参考"测量连接"中的说明连接测试引线和被测信号。

### **3.** 设置量程

按 量程 为测量选择一个量程。您也可以使用前面板上的旋钮键来选择量程。自动(自动调整量程) 根据输入为测量自动选择量程。与手动量程相比,自动调整量程比较方便,但会导致测量较慢。自动调整 量程可向上调整到当前量程的 110%,向下调整到当前量程的 10%以下。

#### **4.** 设置滤波

按 滤波 为测量配置一个合适的滤波器。万用表提供">3Hz、>20Hz、>200Hz"三种滤波器,通 常情况下,您应该选择频率小于测量信号频率的最高频率滤波器。

#### **5.** 设置相对值(可选操作)

按 相对值 打开或关闭相对运算功能,相对运算打开时,此时显示的读数为实际测量值减去所设定 的相对值,默认相对值为开启该功能时的测量值。(相对值的具体设置方法,请参考["数学运算功能"](#page-109-0)一 节)。

#### **6.** 读取测量值

万用表将根据当前的测量设置对输入信号进行测量,并将测量结果显示在屏幕中。

#### **7.** 数学运算(高级操作)

您可以对 ACI 测量读数执行数学运算(统计、限值、相对值)。具体使用方法,请参考["数学运算功](#page-109-0) [能"](#page-109-0)一节。

### **8.** 图形显示(高级操作)

### <span id="page-51-0"></span>**7.2.5** 电阻测量

量程:200Ω、2kΩ、20kΩ、200kΩ、1MΩ、10MΩ、100MΩ。

最大分辨率:100μΩ(在 200Ω量程)。

输入保护:任意量程下均有 1000V 的输入保护。所有量程均有 10%的超量程。读数超出量程时,界 面显示"OVERLOAD"。

SDM4065A 提供二线和四线两种电阻测量模式。当被测电阻阻值小于 100 kΩ,测试引线的电阻和探 针与测试点的接触电阻与被测电阻相比已不能忽略不计时,此时使用四线电阻测量模式可减小测量误差。

### 操作步骤:

### **1.** 启用二线/四线电阻测量功能

按前面板的 Function 键, 在按 Ω2W 键, 进入二线电阻测量界面, 如下图所示。 2024/01/05 몲 **命** Home **El Menu** ■ Auto Trigger രി  $11:36:33$ **2 Wire Resistance** Auto 20kΩ 0.0000 自动调零 测量 量程 积分时间 相对值 2WR Auto 10PLC 开 关 开 关 图 7–13 二线电阻测量界面

按前面板的 Function 键, 再按 Ω4W 键, 进入四线电阻测量界面, 如下图所示。

46 www.siglent.com

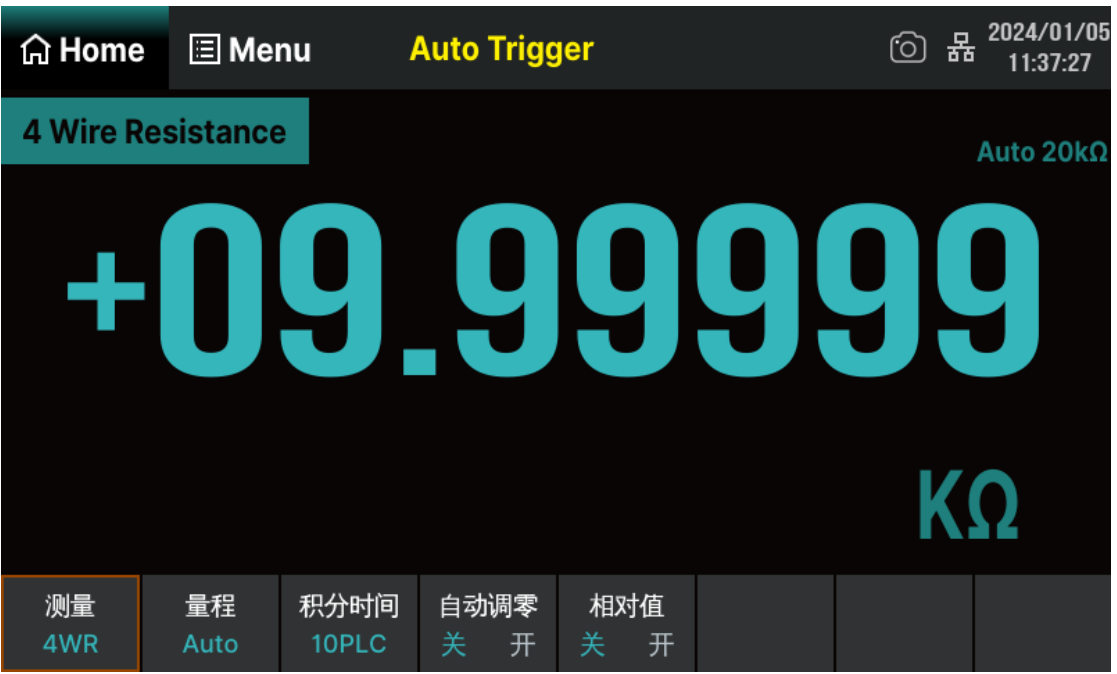

## 图 7–14 四线电阻测量界面

### **2.** 设备连接

参考"测量连接"中的说明连接测试引线和被测信号。

### **3.** 设置量程

按 量程 为测量选择一个量程。您也可以使用前面板上旋钮键来选择量程。自动(自动调整量程) 根据输入为测量自动选择量程。与手动量程相比,自动调整量程比较方便,但会导致测量较慢。自动调整 量程可向上调整到当前量程的 110%,向下调整到当前量程的 10%以下。

#### **4.** 设置积分时间

按 积分时间 , 为测量选择一个积分时间。选择 100 PLC 可提供最佳噪声抑制和解析度, 但测量 速度最慢。

#### **5.** 设置自动调零

按 自动调零 开启或关闭此功能,自动归零提供最准确的测量值,但是需要额外的时间来执行归零 测量。自动归零启用后,万用表将在每次测量后对偏移进行内部测量。然后从前一次的读数中减去该测量 值。这样就可避免万用表输入电路上的偏移电压影响测量准确度。

### **6.** 设置相对值(可选操作)

按 相对值 打开或关闭相对运算功能,相对运算打开时,此时显示的读数为实际测量值减去所设定 的相对值,默认相对值为开启该功能时的测量值。(相对值的具体设置方法,请参考["数学运算功能"](#page-109-0)一 节)。

### **7.** 读取测量值

万用表将根据当前的测量设置对输入信号进行测量,并将测量结果显示在屏幕中。

### **8.** 数学运算(高级操作)

您可以对电阻测量读数执行数学运算(统计、限值、相对值)。具体使用方法,请参考本章的["数学](#page-109-0) [运算功能"](#page-109-0)一节。

## **9.** 图形显示(高级操作)

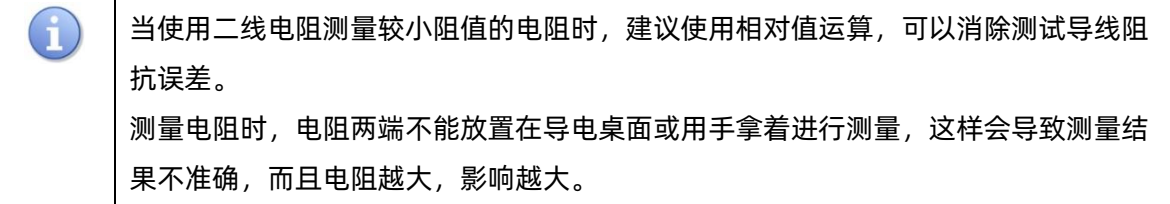

## <span id="page-54-0"></span>**7.2.6** 电容测量

量程:2nF、20nF、200nF、2μF、20μF、200μF、2mF、20mF、100mF。

最大分辨率:2pF(在 2nF 量程)。

输入保护:任意量程下均有 1000V 的输入保护。所有量程均有 10%的超量程。读数超出量程时,界 面显示"OVERLOAD"。

#### 操作步骤:

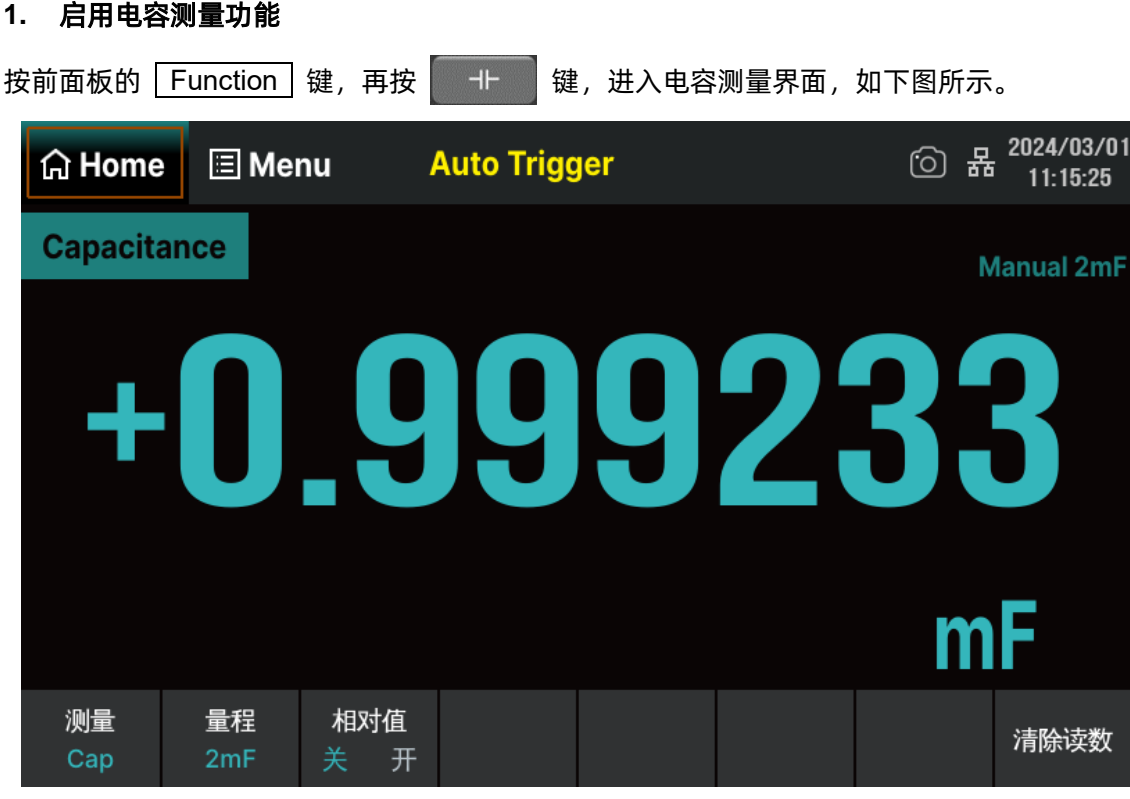

图 7–15 电容测量界面

## **2.** 设备连接

参考"测量连接"中的说明连接测试引线和被测信号。

## **3.** 设置量程

按 量程 为测量选择一个量程。您也可以使用前面板上旋钮键来选择量程。自动(自动调整量程) 根据输入为测量自动选择量程。与手动量程相比,自动调整量程比较方便,但会导致测量较慢。自动调整 量程可向上调整到当前量程的 110%,向下调整到当前量程的 10%以下。

### **4.** 设置相对值(可选操作)

按 相对值 打开或关闭相对运算功能,相对运算打开时,此时显示的读数为实际测量值减去所设定 的相对值,默认相对值为开启该功能时的测量值。(相对值的具体设置方法,请参考["数学运算功能"](#page-109-0)一 节)。

### **5.** 读取测量值

万用表将根据当前的测量设置对输入信号进行测量,并将测量结果显示在屏幕中。

### **6.** 数学运算(高级操作)

您可以对电容测量读数执行数学运算(统计、限值、相对)。具体使用方法,请参考["数学运算功能"](#page-109-0) 一节。

### **7.** 图形显示(高级操作)

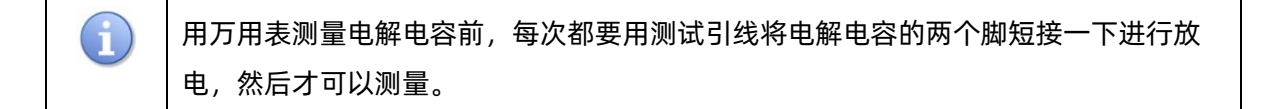

## <span id="page-56-0"></span>**7.2.7** 频率或周期测量

频率(周期)范围:3Hz 至 1MHz(1μs 至 0.33s)。 输入信号量程:200mV、2V、20V、200V、750V。 输入保护:任意量程下均有 750V 的输入保护。

## 操作步骤:

# **1.** 启用 **Freq**/**Period** 测量功能 按前面板的 Function 键, 选中 Freq 进入频率测量界面, 如下图所示; **◎ 器 <sup>2024/01/05**<br> 11:43:11</sup> **Auto Trigger 命** Home 圖 Menu  $11:43:11$ **Frequency** Auto 2V +010.0000 **KHz** 相对值 测量 量程 闸门时间 Auto **100ms** Freq 关 开 图 7–16 频率测量界面

按前面板的 Function 键, 选中 Period 进入周期测量界面, 如下图所示;

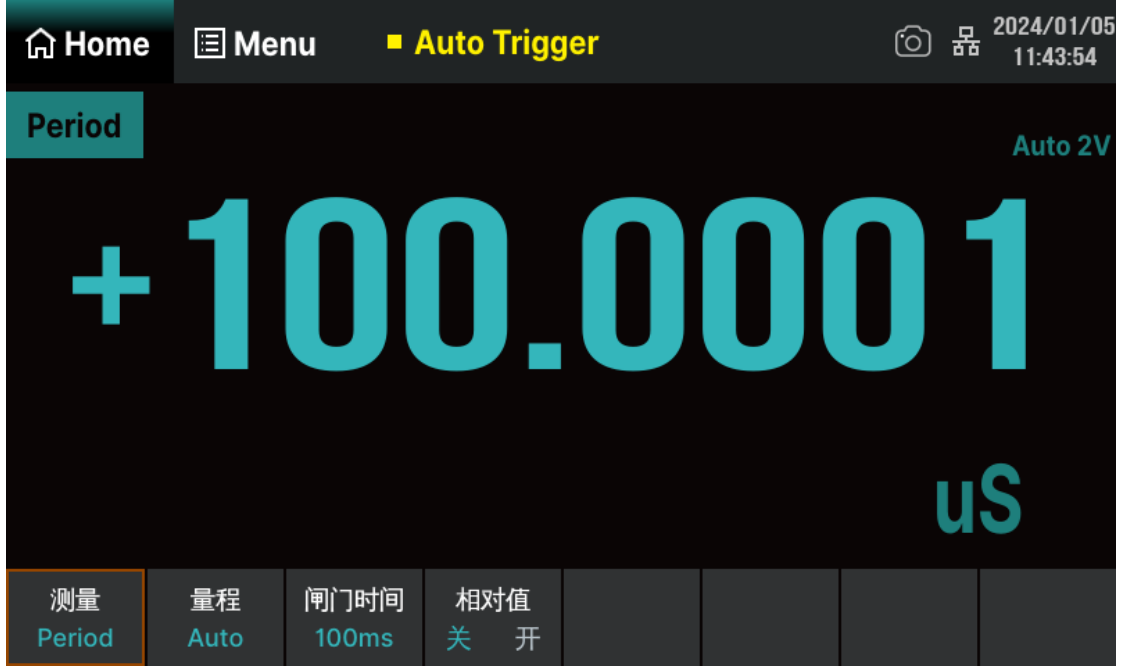

## 图 7–17 周期测量界面

### **2.** 设备连接

参考"测量连接"中的说明连接测试引线和被测信号。

## **3.** 设置量程

按 量程 为测量选择一个量程。您也可以使用前面板上旋钮键来选择量程。自动(自动调整量程)根 据输入为测量自动选择量程。与手动量程相比,自动调整量程比较方便,但会导致测量较慢。自动调整量 程可向上调整到当前量程的 110%,向下调整到当前量程的 10%以下。

### **4.** 设置闸门时间

按 闸门时间 选择 1 ms、10 ms、100 ms (默认)或 1s 的测量间隙。

## **5.** 设置相对值(可选操作)

按 相对值 打开或关闭相对运算功能,相对运算打开时,此时显示的读数为实际测量值减去所设定 的相对值,默认相对值为开启该功能时的测量值。(相对值的具体设置方法,请参考["数学运算功能"](#page-109-0)一 节)。

## **6.** 读取测量值

万用表将根据当前的测量设置对输入信号进行测量,并将测量结果显示在屏幕中。

## **7.** 数学运算(高级操作)

您可以对测量读数执行数学运算(统计、限值、相对)。具体使用方法,请参考["数学运算功能"](#page-109-0)一 节。

## **8.** 图形显示(高级操作)

### <span id="page-59-0"></span>**7.2.8** 连通性测量

测试电流源:1mA。

最大分辨率:0.01Ω。

输入保护:1000V 的输入保护。

开路电压:<8V。

蜂鸣阈值(短路电阻):0Ω~2kΩ。

通断测试以 1mA 的电流测量所测试电路的电阻,并确定电路是否完整。当短路测试电路中测量的电 阻值低于设定的短路电阻时,仪器判断电路是连通的,蜂鸣器发出连续的蜂鸣声(蜂鸣器已打开的情况下)。

按前面板的 Function 键,再按 Cont 键,进入连通性测量电路的界面,如下图所示。

## 操作步骤:

## **1.** 启用 **Cont** 测量功能

| ~~ <del>~</del> ~~~ |           |                  |                     |  |        |                        |
|---------------------|-----------|------------------|---------------------|--|--------|------------------------|
| <b>命 Home</b>       | 圖 Menu    |                  | <b>Auto Trigger</b> |  | 몲<br>ඟ | 2023/12/07<br>10:19:48 |
| <b>Continuity</b>   |           |                  |                     |  |        |                        |
|                     |           |                  |                     |  |        |                        |
|                     |           |                  |                     |  |        |                        |
|                     |           |                  |                     |  |        |                        |
|                     |           |                  |                     |  |        |                        |
|                     |           | $50.00000\Omega$ |                     |  |        |                        |
| 测量<br>Cont          | 蜂鸣器<br>关开 | 阈值               | 音量<br>Middle        |  |        |                        |

图 7–18 连通性测试界面

#### **2.** 设备连接

参考"测量连接"中的说明连接测试引线和被测电路。

## **3.** 设置短路电阻(阈值)

点击 阈值 键,在弹出的菜单中输入短路电阻值(阈值),可设置范围为 0 至 2 kΩ,默认值为 50  $\Omega$ 。按 蜂鸣器 > 开/关 ,打开或关闭蜂鸣功能。当蜂鸣打开时,若输入信号小于阈值,仪器持续 发出蜂鸣。

#### **4.** 读取测量值

万用表将根据当前的测量设置对输入信号进行测量,并将测量结果显示在屏幕中。

#### **5.** 数学运算(高级操作)

您可以对测量读数执行数学运算(统计、限值)。具体使用方法,请参考的["数学运算功能"](#page-109-0)一节。

### **6.** 图形显示(高级操作)

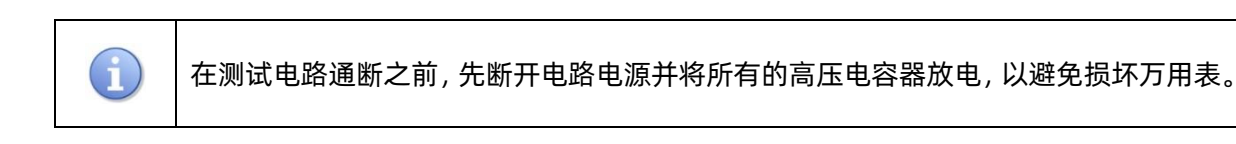

### <span id="page-61-0"></span>**7.2.9** 二极管测量

测试电流源:1mA 电压测量。

范围:0V~4V。

最大分辨率:10μV。

输入保护:1000V 输入保护。

开路电压:<8V。

二极管测量以 1mA 的电流测量二极管的正向压降,当测量的压降值低于设定的阀值时,蜂鸣器发出 连续的蜂鸣声(蜂鸣器已打开的情况下)。

## 操作步骤:

## **1.** 启用 **Diode** 测量功能

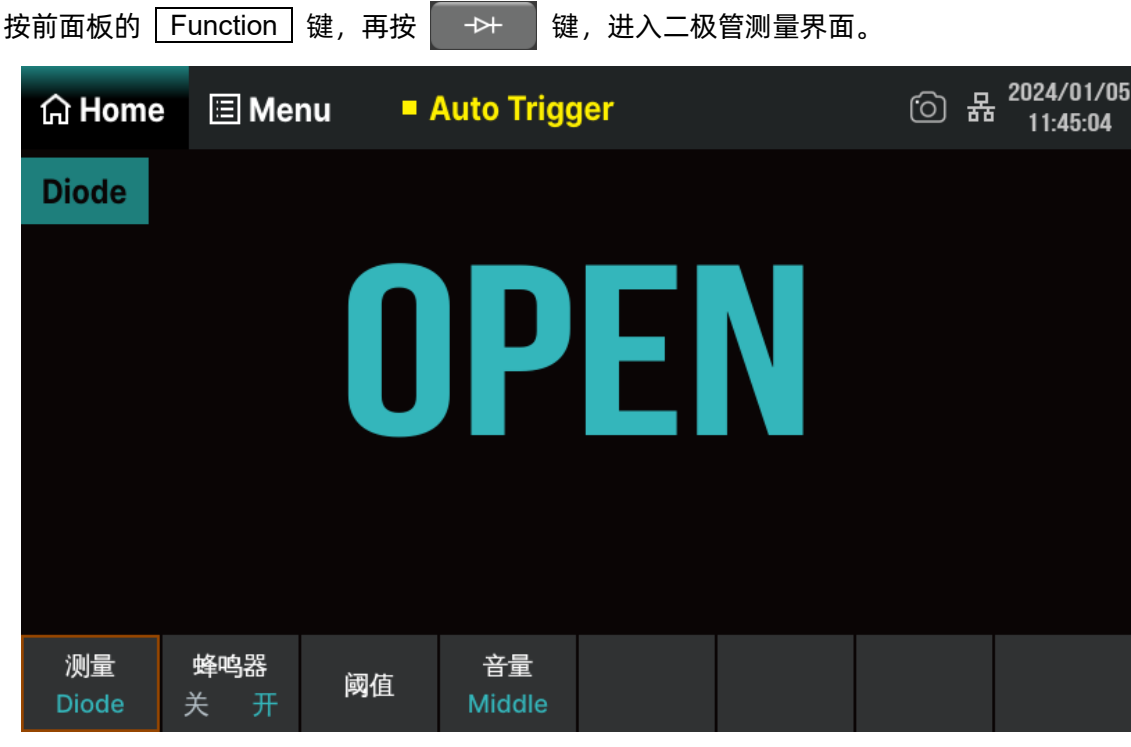

### 图 7–19 二极管测量界面

## **2.** 设备连接

参考"测量连接"中的说明连接测试引线和被测电路。

## **3.** 设置导通电压(阈值)

点击 阈值 键,在弹出的菜单中输入导通电压值(阈值),可设置范围为 0~4V,默认值为 2V。

### **4.** 读取测量值

如果二极管导通, 万用表屏幕将显示测量的电压, 否则屏幕将显示 "OPEN"。

### **5.** 评估测量结果

反转探头并再次测量二极管中的电压。按照下面的准则评估二极管:

- 如果万用表在处于反向偏压模式时显示"open", 则说明二极管正常。
- ⚫ 如果万用表在处于正向和反向偏压模式时显示大约为0V的电压值,并且万用表连续发出蜂鸣声, 则说明二极管短路。
- 如果万用表在处于正向和反向偏压模式时显示"open", 则说明二极管断路。

#### **6.** 数学运算(高级操作)

您可以对测量读数执行数学运算(统计、限值)。具体使用方法,请参考["数学运算功能"](#page-109-0)一节。

#### **7.** 图形显示(高级操作)

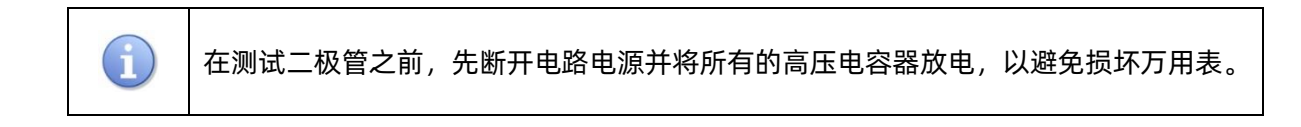

## <span id="page-63-0"></span>**7.2.10** 温度测量

SDM4065A 万用表支持热电偶和热电阻两种类型的温度传感器测量。

## 操作步骤:

# **1.** 启用 **Temp** 测量功能

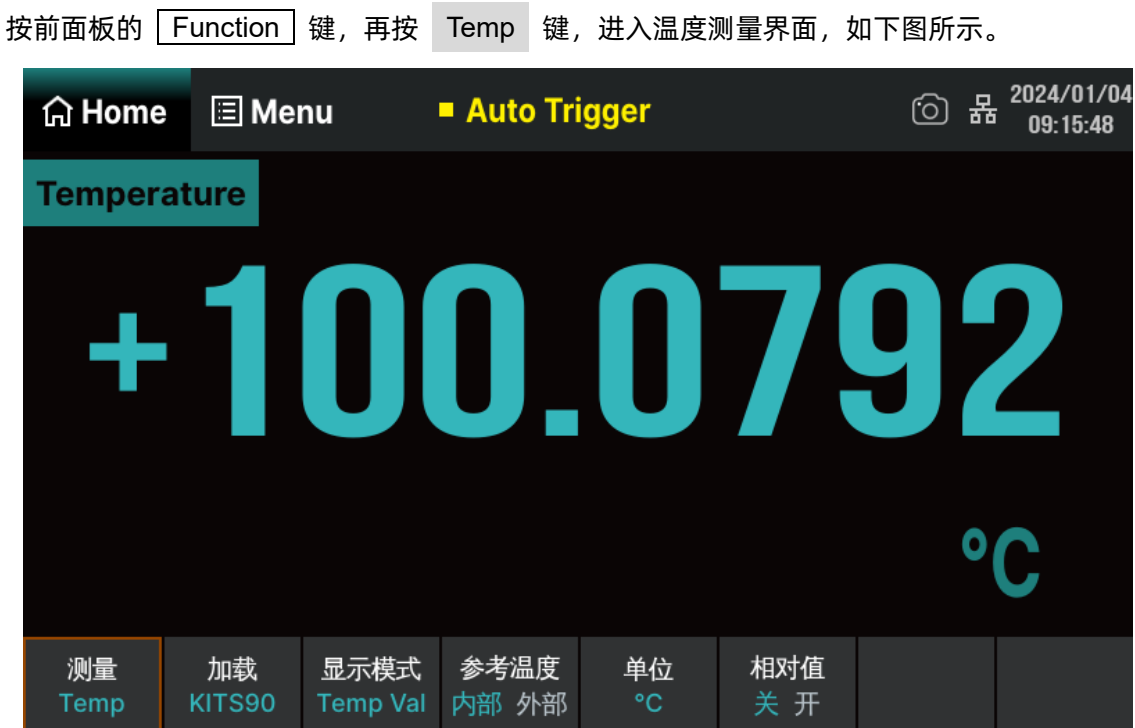

## 图 7–20 温度测量界面

## **2.** 设备连接

参考"测量连接"中的说明连接测试引线和被测电路。

## **3.** 选择传感器类型

按 加载 , 根据接入的被测对象, 选中对应的传感器类型。如下图所示。

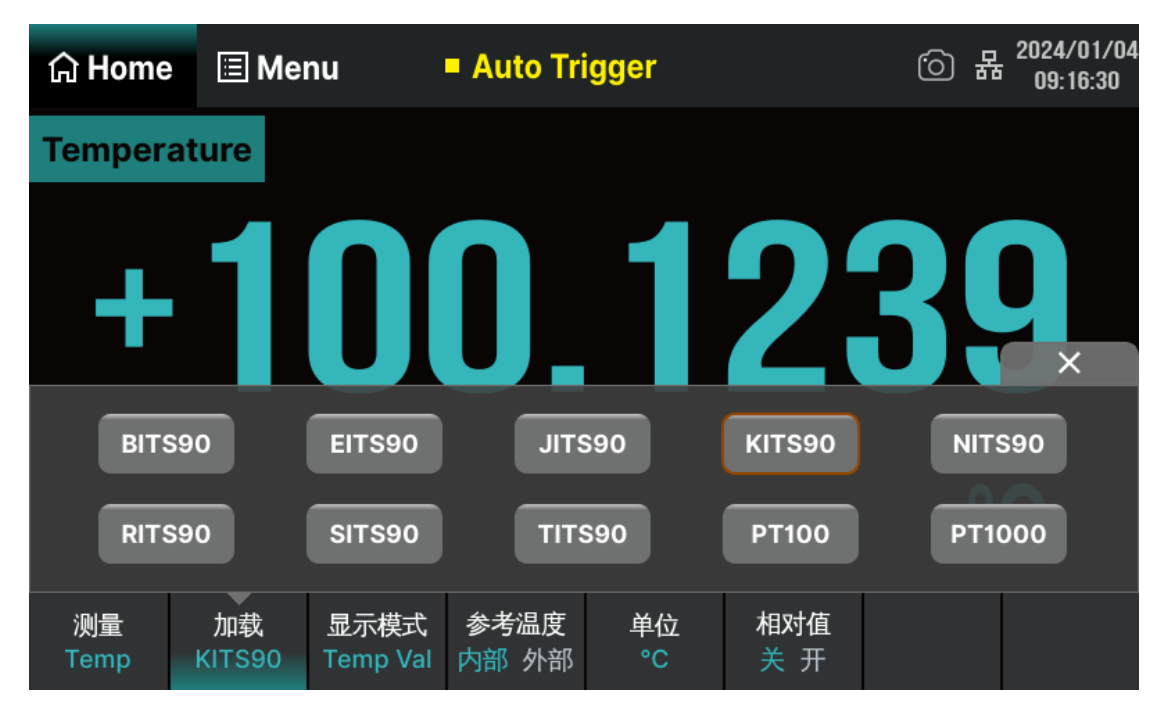

图 7–21 传感器类型选择界面

### **4.** 选择显示模式

按 显示模式 键, 选择显示的模式。支持两种显示模式: 按 Temp Val 只显示温度值; 按 All 同时显示温度值(主显示)和实际测量值(副显示)。

### **5.** 参考温度

按 参考温度 键, 可设置参考温度处于 内部/外部 状态。选择外部状态时, 可以在数字软键盘 界面设置参考值。默认值为 0。

### **6.** 选择温度单位

按 单位 键,选择测量温度的单位。支持 °C、°F、K 共 3 种单位。

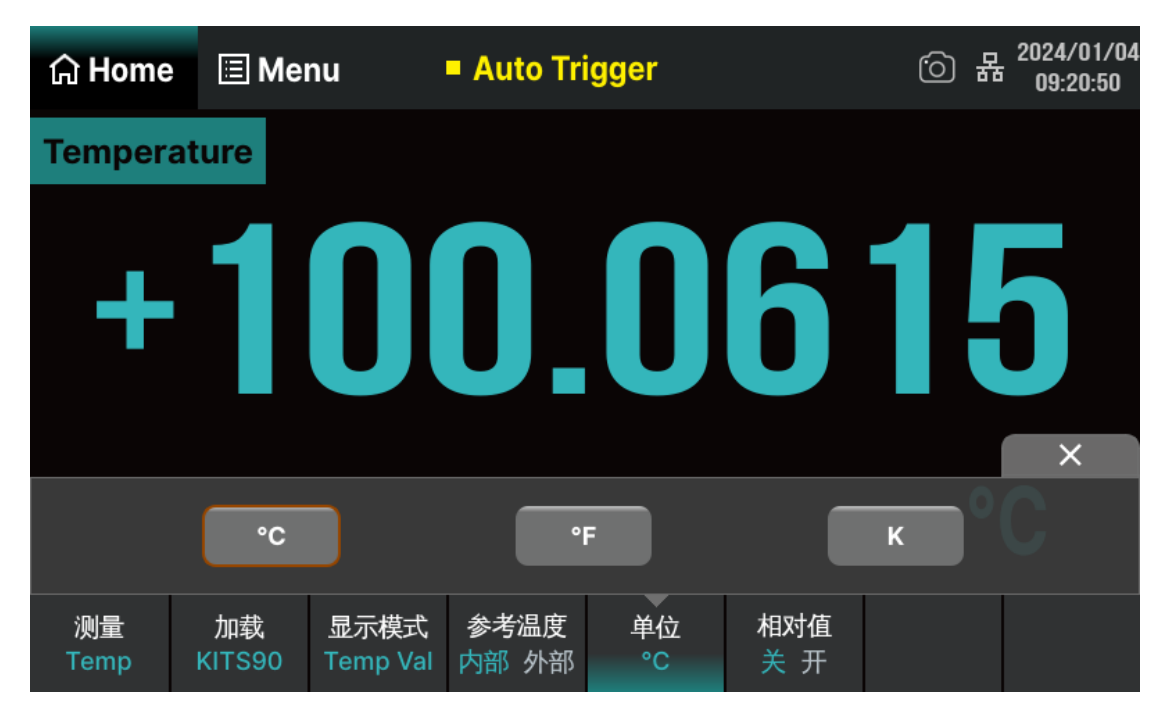

图 7–22 温度单位选择界面

### **7.** 设置相对值(可选操作)

按 相对值 键,打开或关闭相对运算功能。相对运算打开时,此时显示的读数为实际测量值减去所 设定的相对值,默认相对值为开启该功能时的测量值。(相对值的具体设置方法,请参考["数学运算功能"](#page-109-0) 一节)。

#### **8.** 读取测量值

万用表将根据当前的测量设置对输入信号进行测量,并将测量结果显示在屏幕中。

### **9.** 数学运算(高级操作)

您可以对电阻测量读数执行数学运算(统计、限值、相对值)。具体使用方法,请参考["数学运算功](#page-109-0) [能"](#page-109-0)一节。

#### **10.** 图形显示(高级操作)

## <span id="page-66-0"></span>**7.2.11** 自定义传感器测量

使用传感器测量功能,可以将被测的物理量(压力、流速、温度等)转换为电压、电流、电阻等易测 物理量进行测量。用户只需预先输入响应曲线, 万用表将采用内部算法进行数值转换和修正, 最终将被测 物理量显示在屏幕上。您可以随意编辑和修改被测物理量的显示单位。

SDM4065A 支持自定义(DCV、DCI、2WR、4WR)传感器测量。

## 操作步骤:

**1.** 启用 **Sensor** 测量功能。

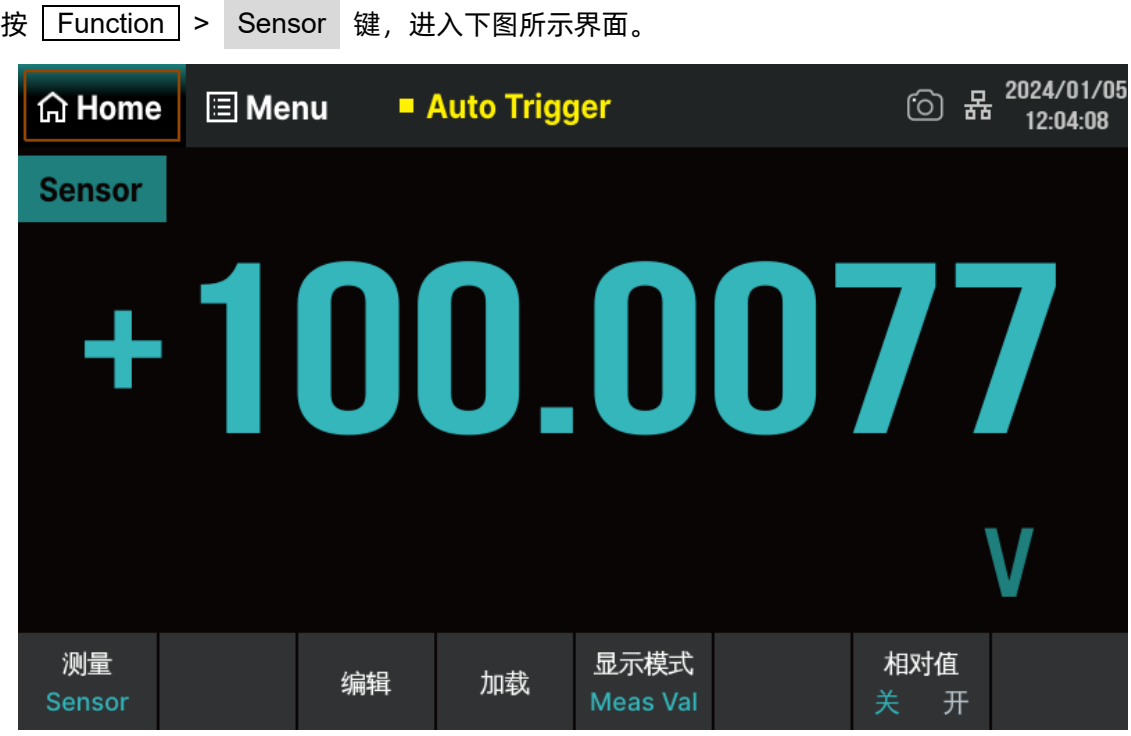

## 图 7–23 Sensor 测量界面

### **2.** 设备连接

参考"测量连接"中的说明连接测试引线和被测电路。

## **3.** 配置文件

按 编辑 键,可以修改当前已打开或已存储的传感器配置文件。

| <b>命 Home</b>                       | 圖 Menu |    | 2024/01/05<br>몲<br><b>Auto Trigger</b><br><u>(o</u><br>12:05:08 |                      |    |                            |    |  |
|-------------------------------------|--------|----|-----------------------------------------------------------------|----------------------|----|----------------------------|----|--|
| <b>Current File:</b>                |        |    | <b>Num</b>                                                      | <b>Measure Value</b> |    | <b>Corresponding Value</b> |    |  |
|                                     |        |    | 1                                                               | 0.2000000            |    | 0.6000000                  |    |  |
| Sensor Name:                        |        |    | 2                                                               | 1.0000000            |    | 1.5000000                  |    |  |
| sensor<br>Current unit:<br>Custom:V |        | ▾  |                                                                 |                      |    |                            |    |  |
| Current type:                       |        |    |                                                                 |                      |    |                            |    |  |
| <b>DCV</b>                          |        | ▾  |                                                                 |                      |    |                            |    |  |
|                                     |        | 添加 | 移除                                                              | 重置                   | 保存 | 加载                         | 完成 |  |

图 7–24 修改配置文件选项界面

## **4.** 加载配置文件

按 加载 键, 可载入内部非易失性存储空间或 U 盘中已存储的传感器配置文件。具体请参考"存 储/调用"中的说明。

### **5.** 选择显示模式

按 显示模式 键,可设置传感器测量结果的显示模式。支持两种显示模式: Sensor Val 只显示 测量值、 All 同时显示测量值(副显示)和对应值(主显示)。对应值指的是实际被测物理量的值。

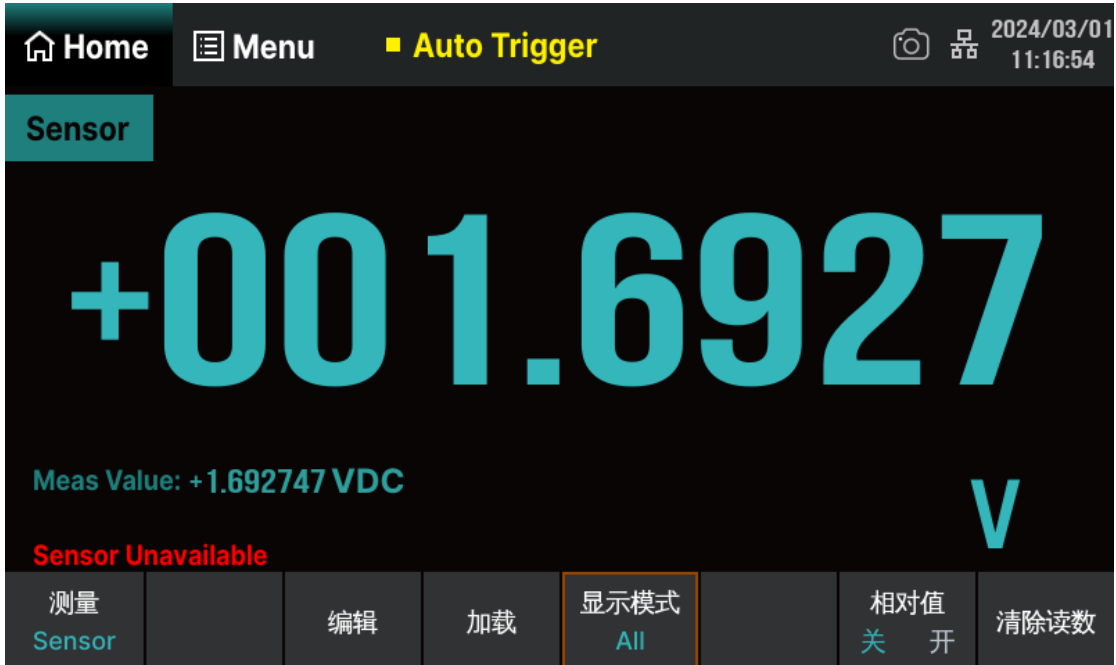

# **6.** 设置相对值

按 相对 键, 可快速启用"相对"运算。此外, 您还可以执行"统计"操作。具体请参考["数学运](#page-109-0) [算功能"](#page-109-0)中的说明。

## <span id="page-69-0"></span>**7.2.12** 扫描卡功能

参照"[6.8](#page-27-0) [扫描卡"](#page-27-0)连接好后, 在万用表前面板上, 按 Function | 键, 再按 Scanner | 键, 进入 扫描卡功能界面,如下图所示:

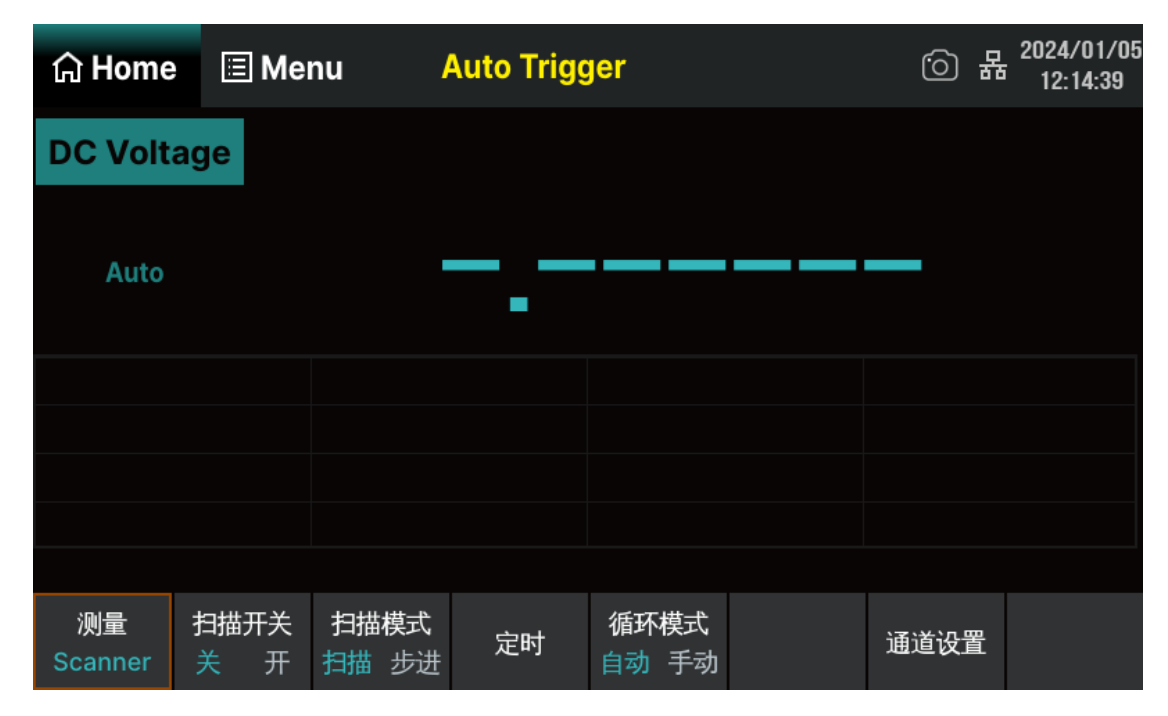

图 7–25 Scanner 测量功能界面

表 7–2 Scanner 测量功能菜单

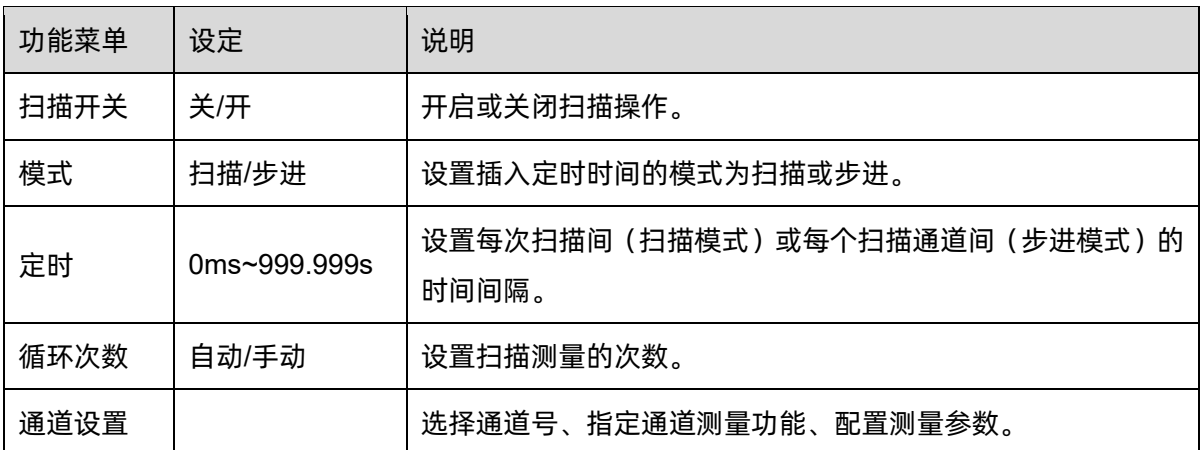

# **1.** 启动扫描操作

将 扫描开关 > 开/关 , 设置为开时, 开始扫描操作。

| <b>∩</b> Home      | <b>圖</b> Menu  |                  | ■ Auto Trigger |               | 몲<br>ඟි | 2024/01/05<br>12:14:05 |
|--------------------|----------------|------------------|----------------|---------------|---------|------------------------|
| <b>DC Voltage</b>  |                |                  |                |               |         |                        |
| Auto 2V            |                |                  | + 2.000016vDC  |               |         |                        |
| $C1: +2.000015VDC$ |                | C5: +2.000016VDC |                |               |         |                        |
| $C2: +2.000016VDC$ |                | C6: +2.000016VDC |                |               |         |                        |
| $C3: +2.000016VDC$ |                |                  |                |               |         |                        |
| $C4: +2.000016VDC$ |                |                  |                |               |         |                        |
|                    |                |                  |                |               |         |                        |
| 测量<br>Scanner      | 扫描开关<br>关<br>开 | 扫描模式<br>扫描 步进    | 定时             | 循环模式<br>自动 手动 |         |                        |

图 7–26 启动扫描后界面

界面上方显示当前扫描通道的功能、档位、数值,下方表格记录本次扫描各通道的测量结果。

## **2.** 设置模式

- ⚫ 扫描:每次触发,所有指定的通道将进行测量,每次所有通道扫描后,定时功能将启动。
- 步进: 每次触发, 测量单一通道, 每个通道测量过后, 定时功能启动。

#### **3.** 设置定时

定时的定义为,在扫描模式下,一次扫描结束至下一次扫描开始之间的时间间隔;在步进模式下,一 个通道测量结束至下个通道测量之间的时间间隔。可以使用上下方向键设置定时时间,可设置范围为 0 至 999.999s,分辨率为 1ms。

#### **4.** 设置循环次数

- ⚫ 自动:启动扫描操作后,机器将不断循环扫描指定通道,直到手动关闭扫描操作。
- 手动: 通过上下方向键设置扫描循环次数, 可设置范围为 1 至 999。启动扫描操作后, 机器达到 指定扫描循环次数后,将自动停止扫描。

## **5.** 进行通道设置

按 通道设置 ,进入通道设置界面,如下图所示。

| <b>命 Home</b>                     |  | <b>圖</b> Menu |      | ■ Auto Trigger<br>િં |                 |       |  |       | 몲 | 2024/01/05<br>12:10:56        |
|-----------------------------------|--|---------------|------|----------------------|-----------------|-------|--|-------|---|-------------------------------|
| <b>Scanner Channel Configure:</b> |  |               |      |                      |                 |       |  |       |   |                               |
| Channel                           |  | Switch        |      |                      | <b>Function</b> | Range |  | Speed |   | ٠<br>Count                    |
| 1                                 |  | ON            |      |                      | <b>DCV</b>      | Auto  |  | Slow  | 1 |                               |
| $\overline{2}$                    |  | ON            |      |                      | <b>DCV</b>      | Auto  |  | Slow  |   |                               |
| 3                                 |  | ON            |      |                      | <b>DCV</b>      | Auto  |  | Slow  |   | 1                             |
| 4                                 |  | ON            |      |                      | <b>DCV</b>      | Auto  |  | Slow  |   | 1                             |
| 5                                 |  | ON            |      | <b>DCV</b>           |                 | Auto  |  | Slow  |   |                               |
| 6                                 |  | ON            |      | <b>DCV</b>           |                 | Auto  |  | Slow  |   | 1<br>$\overline{\phantom{a}}$ |
| 16                                |  |               |      |                      |                 |       |  |       |   |                               |
|                                   |  |               | 最小通道 |                      | 最大通道            |       |  |       |   | 返回                            |

图 7–27 通道设置界面

表 7–3 通道设置功能菜单

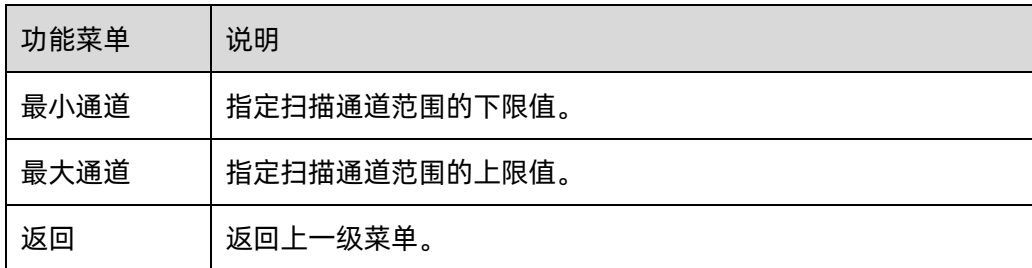

进入通道配置界面,对通道开关、测量功能、量程、速度进行设置。
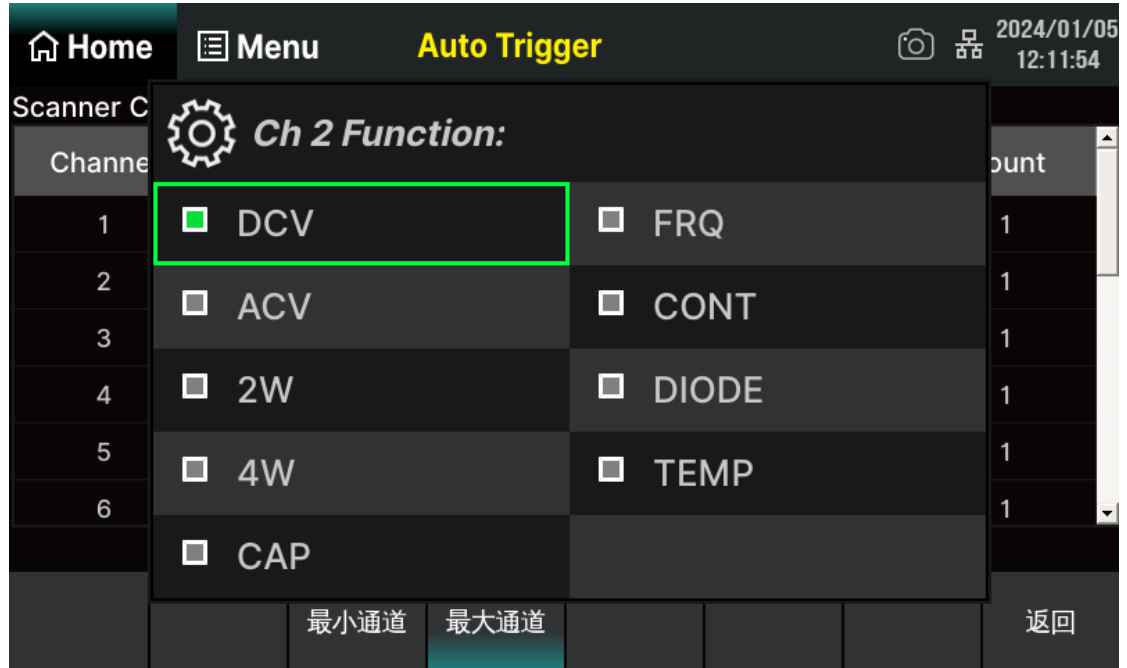

图 7–28 通道配置界面

可设置量程的功能包括:直流/交流电压(DCV/ACV)、二线/四线电阻(2W/4W)、电容(CAP)、 频率(FRQ)、频率/周期(FRQ)。对应可选量程如下表所示。

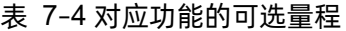

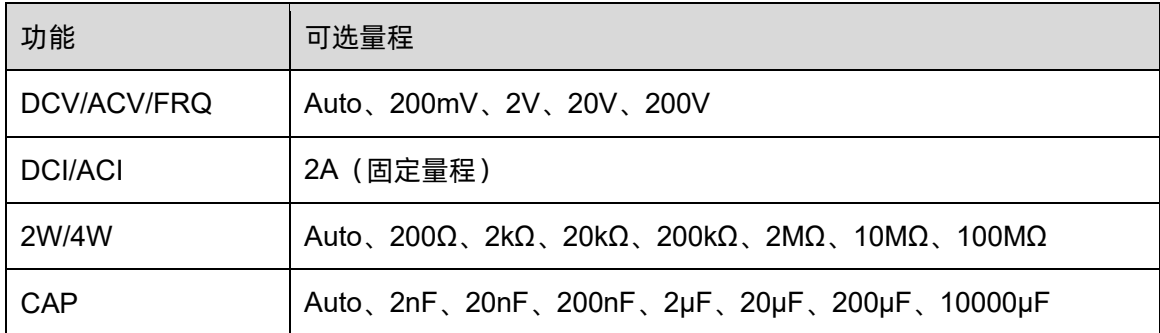

速度的设置有两档:快(Fast)和慢(Slow)。

可设置速度的功能包括:直流/交流电压(DCV/ACV)、直流/交流电流(DCI/ACI)、二线/四线电阻 (2W/4W)。

### 操作说明:

- ⚫ 通过按下屏幕设置项模块选择设置项,光标停留的位置背景色变为灰色;
- ⚫ 选中的设置项背景色变为绿色;
- 通过软键盘上下方向键, 对参数进行设置; 保存该项设置, 背景色由绿色变为灰色, 继续重复以

上步骤,对下个参数进行设置;

● 按 返回 , 保存当前配置, 返回上级界面。

# **6.** 设置扫描通道范围

选择 最小通道 、 最大通道 ,通过数字软键盘输入数值。注意:指定的上限值应始终大于等于 下限值。

### **7.** 进入趋势图模式(可选操作)

按 Menu > 显示模式 > 趋势图 ,打开趋势图功能。

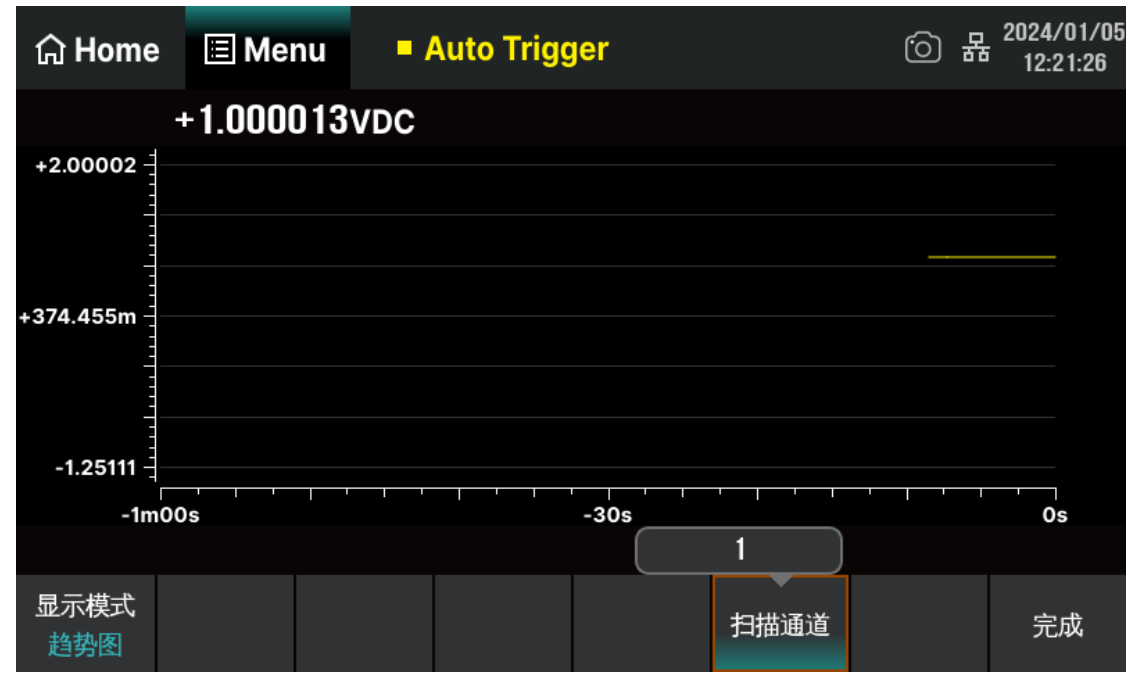

图 7–29 进入趋势图界面

通过数字软键盘设置查询通道,界面显示所选取通道在扫描期间的最小值、平均值、最大值、跨度、 方差、采样数及趋势图。

按 完成 返回上级界面。

# **8.** 停止扫描操作

将 扫描开关 > 关/开 , 设置为关时, 停止扫描操作。如果 循环次数 设为手动则在到达指定 次数后,机器自动停止扫描。

# **7.3** 双显示功能

双显示功能是用来开启两种基本测量功能,同时观察两个测量结果,从而增强测试和测量功能。双显 示的可用组合请参考下表。

| 对应接线   |               | 主显示功能       |             |             |            |             |               |     |     |     |  |  |  |
|--------|---------------|-------------|-------------|-------------|------------|-------------|---------------|-----|-----|-----|--|--|--|
| 图 7-31 |               | <b>DCV</b>  | <b>DCI</b>  | <b>ACV</b>  | <b>ACI</b> | <b>FREQ</b> | <b>PERIOD</b> | 2WR | 4WR | Cap |  |  |  |
|        | <b>DCV</b>    |             | $(a)^{(1)}$ | (b)         | (a)        |             |               |     |     |     |  |  |  |
|        | <b>DCI</b>    | $(a)^{(1)}$ |             | $(a)^{(1)}$ | (c)        |             |               |     |     |     |  |  |  |
| 副      | <b>ACV</b>    | (b)         | $(a)^{(1)}$ |             | (a)        | (b)         | (b)           |     |     |     |  |  |  |
| 显      | <b>ACI</b>    | (a)         | (c)         | (a)         |            | (a)         | (a)           |     |     |     |  |  |  |
| 示      | <b>FREQ</b>   |             |             | (b)         |            |             |               |     |     |     |  |  |  |
| 功      | <b>PERIOD</b> |             |             | (b)         |            |             |               |     |     |     |  |  |  |
| 能      | 2WR           |             |             |             |            |             |               |     |     |     |  |  |  |
|        | 4WR           |             |             |             |            |             |               |     |     |     |  |  |  |
|        | Cap           |             |             |             |            |             |               |     |     |     |  |  |  |

表 7–5 双显示的可用组合(括号内字母对应图 7–31 [接线示例\)](#page-75-0)

# 备注:

(1) 由于接法(a)反接了电流线极性, 所以 DCI 测量显示的是它的负值。

(2) 此时接法(b)不接入 Power Source, "Load"为所测电阻。

(3) 此时接法(b)不接入 Power Source, "Load" 为所测电容。

# 操作步骤:

# **1.** 启用 **Dual** 功能

先按前面板 Menu 键来打开主显示功能, 按 双显功能 , 再按 第二测量 选择副显示测量类 型,再按 开关 键,设置为 开 ,完成启用。启用后按 交换 键,可以实现主/副显示功能的切换。

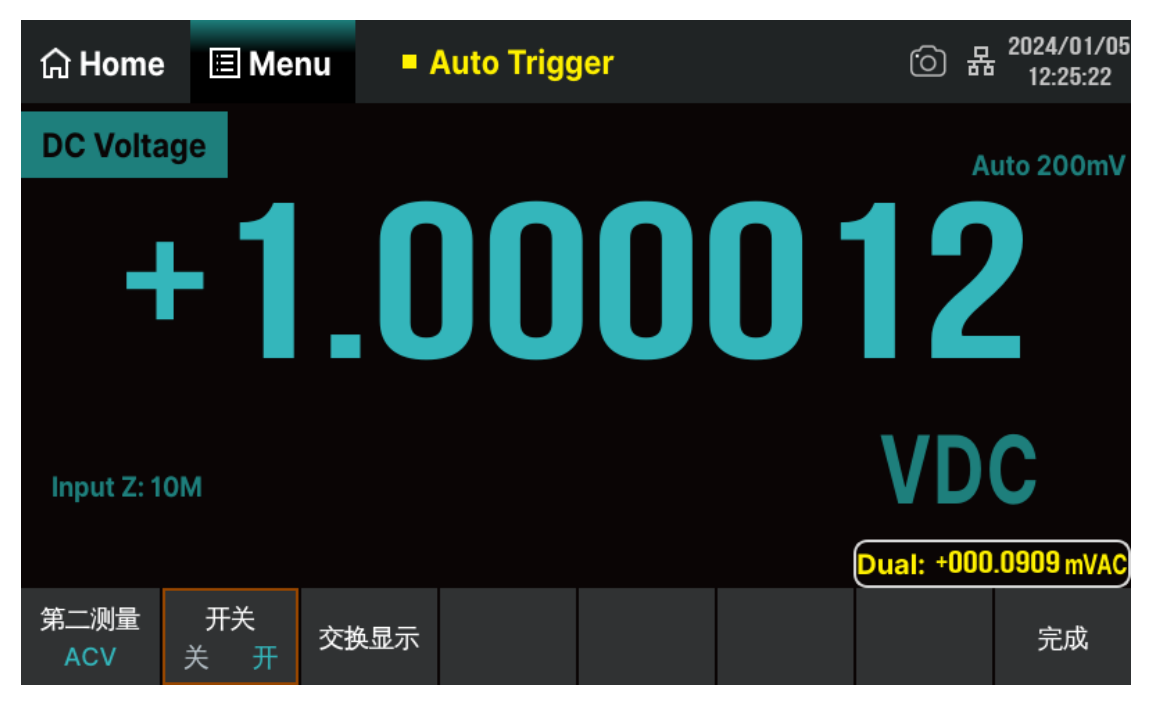

图 7–30 双显示界面(主显示 DCV,副显示 ACV)

# **2.** 设备连接

参考"测量连接"中的说明连接测试引线和被测电路。如下图所示,其中 Power Source 是表示接入 直流电源/交流电源或不接入电源。

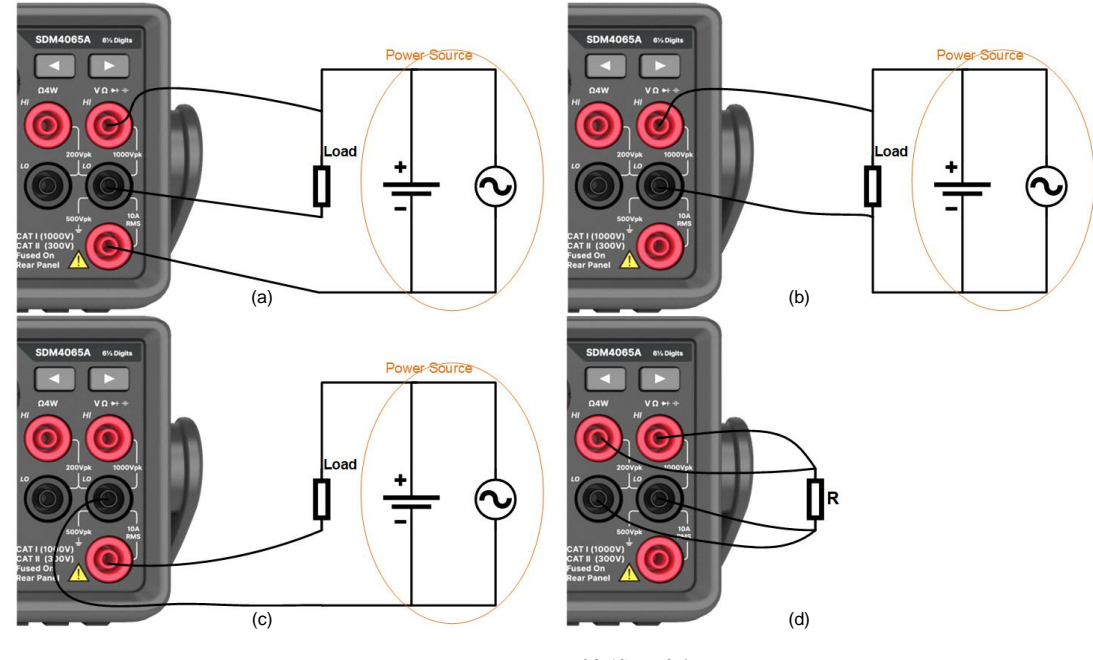

图 7–31 接线示例

# <span id="page-75-0"></span>**3.** 要点说明

1) 如果主、副显示使用不同的测量功能

- ⚫ 两种功能交替进行测量,主、副显示各自更新测量数据。
- 如果主显示运用了数学运算(dBm,dB),则打开副显示后,数学运算自动关闭,副显示将显示 正常的副显示功能测量值。
- 如果主显示运用了数学运算(统计,限值,相对),则打开副显示后,主显示仍显示数学运算的 结果,副显示将显示正常的副显示功能测量值。
- 2) 主显示使用温度测量功能时,设置温度的显示模式( Temp > 显示模式 > All )后温度 测量的结果(对应值)显示在主显示上,当前测量值显示在副显示上。
- 3) 副显示默认使用自动量程,如果主、副显示功能相同,则副显示跟主显示使用相同的量程。
- 4) 副显示测量数据不能保存到历史记录中。

# **7.4** 辅助系统功能

在辅助系统功能设置中,您可以对万用表系统相关功能的参数进行设置。

按前面板 Utility 键, 进入下图所示的辅助系统功能的操作菜单。

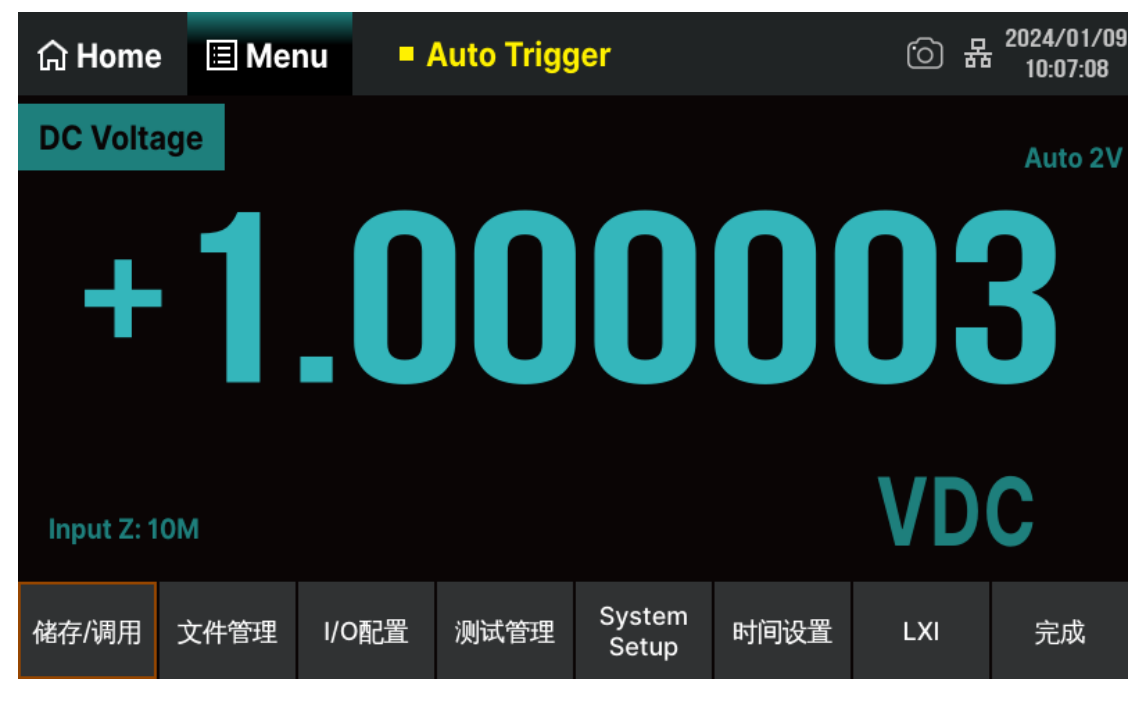

图 7–32 辅助功能设置界面

表 7–6 辅助系统功能设置

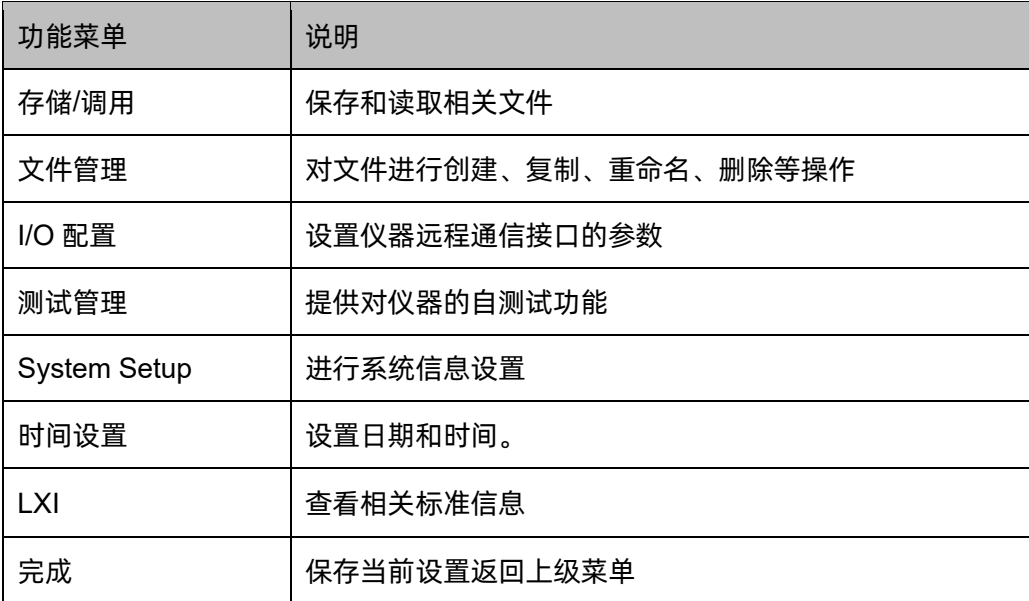

# **7.4.1** 存储**/**调用

SDM4065A 万用表支持对内部存储区和外部 USB 存储设备中的仪器参数文件和数据文件进行存储 和恢复设置。按 Utility > 存储/调用 进入如下图所示的设置界面。

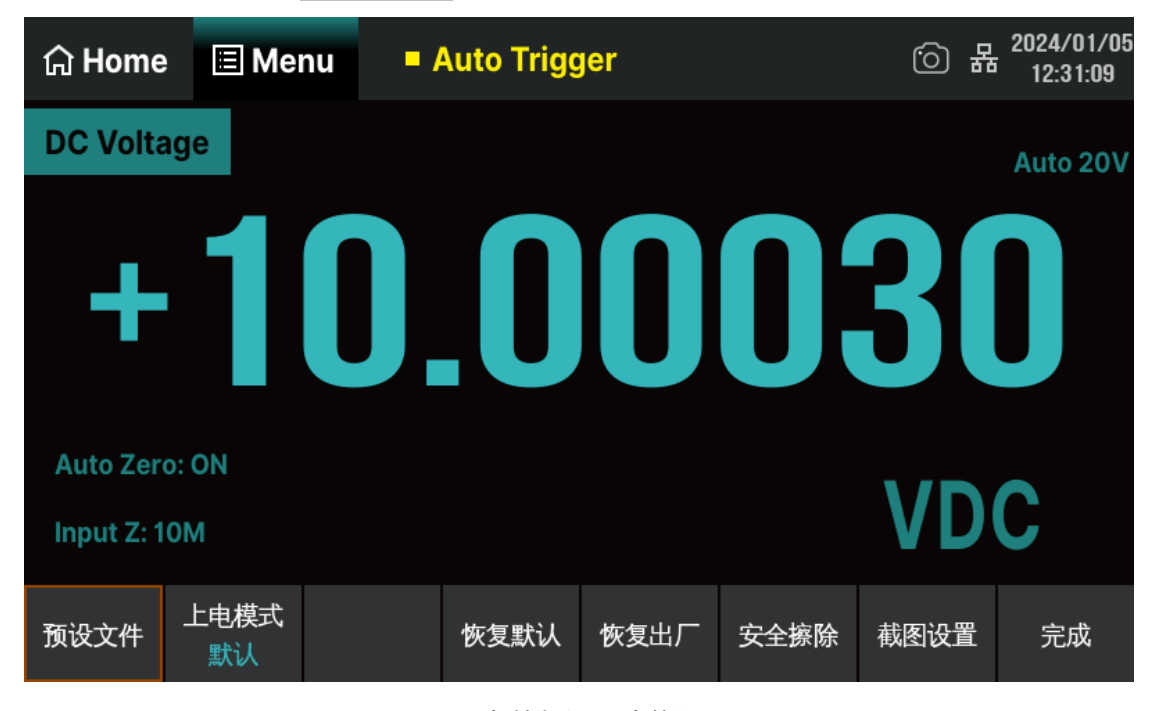

图 7–33 存储与调用功能设置界面

表 7–7 存储恢复功能设置

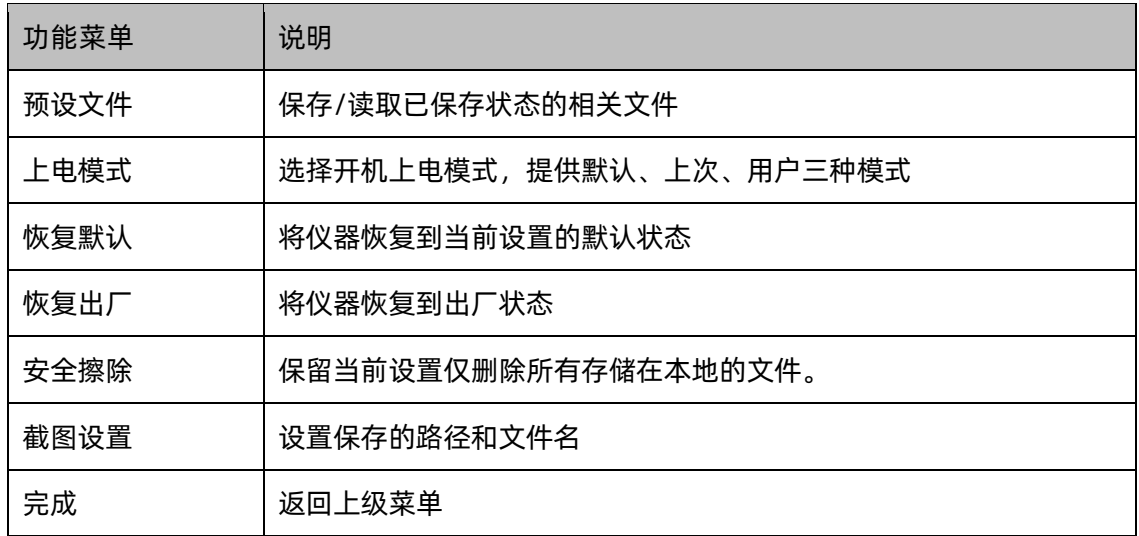

### **7.4.1.1** 预设文件

用户可将状态文件 (对应.xml 格式)或数据文件 (对应.csv 格式)存储在内部存储区或外部 USB 存 储设备中。万用表可以通过读取存储在本地或外部 USB 存储设备中的状态文件实现相应的配置。在进入

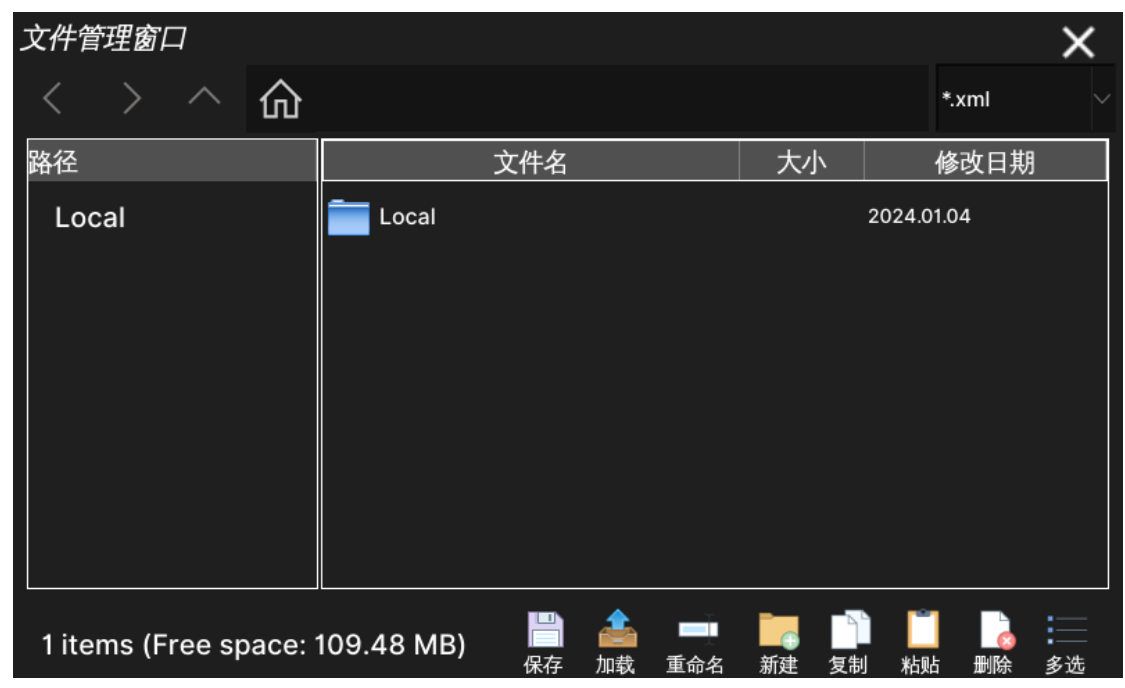

# 存储/调用的操作菜单后,选择 预设文件 进入如下图所示的设置界面。

图 7–34 预设文件功能界面

表 7–8 预设文件功能菜单

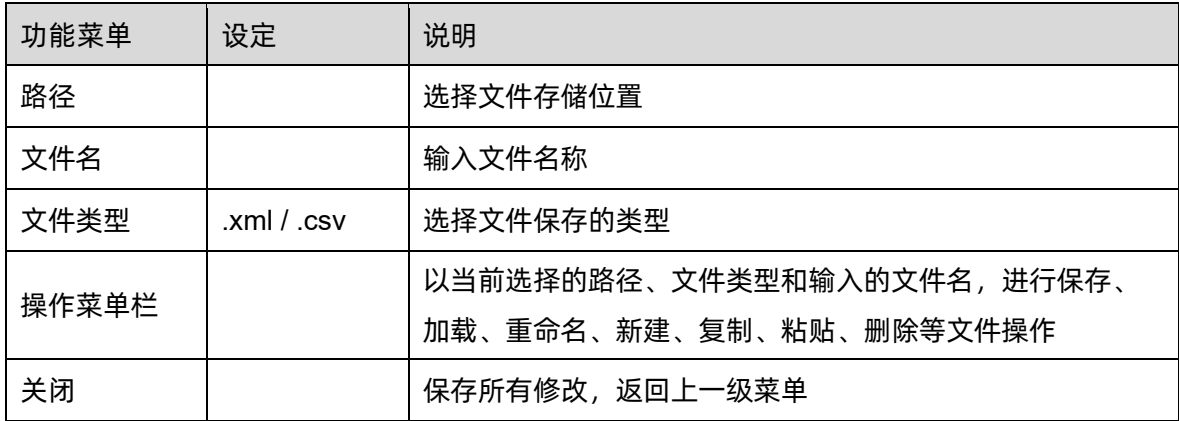

操作步骤:

# **1.** 选择存储/调用文件位置

点击 路径 进入下图所示界面, 使用软键盘设置对应上级路径和下限路径。按 Enter 将当前路 径作为文件存储位置并返回上级菜单。选中需要调用的状态文件, 万用表恢复至相应的配置。按 × 返 回上级菜单。

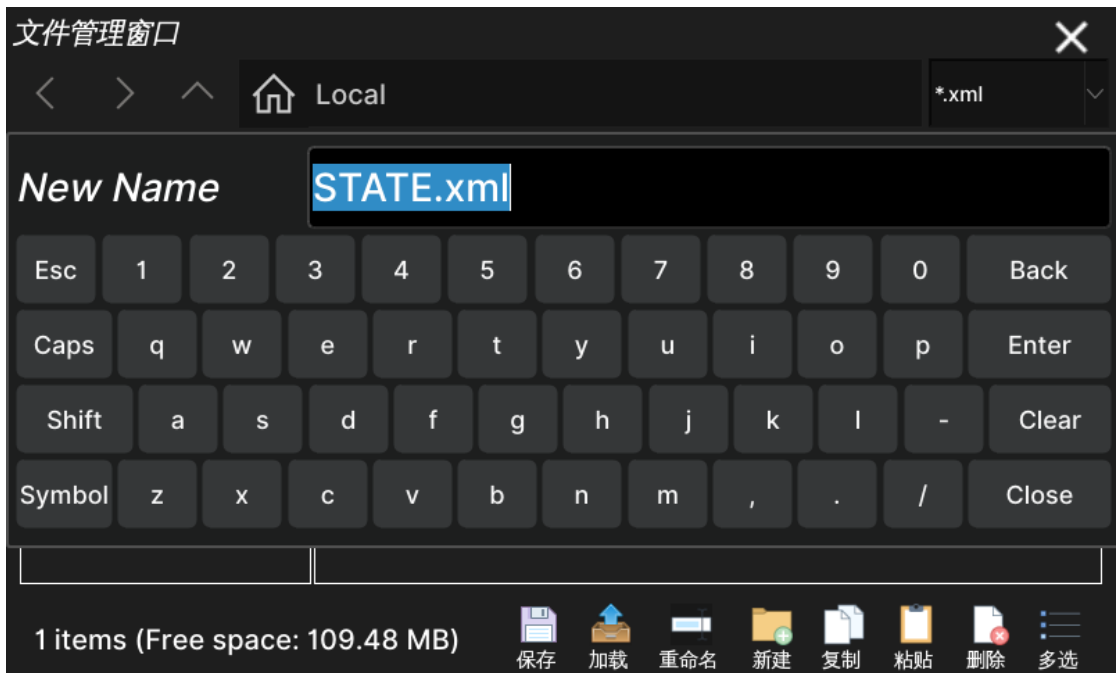

# **2.** 设置文件名称

进入输入文件名的界面。使用软键盘,选择输入区域中所需要的字符进行设置。

### **3.** 选择文件存储类型

按文件类型下拉菜单选择文件类型,.xml 对应状态文件用于保存万用表的当前配置,.csv 对应数据 文件用于保存万用表当前功能的测量数据。

#### **4.** 退出

按 X 返回上级菜单。

# **7.4.1.2** 上电模式

在进入存储/调用的操作菜单后,按 上电 为万用表配置开机上电时的状态。上电模式有"默认"、 "上次"、"用户"三种状态

- 可选择"默认"或"上次"(上次关机前的系统设定值)作为开机时的初始状态。
- 上电值设置完成后,重新开机上电时有效。
- 上次设置:包括所有的系统参数和状态,除了通道输出开关状态。
- 默认设置: 出厂默认设置。个别参数(如: 语言)除外。

### **7.4.1.3** 恢复默认

进入存储/调用的操作菜单后,按 恢复默认 ,弹出确认操作的对话框,选择 OK 以后,可回到 仪器当前设置的默认界面。

### **7.4.1.4** 恢复出厂

进入存储/调用的操作菜单后,按 恢复出厂 ,弹出确认操作的对话框,选择 OK 以后, 万用表 将恢复到出厂默认设置并删除所有存储在本地的文件,此操作为不可逆操作,请谨慎选择。

#### **7.4.1.5** 安全擦除

进入存储/调用的操作菜单后,按 安全擦除 ,弹出确认操作的对话框,选择 OK 以后, 万用表 将恢复到当前设置界面并删除所有存储在本地的文件,此操作为不可逆操作,请谨慎选择。

# **7.4.1.6** 截图设置

进入存储/调用的操作菜单后,按 截图设置 , 如下图所示, 可在相应的对话框设置存储路径或文 件名称。

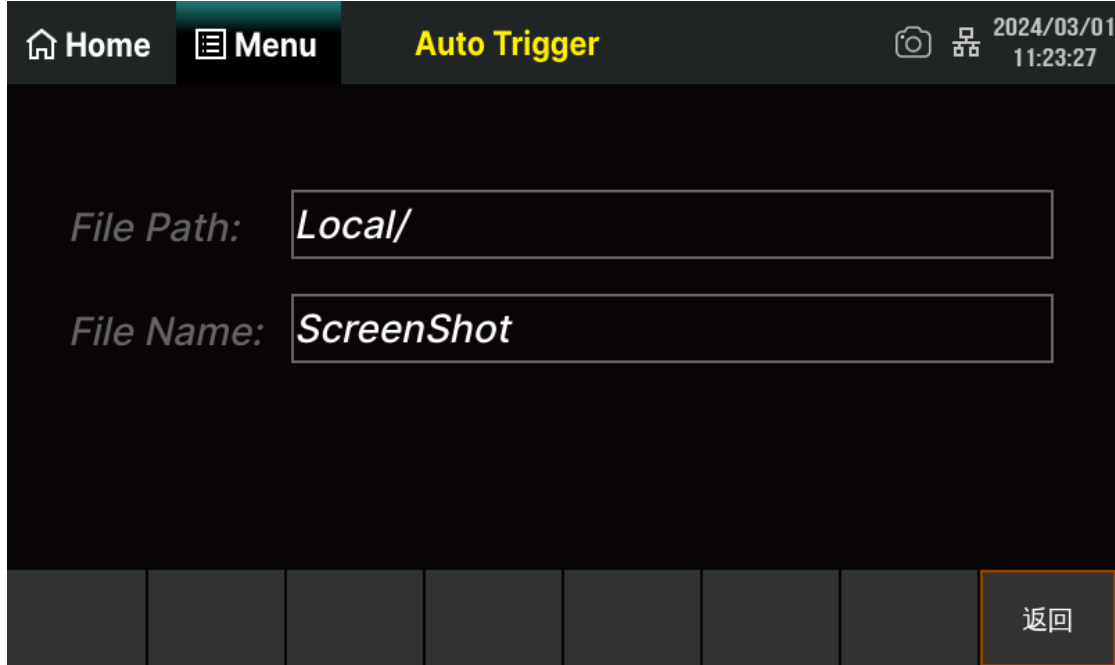

# **7.4.2** 文件管理

SDM4065A 万用表支持对内部存储区和外部 USB 存储设备中的文件进行管理, 用户可以进行创建 文件夹、保存屏幕文件、复制、重命名和删除文件等操作。

进入辅助系统功能的操作菜单后,选择 文件管理 进入如下图所示的设置界面。

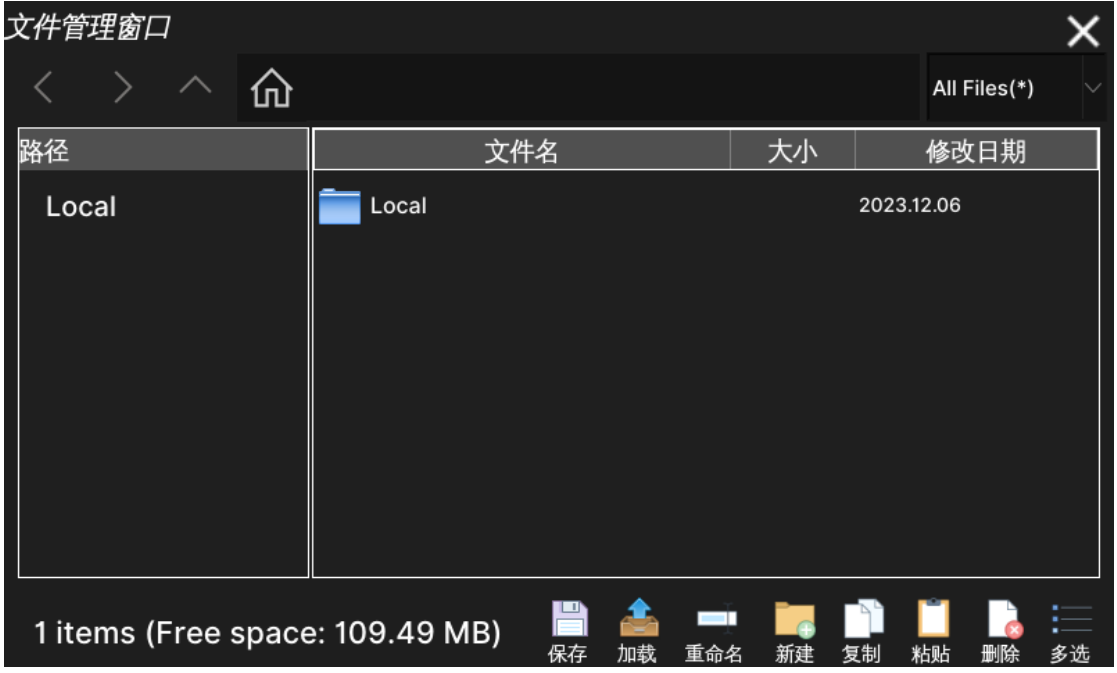

图 7–35 文件管理界面

| 按下对应的功能键, |               | 保存 | 加载 | 重命名 | 新建 | 复制 | 粘贴 | 删除 |
|-----------|---------------|----|----|-----|----|----|----|----|
|           | 或 多选 可进行相应的操作 |    |    |     |    |    |    |    |

- 保存: 保存当前配置文件。
- ⚫ 加载:加载外部存储设备的文件。
- ⚫ 重命名:重新给文件命名。
- 新建: 创建文件夹。选择文件夹生成的路径; 按 | 新建 ,输入文件夹名生成文件夹到指定路径。
- ⚫ 复制:复制文件或文件夹。选择要复制的文件或文件夹的路径;按 复制 生成复制的文件或文 件夹到指定路径。
- 粘贴: 粘贴文件或粘贴夹到指定路径。
- ⚫ 重命名:对文件或文件夹进行重命名。
- ⚫ 删除:删除文件或文件夹。

# **7.4.3 I/O** 配置

SDM4065A 配有 USB、LAN (VXI-11) 和 GPIB (选件)接口。用户可根据需要设置 GPIB 和 LAN 接口参数, USB 参数无需配置。按前面板 Utility 进入辅助系统功能的操作菜单后, 选择 I/O 配置 打 开接口设置菜单,如下图所示。

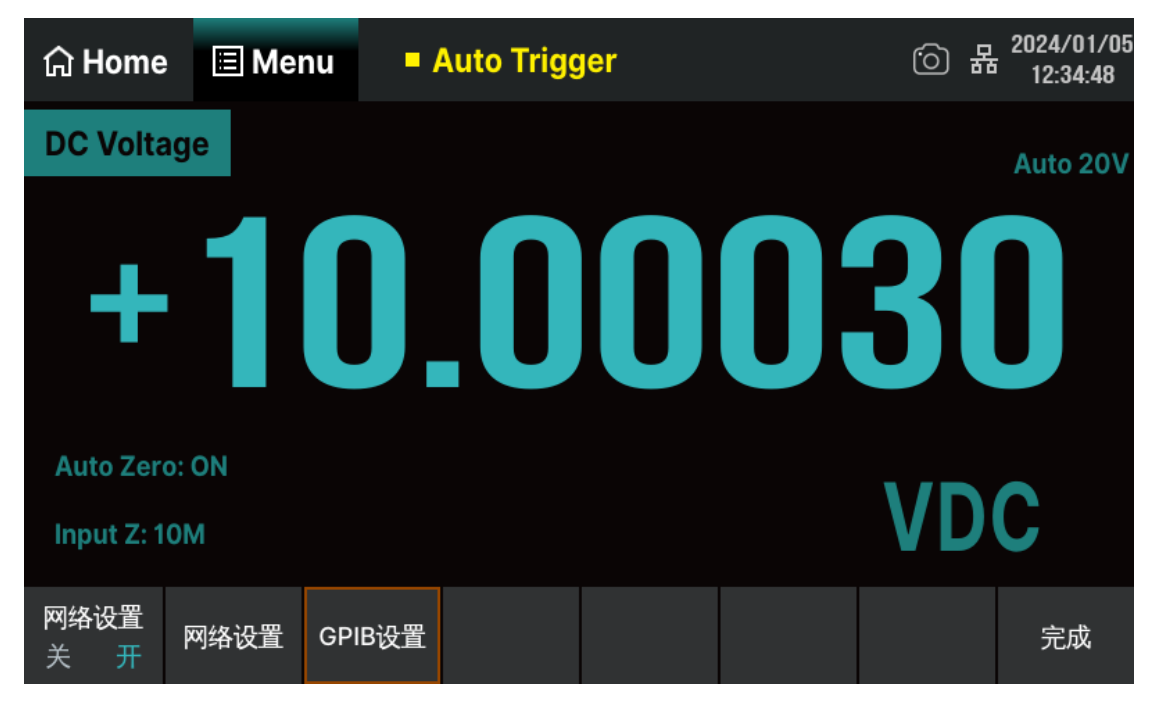

图 7–36 接口参数设置界面

您可通过如下两种方式远程控制 SDM4065A:

⚫ 用户自定义编程:

用户可以通过标准 SCPI(Standard Commands for Programmable Instruments)命令对仪器 进行编程控制。有关命令和编程的详细说明请参考本产品的《编程手册》。

⚫ 使用 PC 软件:

用户可以使用 NI(National Instruments Corporation)公司的"Measurement & Automation Explorer"软件对仪器进行控制。

# **7.4.3.1 USB** 设置

SDM4065A 支持 USBTMC 协议与计算机进行通信。您需要完成以下操作建立连接。

### **1.** 连接设备

使用 USB 数据线将 SDG2000X(通过仪器后面板的 USB Device 接口)与计算机相连。

# **2.** 计算机安装 **USBTMC** 驱动

推荐使用 NI Visa。

# **3.** 与计算机进行远程通信

打开"Measurement & Automation Explorer"软件,选择仪器对应的资源名称后,选择"Open VISA Test Panel", 打开远程命令控制面板, 即可通过该面板发送命令和读取数据。

# **7.4.3.2** 网络设置

SDM4065A 提供通过 LAN 接口进行远程操作, 您可以查看和修改当前的 LAN 配置。

# **1.** 连接设备

使用网线将 SDM4065A 连接至计算机或计算机所在的局域网中。

# **2.** 配置网络参数

进入 I/O 配置菜单后, 将 网络设置 设为开, 选择 网络设置 进入下面所示界面, 可以对 IP 地 址、子网掩码、网关进行设置。

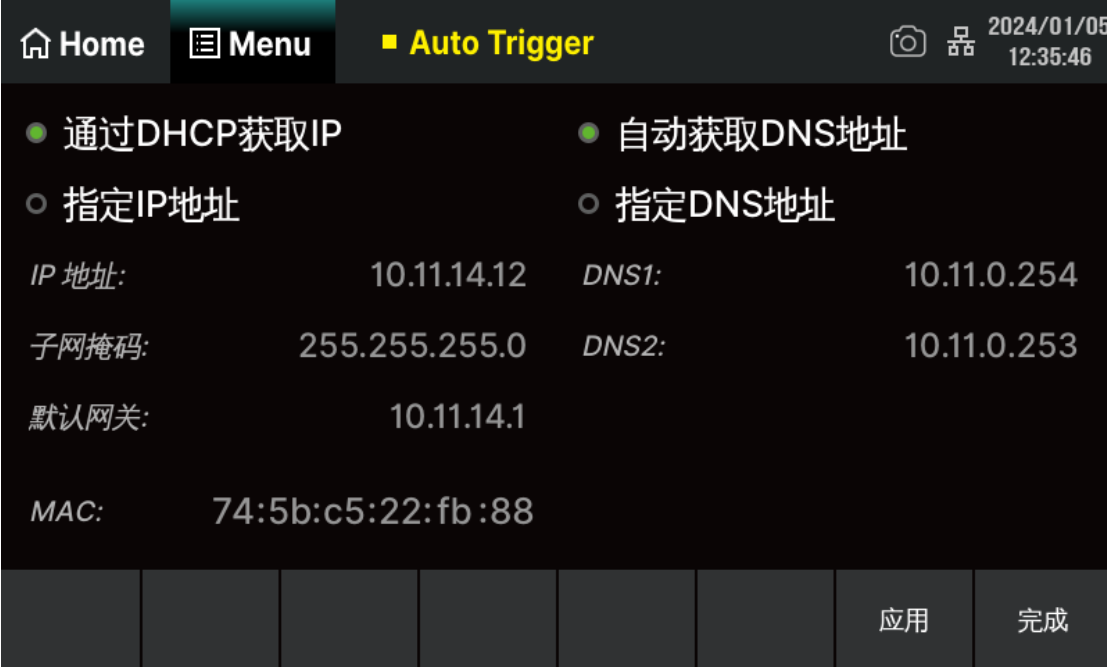

图 7–37 局域网参数设置界面

#### 表 7–9 局域网参数设置

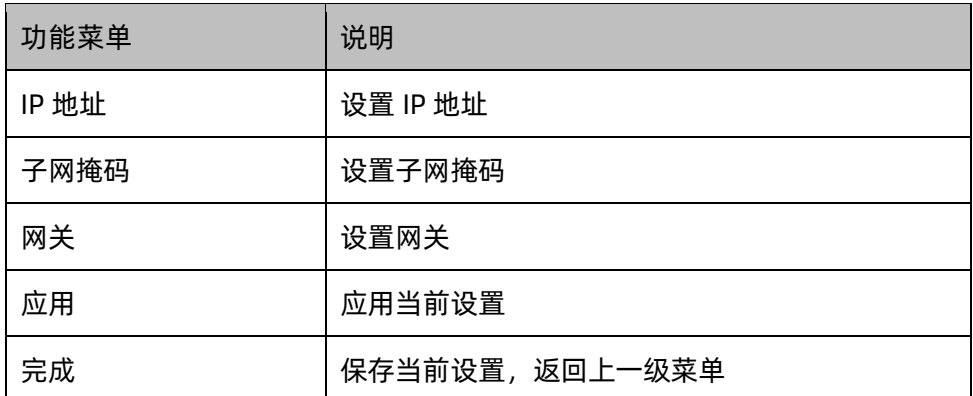

说明:

- ⚫ 若仪器与计算机直接相连,分别设置仪器与计算机的 IP 地址、子网掩码和默认网关。二者的子 网掩码和默认网关必须相同,二者的 IP 地址必须处于同一网段内。
- 若仪器被连接至计算机所在的局域网,请从您的网络管理员处获取可用的 IP 地址等网络参数, 请参阅 TCP/IP 网络协议相关知识。
- ⚫ IP 地址、子网掩码、网关的设置保存在非易失性存储器中,下次开机时,仪器将自动加载相关 设置。

### **3.** 与计算机进行远程通信

打开"Measurement & Automation Explorer"软件,成功添加网络设备(VISA TCP/IP Resource…) 后, 选择仪器对应的资源名称, 选择 "Open VISA Test Panel", 打开远程命令控制面板, 即可通过该面 板发送命令和读取数据。

#### **7.4.3.3 GPIB** 设置

SDM4065A 万用表可选配 GPIB 接口,本机的 GPIB 地址出厂默认值为 18,设置范围为 1-30。所选 地址保存在非易失性存储器中。

### **1.** 连接设备

使用 USB-GPIB 模块 (选件)将 SDM4065A 与计算机相连。请确保您的计算机已安装 GPIB 卡, 然 后将 USB-GPIB 模块的 USB 端连接至 SDM4065A 前面板 USB Host 接口, 将 USB-GPIB 模块的 GPIB 端连接至计算机的 GPIB 卡端口。

#### **2.** 计算机安装 **GPIB** 卡驱动程序

请正确安装连接至计算机的 GPIB 卡驱动程序。

# **3.** 设置仪器的 **GPIB** 地址

进入 I/O 配置的操作菜单后, 选择 GPIB 设置 , 用户可以使用软键盘改变数值, 如下图所示。设 置完成后, 按 Enter , 保存当前设置。

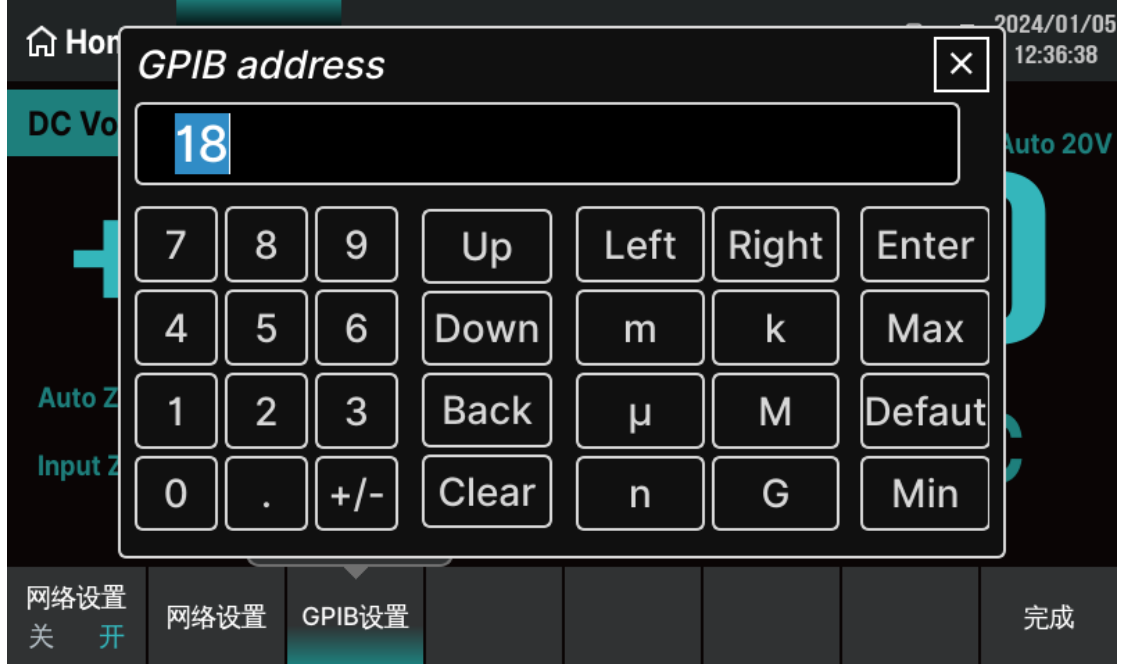

图 7–38 GPIB 设置界面

# **4.** 与计算机进行远程通信

打开"Measurement & Automation Explorer"软件,成功添加 GPIB 设备后,打开远程命令控制面 板,即可通过该面板发送命令和读取数据。

# **7.4.4** 测试管理

SDM4065A 数字万用表提供自测试功能,包括按键测试、屏幕测试和蜂鸣器测试。

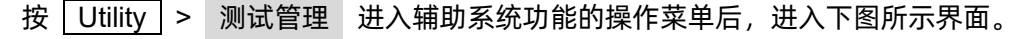

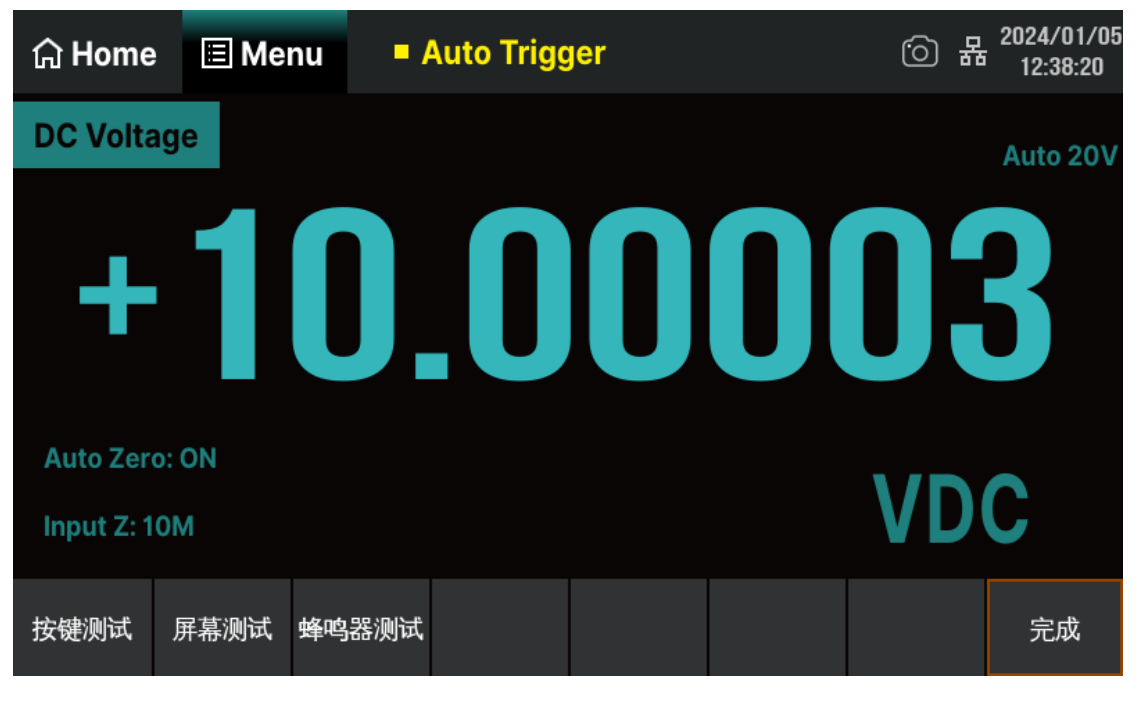

#### 图 7–39 测试管理界面

#### 表 7–10 测试功能菜单

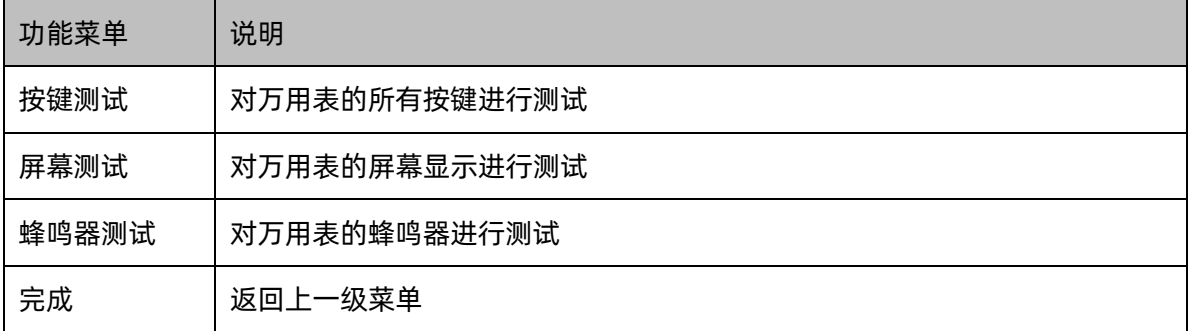

# **7.4.4.1** 按键测试

选择 按键测试 进入按键测试界面,如下图所示。此界面上的图形区域代表面板上对应位置的按键。 分别对所有按键进行测试,观察其是否正确反应。

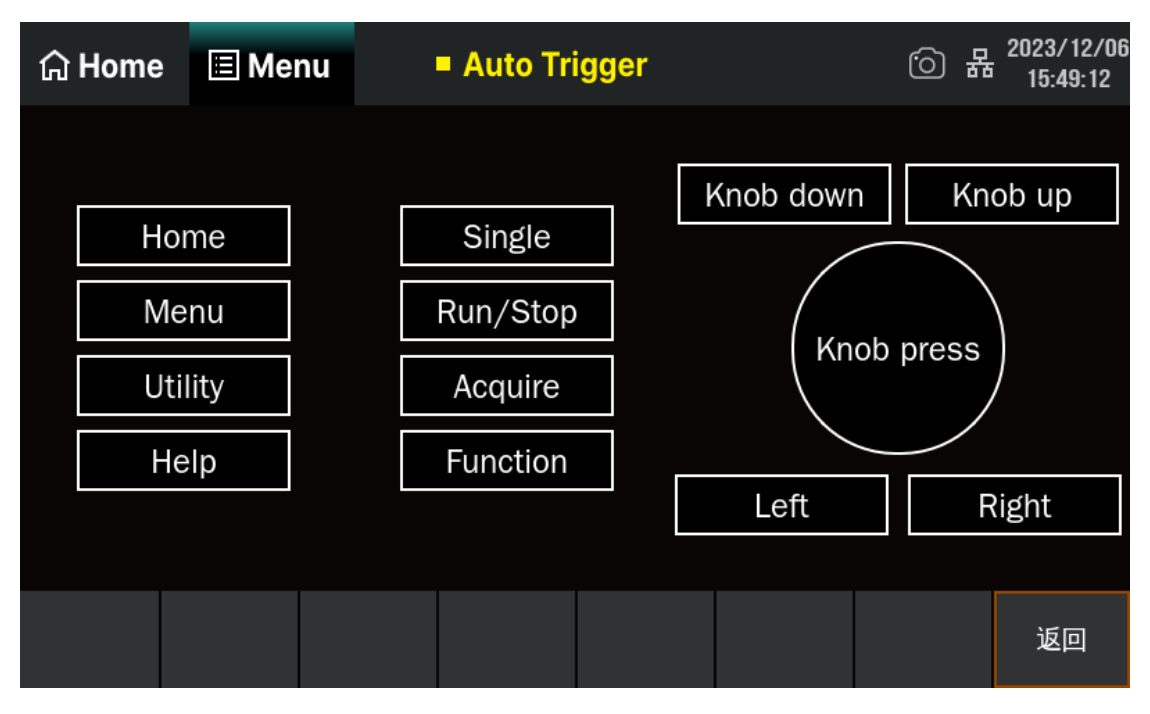

图 7–40 按键测试界面

操作说明:

- ⚫ 按下按键前屏幕中按键背景色显示为黑色;
- 按下按键后对应的按键背景色显示为绿色;
- ⚫ 按 返回 键退出测试。

# **7.4.4.2** 屏幕测试

选择 屏幕测试 进入屏幕测试界面。按 开始 键开始进行测试, 此时屏幕上显示 "Press screen to LCD test." 和 "Double click to exit" 的提示信息。观察屏幕是否有严重色偏、污点或屏幕刮伤等问题。 如下图所示:

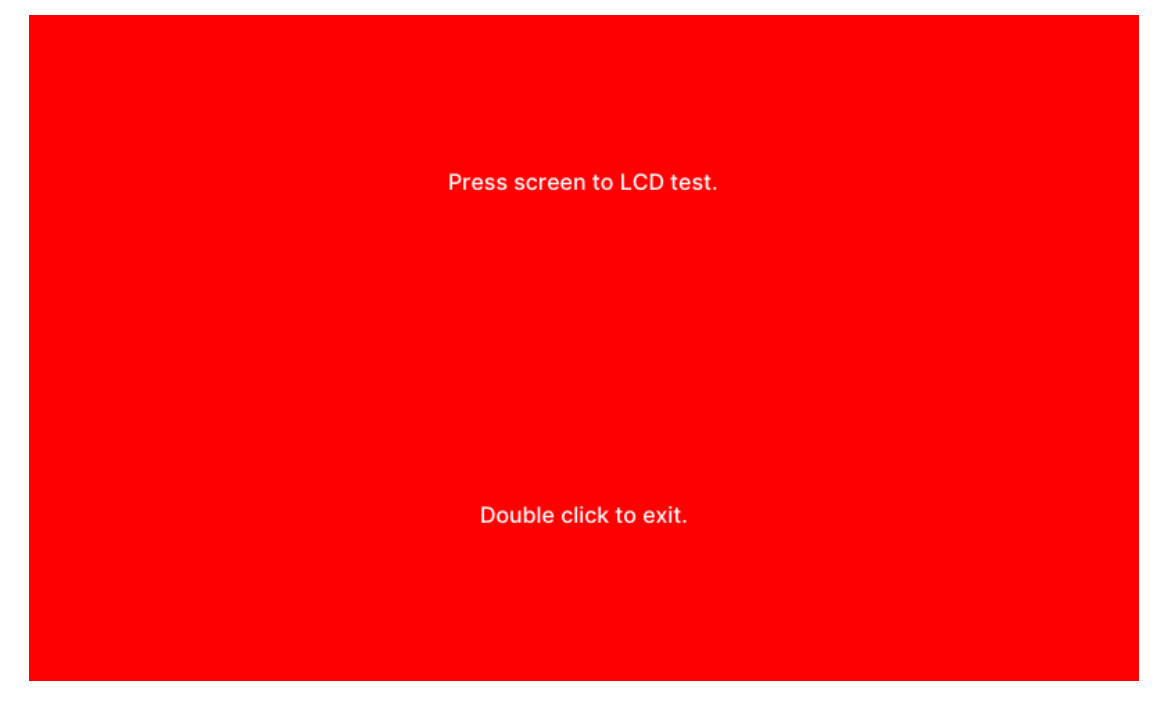

图 7–41 屏幕测试界面

操作说明:

- 测试时按屏幕改变屏幕颜色, 共有红、蓝、绿三种颜色;
- 双击屏幕退出测试。

# **7.4.4.3** 蜂鸣器测试

按 蜂鸣器测试 ,进行蜂鸣器测试。正常情况下,按一次 蜂鸣器测试 键仪器发出一声蜂鸣。

# **7.4.5** 系统设置

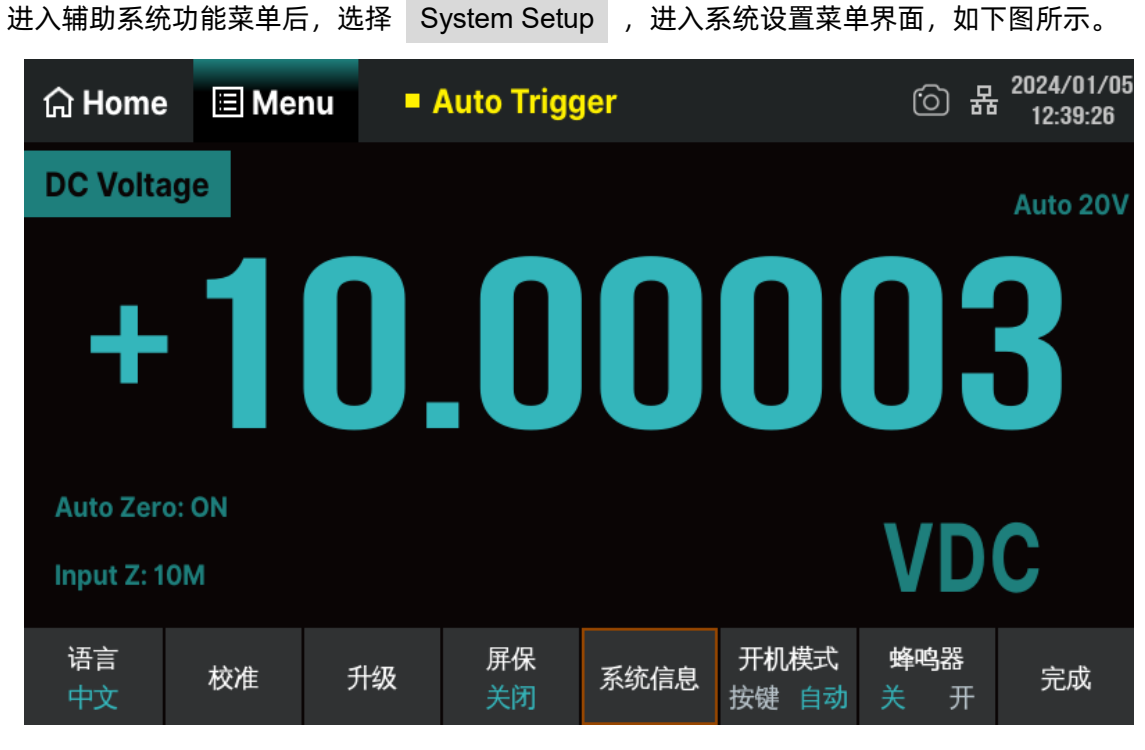

图 7–42 系统设置菜单界面

# 表 7–11 系统设置菜单

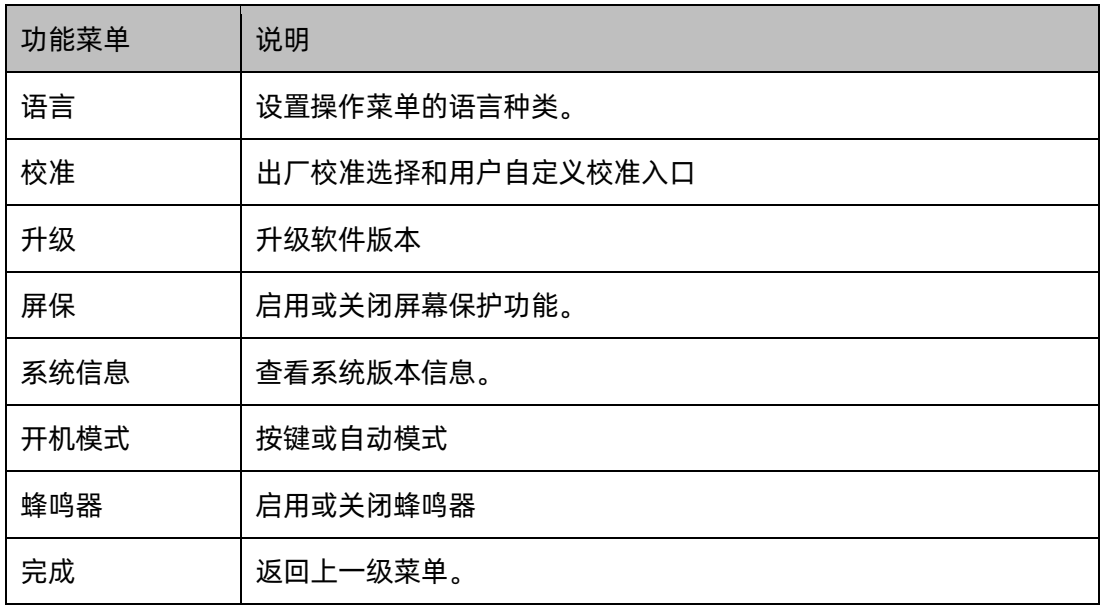

#### **7.4.5.1** 语言选择

按 语言 选择仪器当前的语言类型, SDM4065A 支持中、英文菜单, 所有操作菜单和帮助主题均 以所选的语言显示。

#### **7.4.5.2** 校准

校准模式下提供了 出厂 和 用户 两种状态,执行出厂校准选择和用户自定义校准。

**7.4.5.3** 升级

SDM4065A 万用表支持用户通过 U 盘进行固件升级, 把设备的当前软件版本升级到目标版本。

操作步骤:

- 1. 把待升级的文件包拷贝到 U 盘中。
- 2. 将 U 盘插入万用表前面板的 USB Host 接口。
- 3. 按 Utility > System Setup > 升级 ,选择升级文件,然后按 更新 > OK 开始升级。
- 4. 升级完成后,屏幕出现提示:"Firmware Update Done!"机器将自动重启。
- 5. 设备重启后,检查升级版本信息。 按 Utility > System Setup > 系统信息 , 查看升级后的软硬件版本号是否与目标版本 一致。若不一致,升级不成功,需重复以上步骤重新升级。
- 6. 检查完毕后,按 完成 退出系统信息界面。

Gĭ. 升级过程中,请勿拔出 U 盘、关机或掉电!

#### **7.4.5.4** 屏保

按 屏保 , 根据不同的需求, 可设置屏保时间为 1 分钟、5 分钟、15 分钟、30 分钟、1 小时、2 小 时、5 小时或关闭屏保功能。打开屏保,无任意操作时, 经过设定的时间仪器进入屏幕保护状态, 按任意 键恢复。

### **7.4.5.5** 系统信息

按 系统信息 , 可查看包括开机次数、软件版本、硬件版本、机型、序列号在内的当前设备的相关

⑥器 2024/01/05 **命 Home E** Menu **Auto Trigger System Information: Product Name: SDM4065A-SC Software Ver:**  $0.0.0.9$ **FPGA Ver: Series Number:** SDM4065ATCA003 2023-12-29-11 **Hardware Ver:** ScopeID: a00001d71401b01 00-01-00-00 **BKF Ver:** 04-02-3.08 **Start-up Times:** 200 Copyrights 开发者<br>模式 返回 图 7–43 系统信息界面

# **7.4.5.6** 开机模式

按 开机模式 > 按键/自动 键, 根据不同的需要可设置开机类型为按键开机或自动开机。

# **7.4.5.7** 蜂鸣器设置

按 蜂鸣器 > 关/开 键, 设置蜂鸣器的开启或关闭状态。

信息,如下图所示。检查完毕后,按 返回 键,返回上级界面。

# **7.4.6** 时间设置

按 时间设置 键, 使用参数上、下的方向键可调整相应的数值。设置完毕按 OK 键, 保存当前 的时间设置,如下图所示。

年、月、日的设置还可按下 <mark>⊞ 键,在弹出的日历菜单界面对年、月、日进行快速设置。</mark>

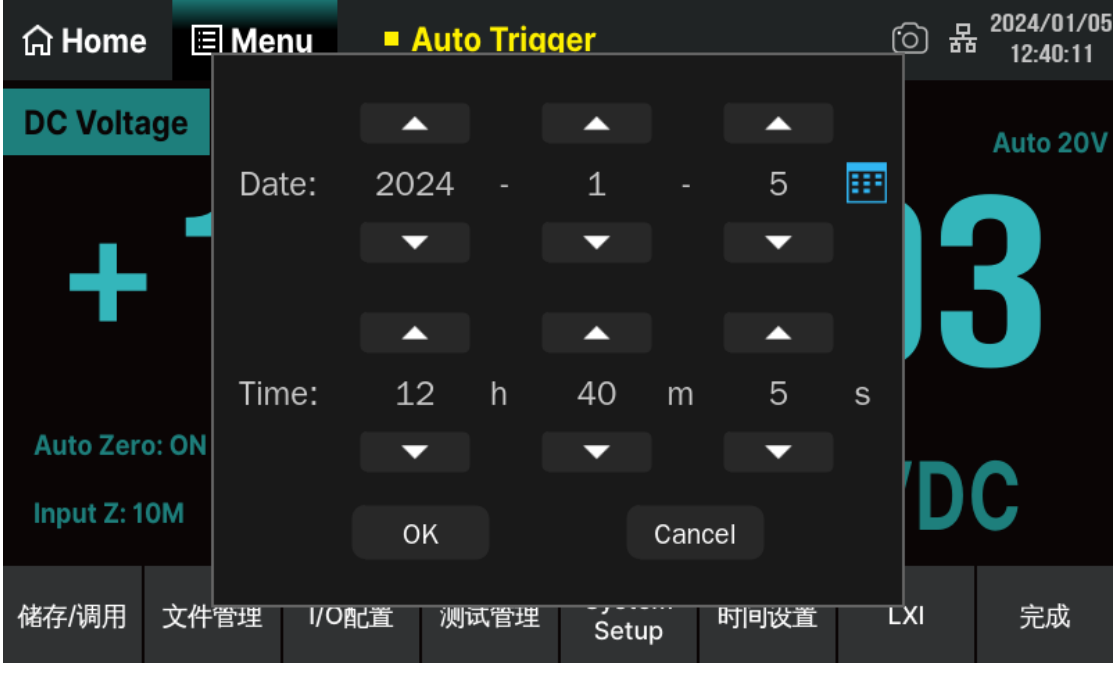

图 7–44 时间设置界面

# **7.4.7 LXI**

LXI 是一种基于局域网的模块化测试平台标准。LXI 仪器是严格基于 IEEE 802.3、TCP/IP、网络总 线、网络浏览器、IVI—C0M 驱动程序、时钟同步协议(IEEE1588)和标准模块尺寸的新型仪器。

按 LXI 键,可查看相关设置信息。

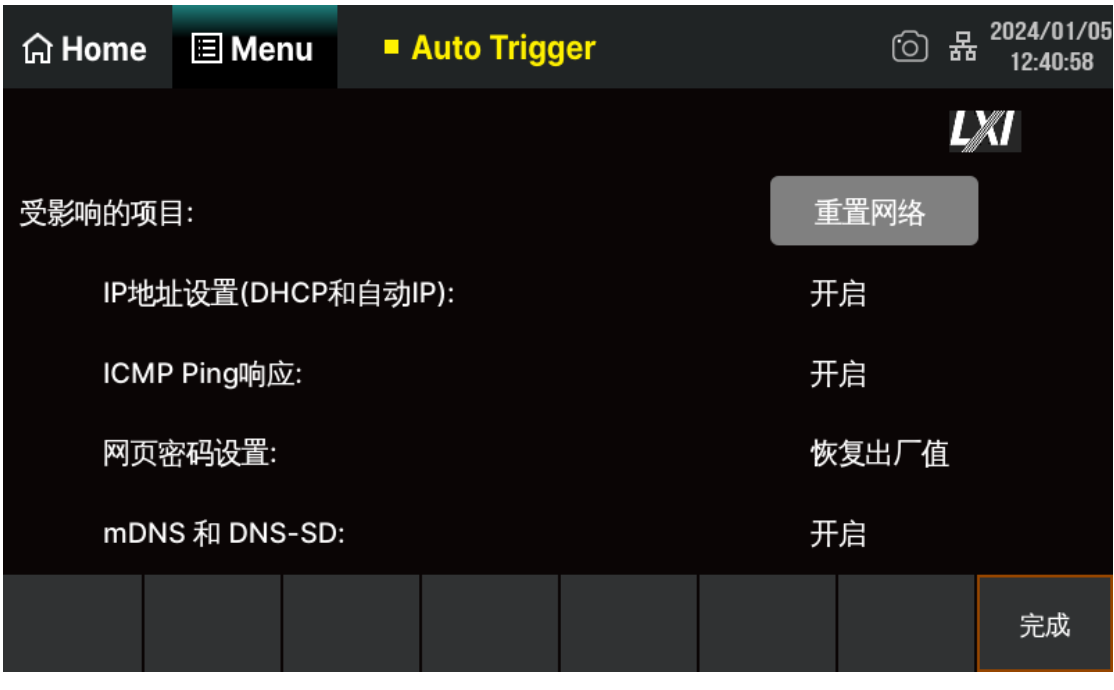

图 7–45 LXI 信息界面

# **7.5** 触发和采样

SDM4065A 提供多种触发方式:自动、单次、外部和电平。万用表每次收到一个触发信号时,可以 读取一个或指定数量的读数,并且可以设定触发和读数之间的延迟时间。

按前面板的 Acquire 键, 进入触发和采样设置界面, 如下图所示:

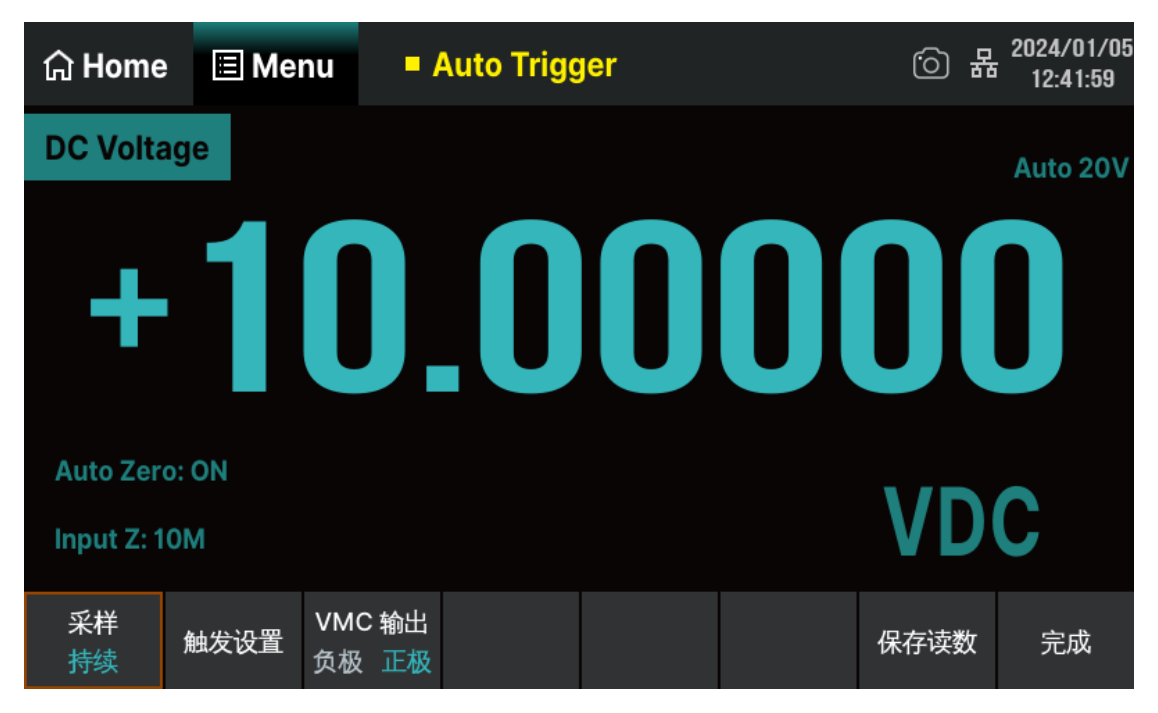

图 7–46 触发和采样设置界面

表 7–12 触发和采样功能菜单

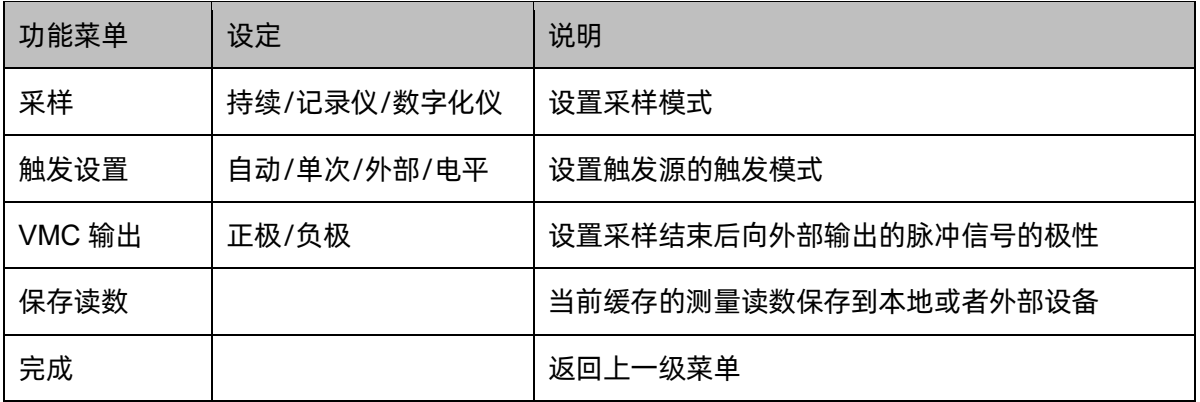

## **7.5.1** 采样率

采样频率,也称为采样速度或者采样率,定义了单位时间内从连续信号中提取并组成离散信号的采样 个数,它用赫兹(Hz)来表示。采样频率的倒数是采样周期或者叫做采样时间,它是采样之间的时间间 隔。通俗的讲采样频率是指计算机单位时间内能够采集多少个信号样本。

Nyquist 或采样定理如下所述: 如果某个连续的且受带宽限制的信号不包含高于 F 的频率分量, 则 在按大于 2F 次采样/每秒的速率采样时,可恢复原始信号而不会出现失真(锯齿)的情况。万用表的采样 率必须大于被测信号频率分量的两倍。

# **7.5.2** 采样模式

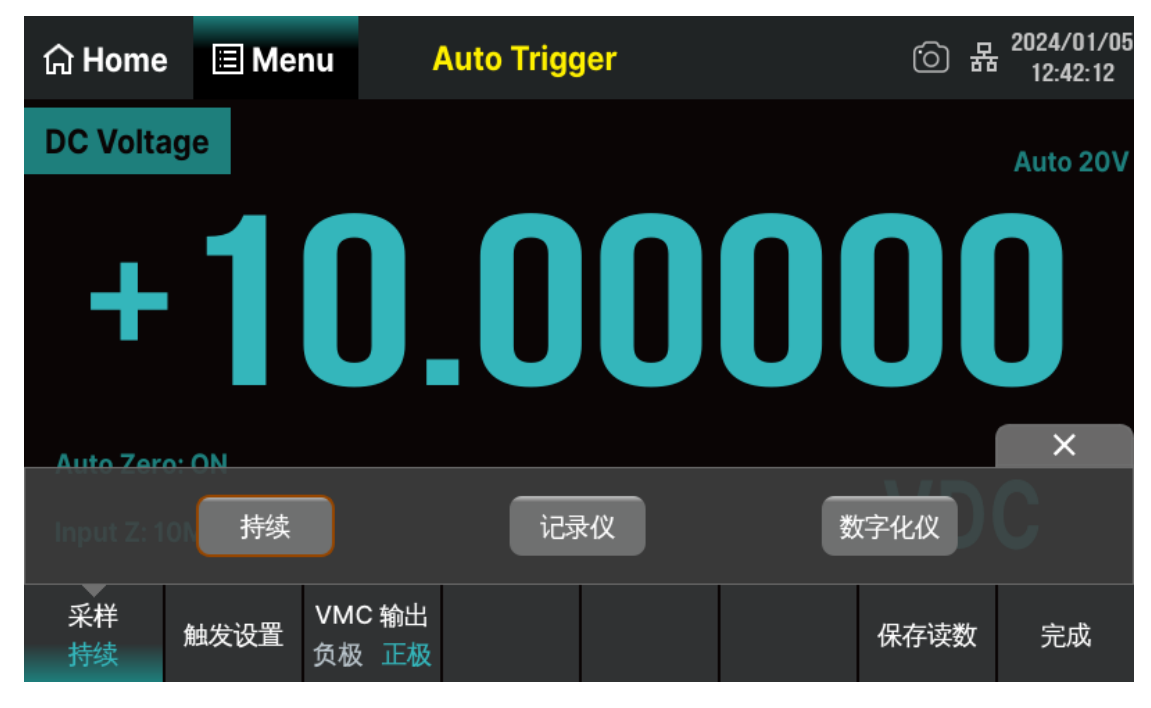

SDM4065A 提供三种采样模式:持续、记录仪和数字化仪,如下图所示。

图 7–47 采样模式设置界面

### **7.5.2.1** 持续模式

按 Acquire > 采样 > 持续 , 进入持续采样模式。

连续模式是适用于数字万用表的所有默认模式。数字万用表使用出厂默认设置时,可以在开启自动量 程调整和自动归零并且 NPLC 设置为 10 PLC 等的情况连续进行 DCV 测量。

#### 表 7–13 采样持续功能菜单

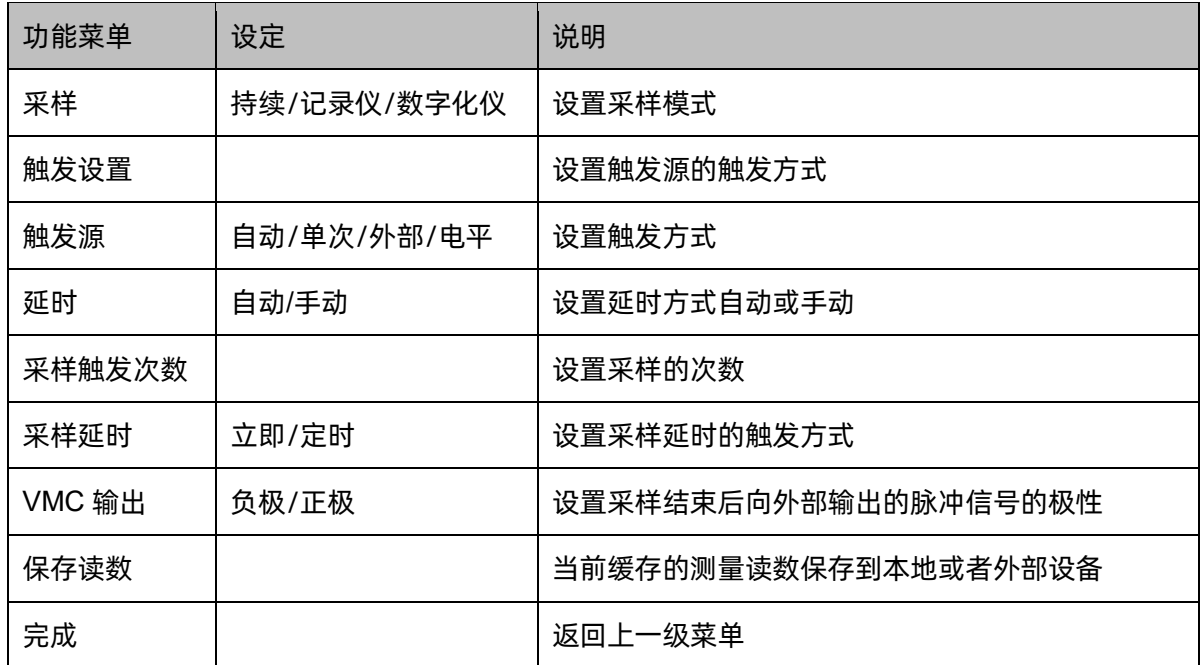

## **7.5.2.2** 记录仪模式

数据记录仪模式提供了前面板用户界面,不必编程且不必连接到计算机即可通过数据记录模式将指 定的读数个数或为指定时段采集的读数记录到仪器存储器或内部/外部数据文件中。收集完数据后可以从 前面板查看数据,或者将数据传输至计算机。数据记录仪模式可用于 DCV、DCI、ACV、ACI、Ω2W、 Ω4W、频率、周期、电容、温度等。

操作步骤:

# **1.** 启用记录仪功能

请按 Acquire > 记录仪 , 此时屏幕上显示 "Data log Stopped", 按 Single 或 Run/Stop 开始数据记录,屏幕上显示"Data Logging",以及读取次数和剩余采样次数等信息。如下图所示。

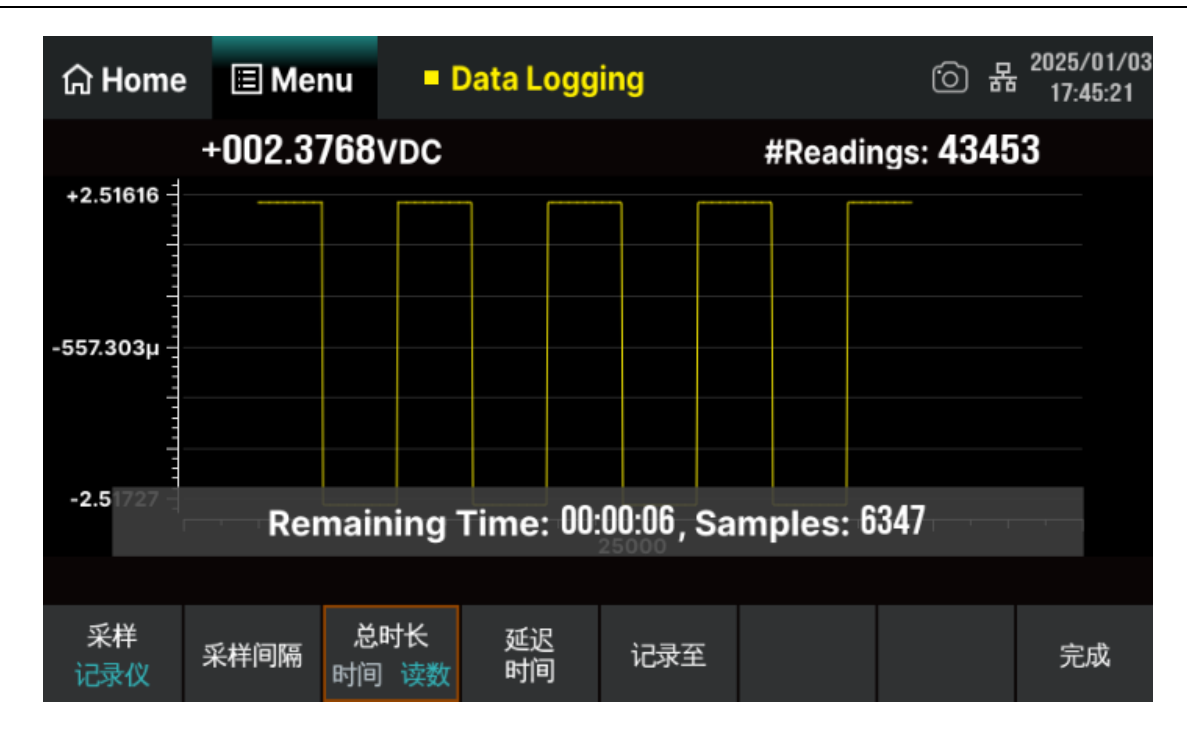

### 表 7–14 记录仪功能菜单

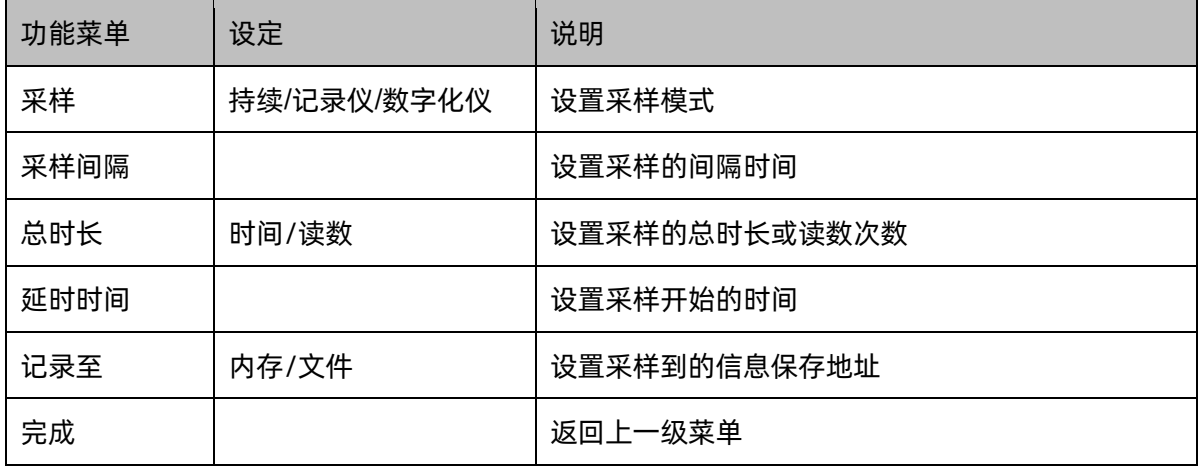

### **2.** 设置记录仪采样间隔

设置两个测量数据间的采样时间间隔。按 采样间隔 键,在弹出的数字软键盘设置采样间隔。采样 间隔可设置的范围:1ms~ 3600s,本仪器默认间隔为 1s。

# **3.** 设置记录总时长

按 总时长 键,当处于 时间 设置模式时,可在数字键盘设置时间。最长数据记录持续时间为 100 小时, 最短数据记录持续时间为 1 秒。

按 总时长 键, 当处于 读数 设置模式时, 可在数字键盘设置读数个数。最高数据记录速率为 1000 次读数/秒。如图下所示。

最高读取速率可能会受进入数据记录模式时已经配置的设置的限制(尤其是用于 DC 和 电阻测量的 NPLC 设置)。在此情况下,请按测量函数键(例如 DCV),然后降低孔径 设置(NPLC 或时间)。

### **4.** 设置延时时间

设置第一个采样点开始的等待时间。按 延时时间 键,可在弹出的数字键盘设置延时时长。

### **5.** 设置记录点数位置

按 记录至 ,选择 内存 或 文件 ,可将记录的数据点数存储在内部存储空间或外部文件。记 录到内部最大 2M 点,记录到外部最大 360M 点。

将数据记录到存储器时,趋势图将每个读数映射为像素列中的一个点,将每列中的多个点连成一条线, 然后将列中最后一个读数与下一列的第一个读数连成一条线。如果有太多读数要保存到存储器中,则趋势 图的行为方式与连续测量模式下的行为方式类似。即,每个像素列所显示的读数个数取决于读取速率和选 定的时间窗口。

#### **6.** 保存读数

当记录至内存时,配置参数运行完后,可以根据菜单栏功能键的设置提示保存数据进行设置。如下图 所示。

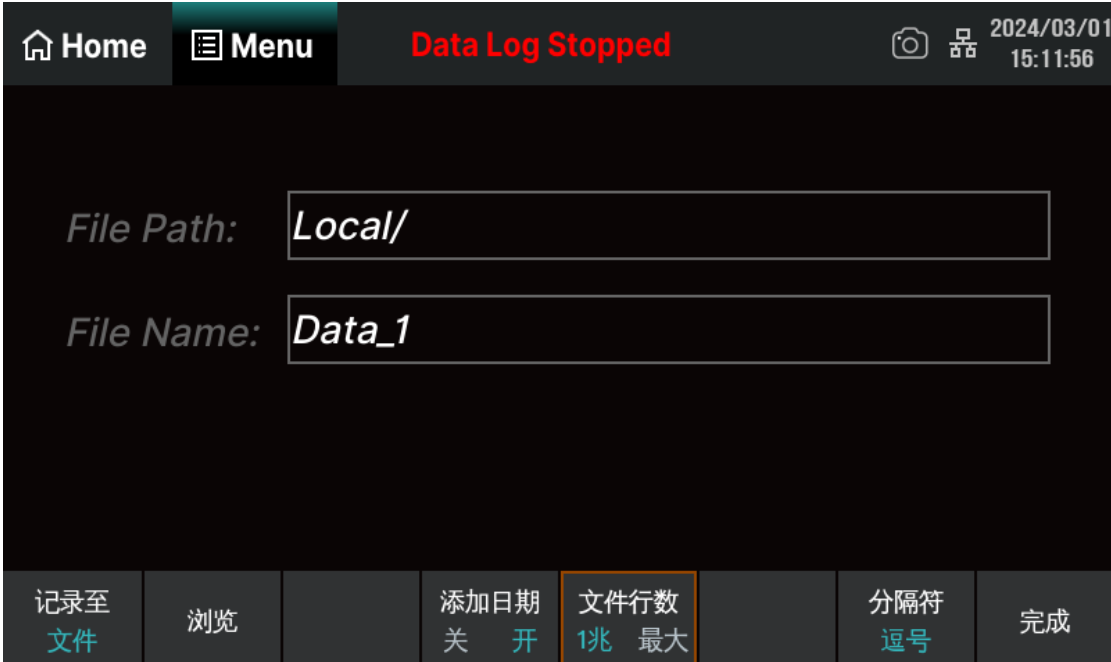

# **7.5.2.3** 数字化模式

数字化即将连续模拟信号(如正弦波)转换成一系列离散样本(读数)的过程。数字化模式只能从前 面板使用且提供前面板用户界面,可以快速设置数字化测量。此模式仅可用于 DCV 或 DCI 测量函数。

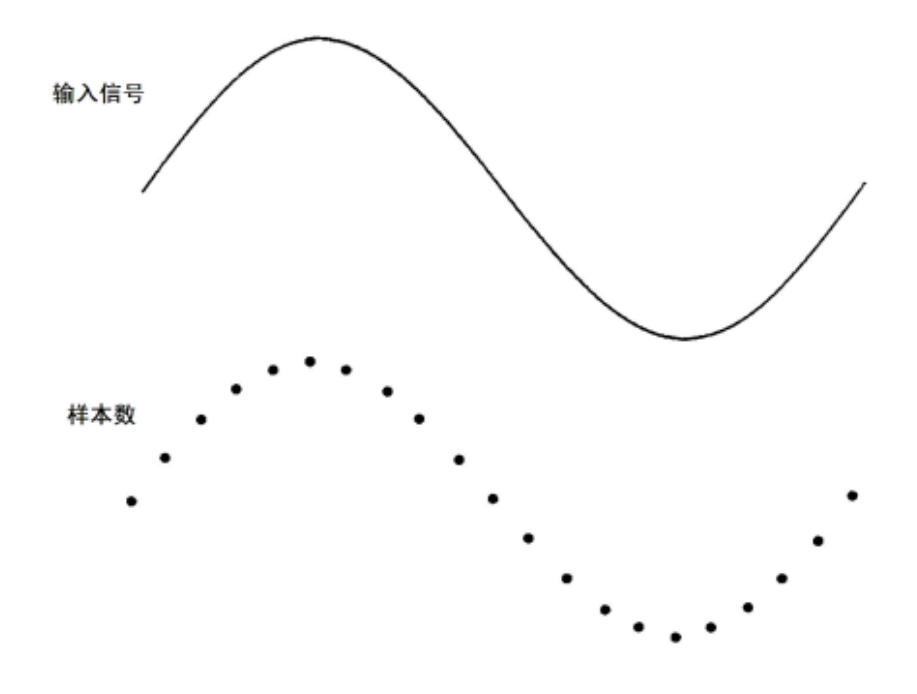

### **1.** 启用数字化功能

按 采样 > 数字化仪 , 此时屏幕上显示 "Digitize stopped", 按 Single 或 Run/Stop 开 始数据记录,屏幕上显示"Data Logging",以及读取次数和剩余采样次数等信息。如下图所示界面。

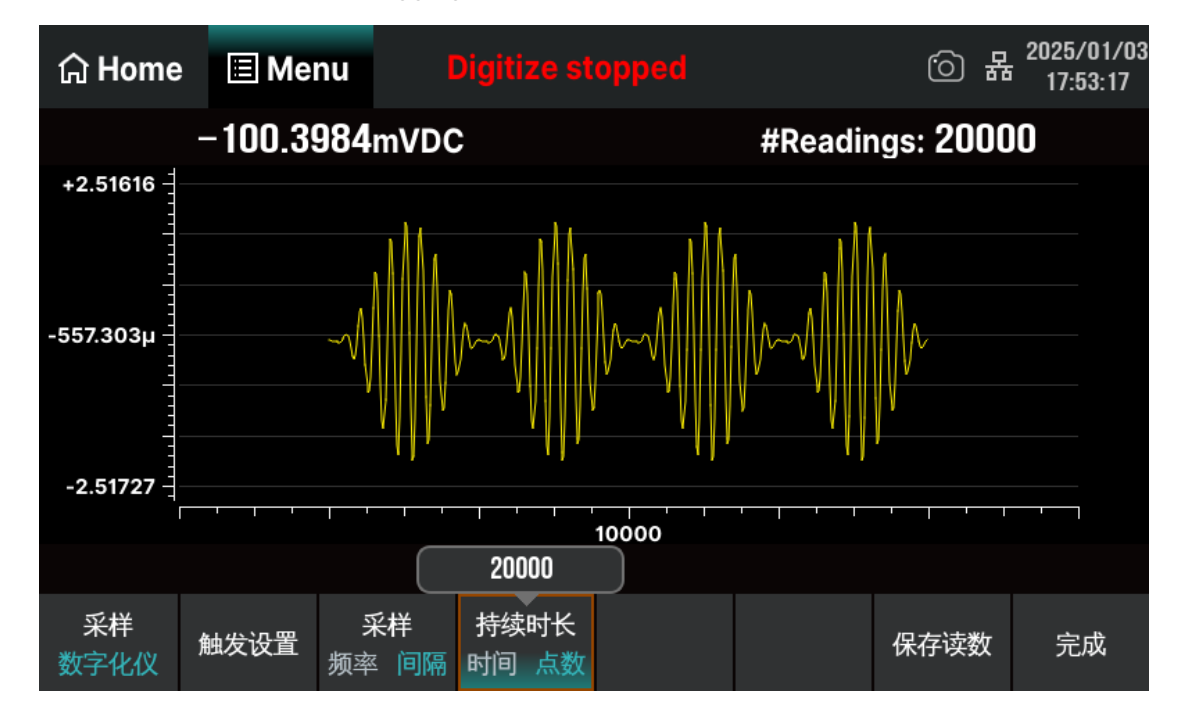

#### 表 7–15 数字化仪功能菜单

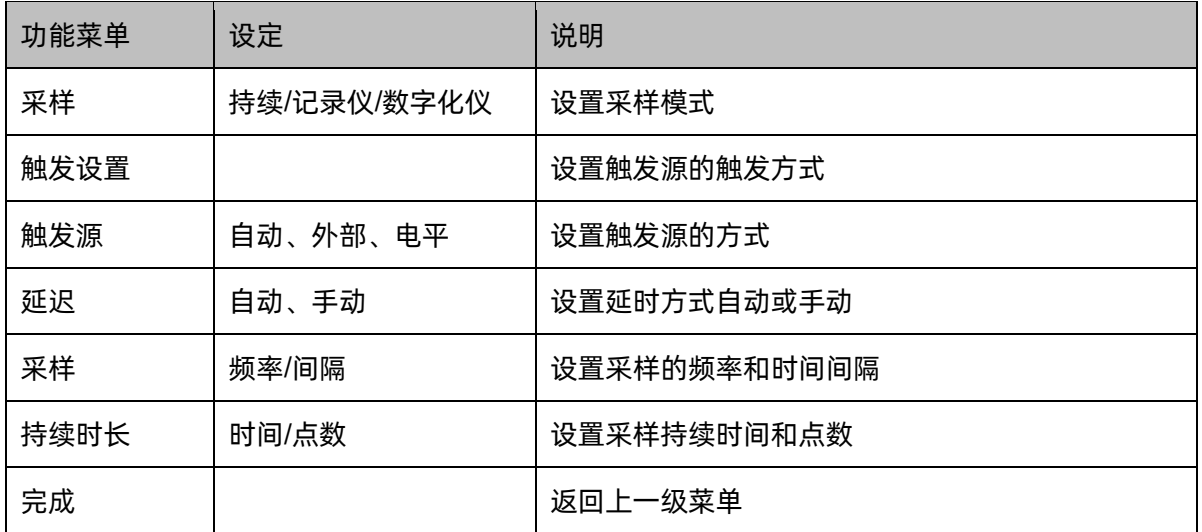

### **2.** 数字化仪触发源设置

按 Acquire > 触发设置 。触发参数可以选择使用自动、外部或电平。

### **3.** 设置采样频率和间隔

可以在指定的采样频率(例如 50 kHz)或采样时间间隔(例如 20 μS)对输入信号采样。采样率最 高 50KSa/s, 最大单次可采集 2M 点, 带宽 10kHz。

在您指定与现有设置冲突的数字化设置时,仪器将显示一则消息,并在大多数情况下,可将设置调整 为合法值。例如,如果您配置数字化以获得比现有积分时间(NPLC 设置)可取得的采样率更高的采样率, 则仪器会显示一则消息,并缩短积分时间。

#### **4.** 设置持续时长时间和点数

可以将持续时间指定为时间长度或读数(样本)数量。

在配置数字化参数后,按 Run/Stop 。数字化将在指定的触发事件出现时开始。

#### **5.** 数据记录和数字化本地远程交互

### 注意:

**可能会丢失数据 - 数据从本地向远程迁移的过程中会清除仪器存储器:** 数据记录或数字化到存储器 后,如果从远程访问仪器(发送 SCPI 或常用命令),然后返回至本地,则存储器中的读数将被清除,且 仪器将恢复到"连续"模式。

若仅针对数据记录,则您可以通过将数据记录到文件而不是存储器来避免这种情况的发生(请参见数

据记录模式了解详细信息)。若针对数据记录或数字化,则您还可以通过执行可阻止从远程访问仪器的操 作来避免这种情况的发生。要阻止远程访问,您可能需要从仪器上断开 LAN、GPIB 及 USB 接口的电缆, 然后再开始进行测量。要阻止通过 LAN 远程访问, 您可以连接路由器后方的仪器以将远程访问的可能性 降至最低。

要查看远程数据记录或数字化操作的状态,请使用仪器的 Web 用户界面。Web 用户界面监视器无 法将仪器设置为远程。

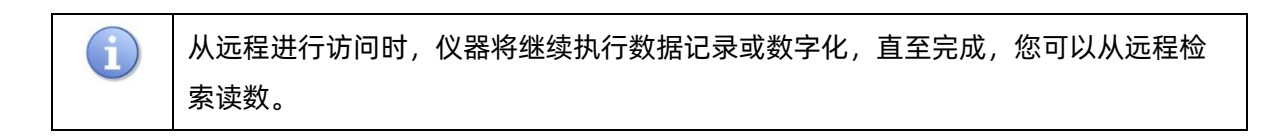

# **7.5.3** 触发源

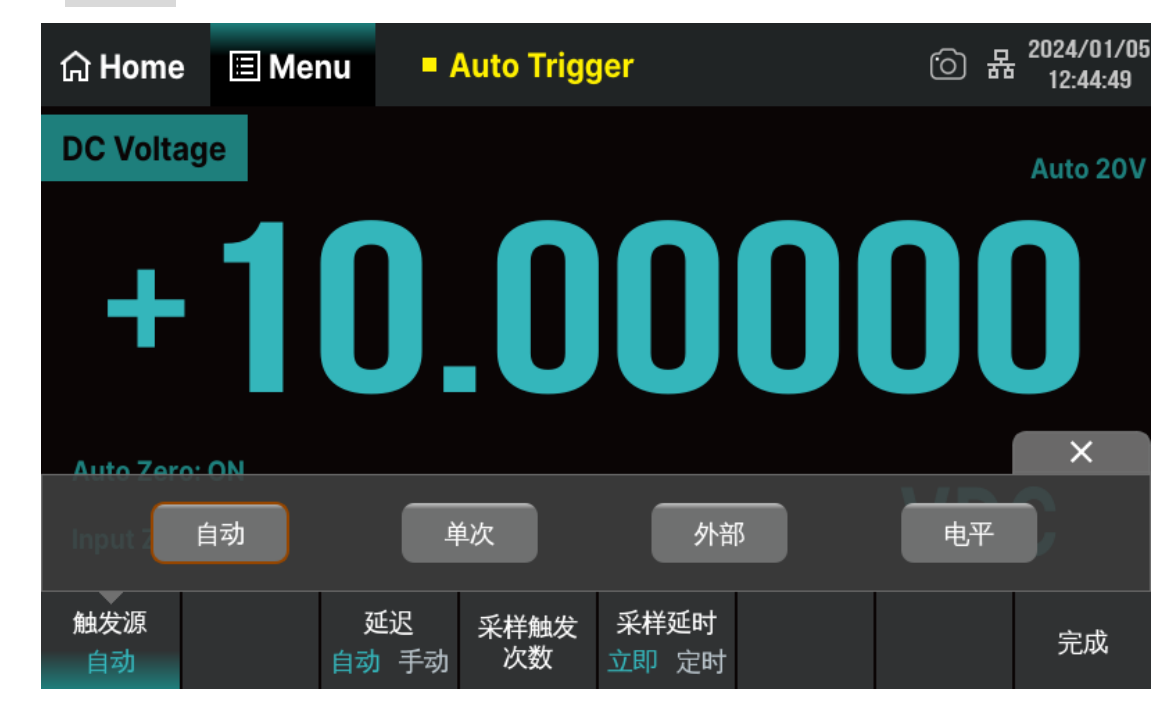

按 触发源 可设置触发方式为:自动、单次、外部或电平。

#### **7.5.3.1** 触发模式

# 自动触发:

仪器持续进行测量,只要完成一次测量,就会自动启动新的触发,万用表获取连续的读数;自动触发 状态下万用表显示屏上黑色区域中显示"Auto Trigger"。按下 Run/Stop | 停止触发, 界面显示"Stopped" 保留最后的测量值,再按 Run/Stop 恢复自动触发。

### 单次触发:

在每次按下 单次 键时,仪器都会启动一次触发。在达到指定采样数后,万用表停止测量。单次触 发状态下万用表显示屏上黑色区域中显示"Single Stopped"。

### 外部触发:

万用表接收从后面板 Ext Trig 连接器输入的触发脉冲,并在脉冲信号的指定边沿上触发和获取测量 读数。

### 电平触发:

该触发方式适用于 DCV、DCI、ACI、ACV、OHM 测量功能。按 电平设置 键后, 使用数字键盘

输入所需的电平值,然后按 Enter 启用,将启用电平触发方式。万用表将在输入信号的上升或下降沿, 并且输入电平穿越指定的触发电平时触发和获取测量读数。电平触发可指定何时(根据电压和斜率)开始 采样。

Ĥ. 远程模式下按下任意键或触摸屏幕,在弹出提示框后都可以选择退到本地模式。

### **7.5.3.2** 设置延时方式

延时表示在接收到触发信号后,采样开始前的等待时间。

按 延时 > 自动/手动 键, 选择自动或手动方式。选择手动方式时, 通过数字键盘切换想要编辑 的数位。

#### **7.5.3.3** 设置采样数

万用表每次接收到触发信号后,将读取指定数目的读数。按 采样触发次数 ,使用数字键盘设置所 需的读数个数。可设置范围为 1 至 599999999,默认值为 1。

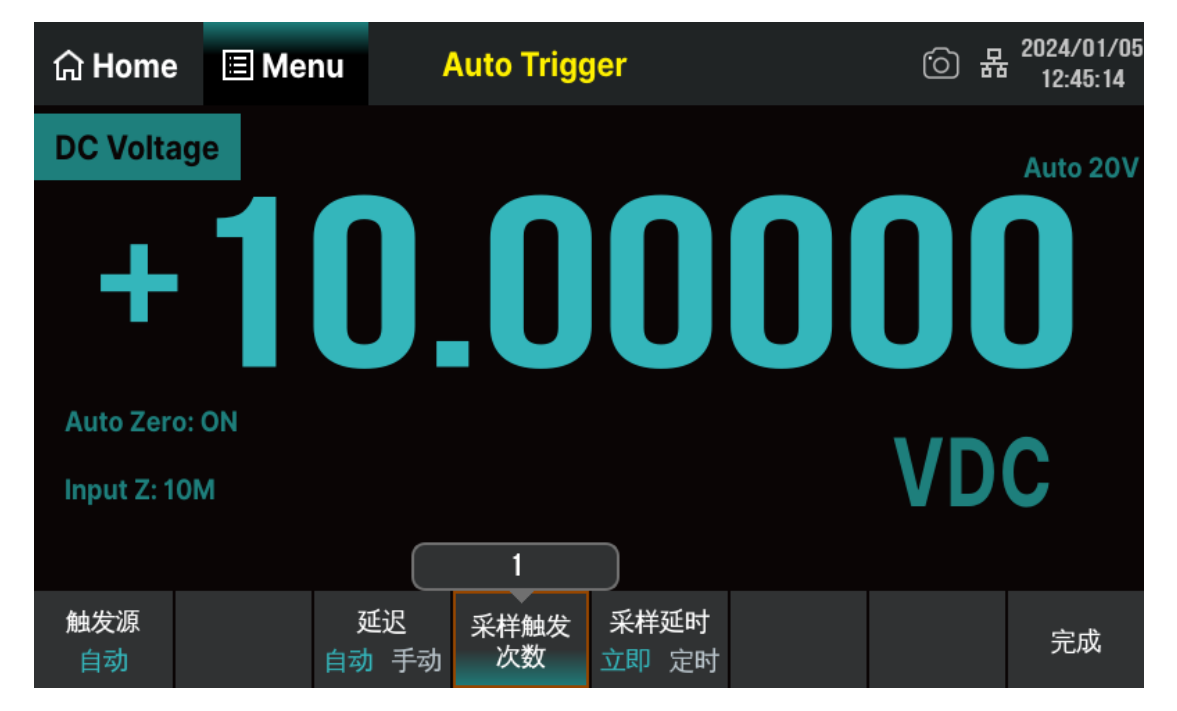

### **7.5.3.4** 设置斜率

当触发源设置为外部时,菜单中会出现 斜率 这个选项。按 斜率 ,选择 正 或 负 ,可设 置外部触发模式为上升沿触发或下降沿触发。

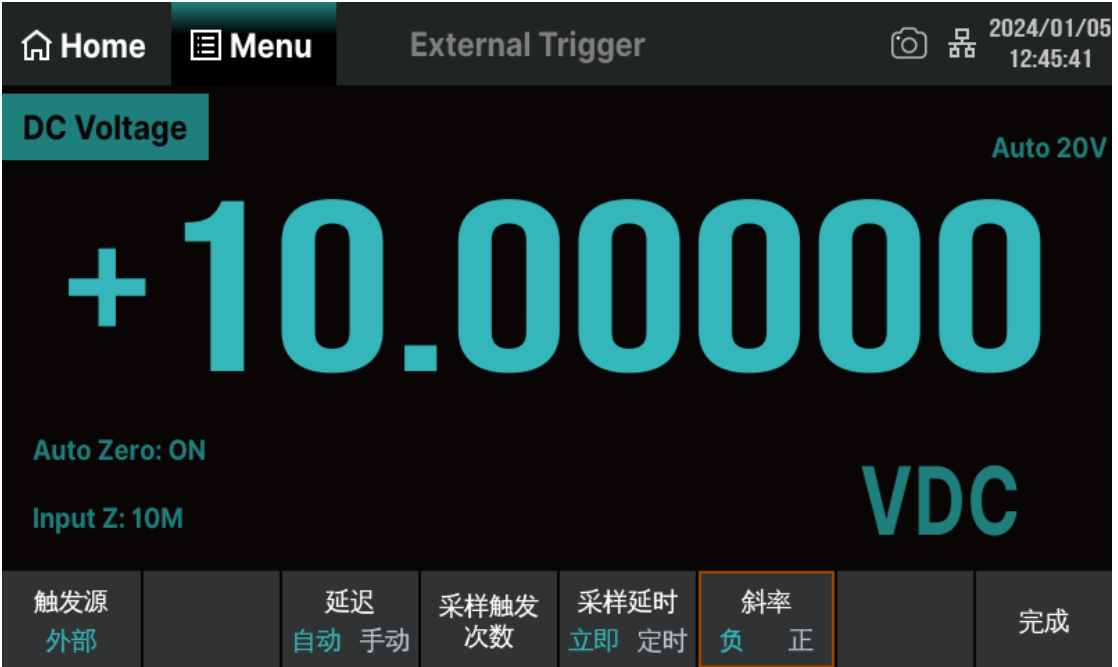

# **7.5.3.5** 电平设置

当触发源设置为电平时, 菜单中会出现 电平设置 这个选项。按 电平设置 , 可在数字软键盘中 设置触发电平的值。

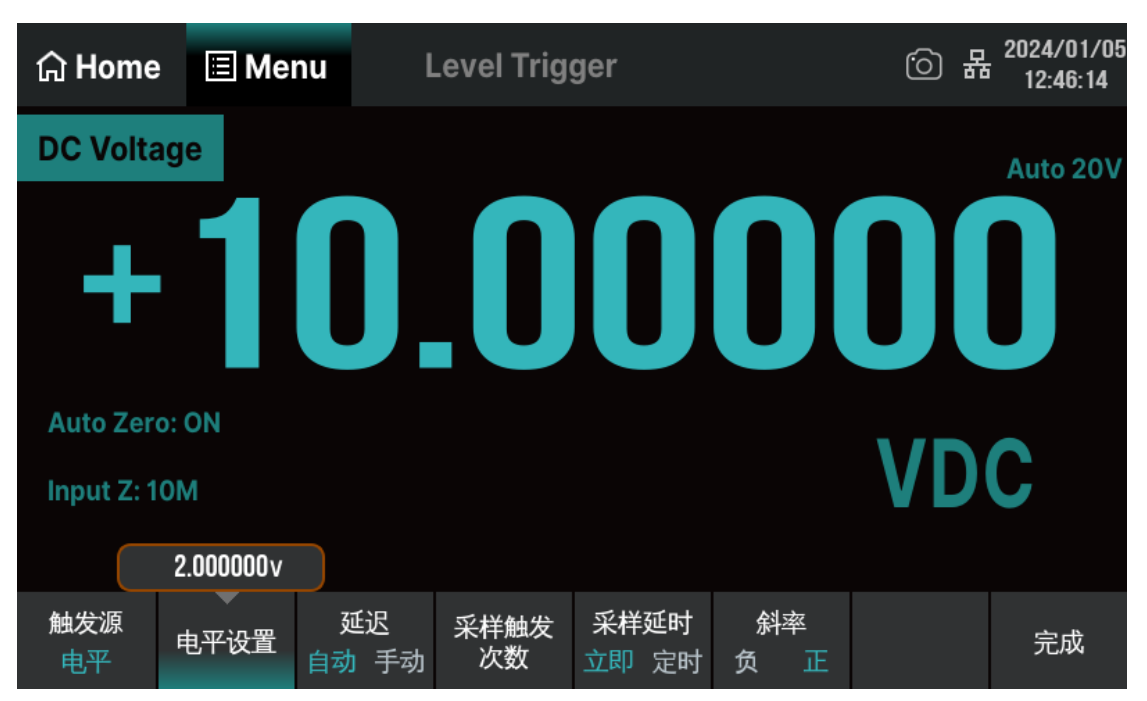

# **7.5.4 VMC** 输出

当数据采集结束后, 仪器会通过后面板上 VM COMP 连接器输出一个脉冲信号。按 VMC 输出 , 选择正极或负极,设置脉冲信号的极性。

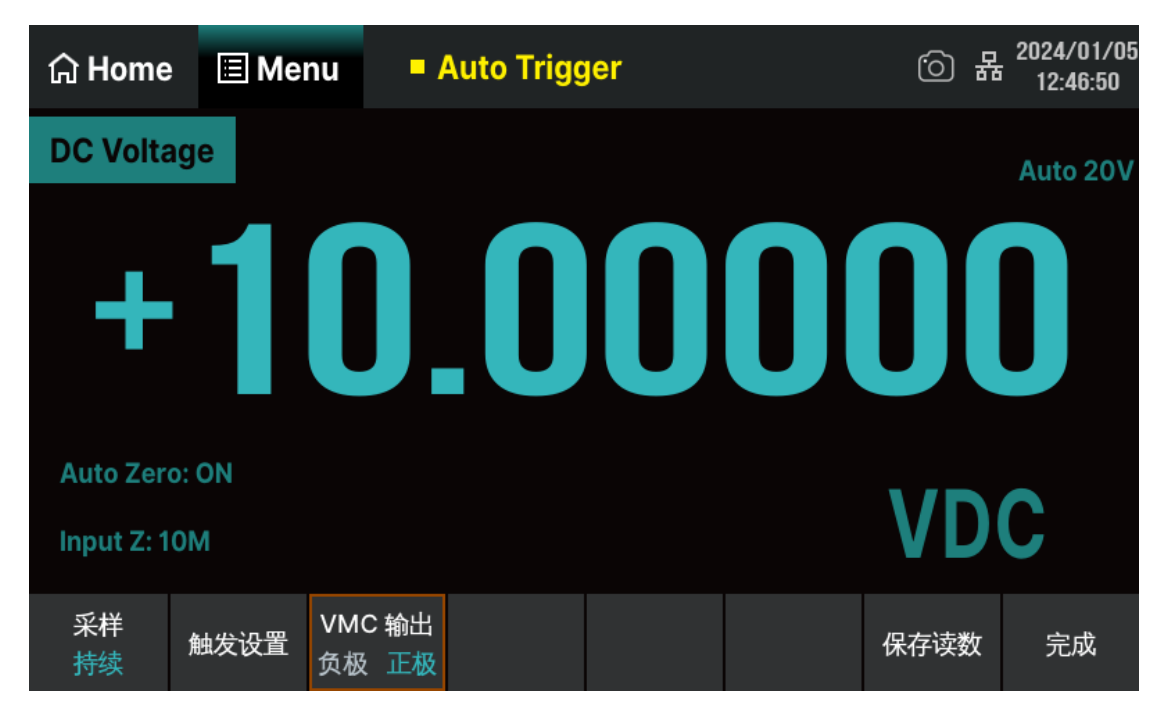

# **7.5.5** 保存读数

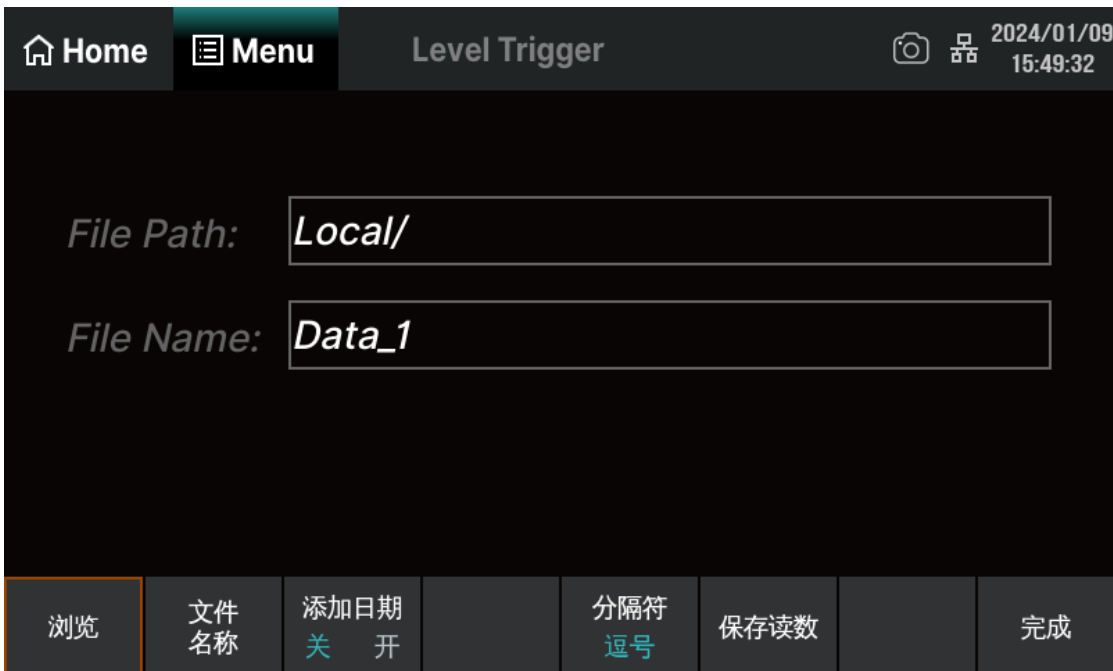

# 操作步骤:

# **1.** 选择存储位置

按 浏览 进入下图所示界面, 通过触摸屏幕上的菜单或路径进行相应的设置。按 选择路径 将当前路径作为文件存储位置并返回上级菜单,在界面的"File Path:"一栏中显示设置的路径。

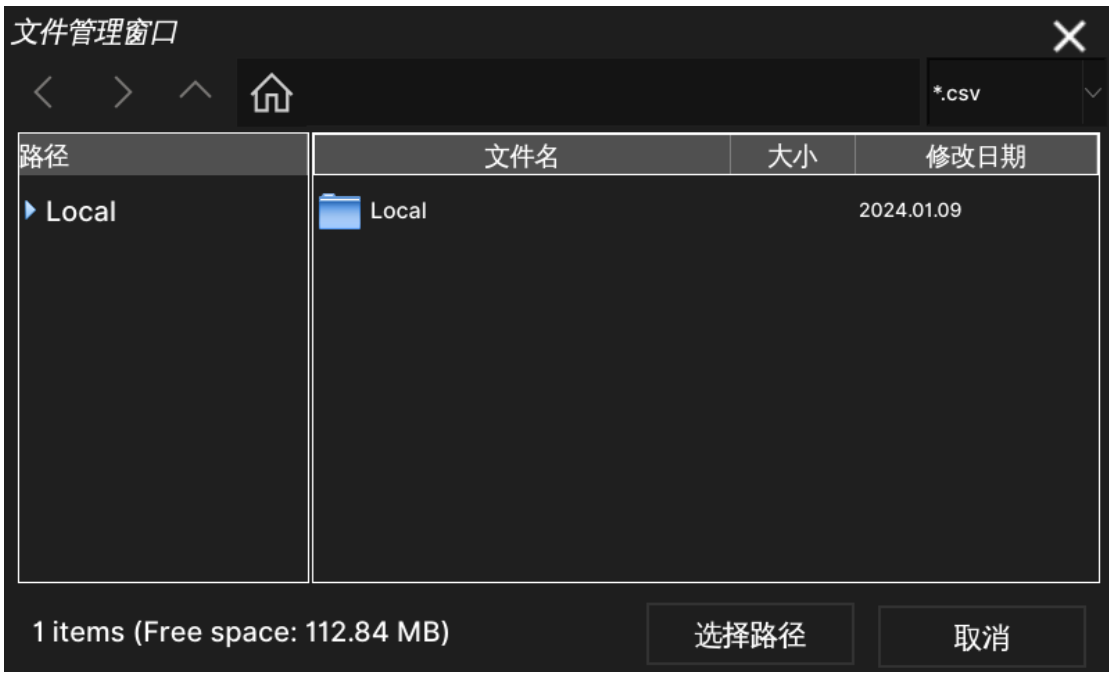

# **2.** 设置文件名

触摸界面"File Name"一栏, 在弹出的软件盘中可进行文件名的设置。输入完成后按 Enter 键, 保存当前设置返回上一界面。

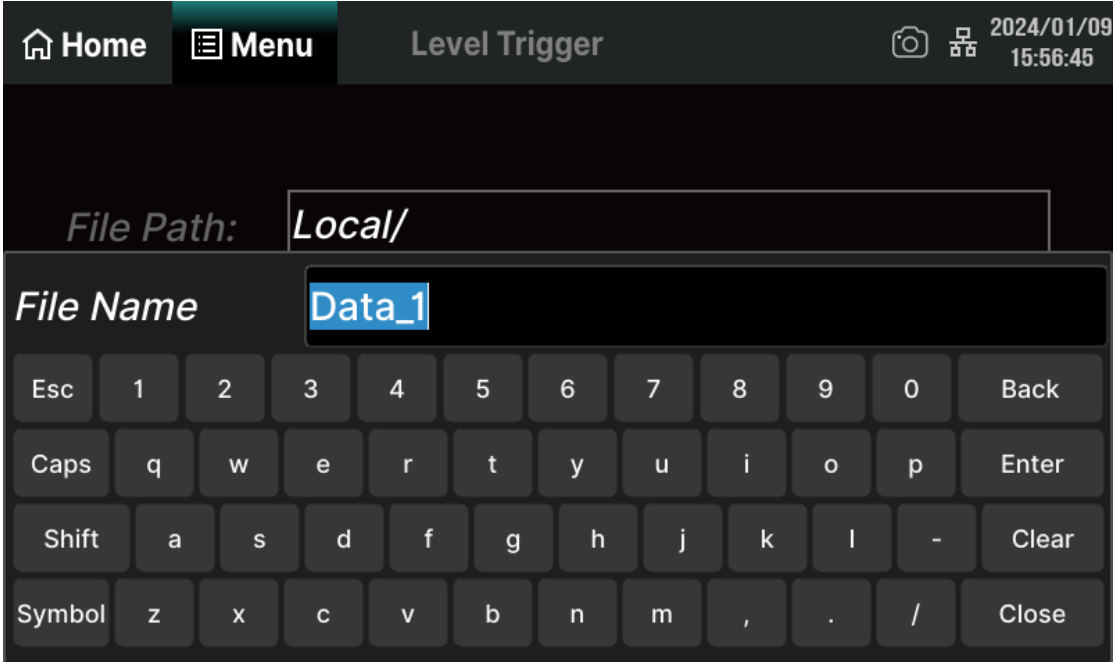
#### **3.** 设置日期

按 添加日期 > 关/开 键,当设置为 开 的状态时,保存的文件名中显示保存文件的日期。设 置为 关 的状态时,保存的文件不显示保存日期。

#### **4.** 设置分隔符

提供三种分隔符的使用:逗号,制表符,分号。

#### **5.** 保存读数

按 保存读数 键,保存当前读数到指定的路径。

## **7.6** 数学运算功能

数学运算主要包括 5 种功能: 统计, 限值, dBm, dB 和相对运算。选择不同的数学运算功能, 以满 足不同条件的测量要求。不同测量功能可执行的数学运算不同,请参考下表:

表 7–16 数学运算

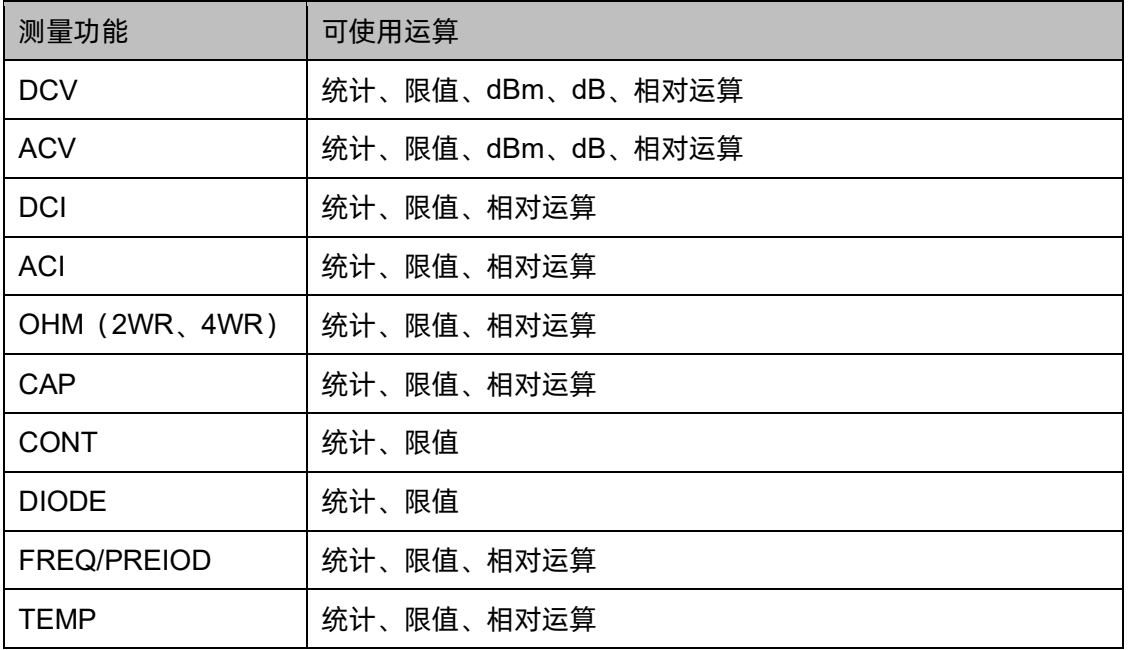

以当前测量功能为 DCV 为例, 使用 Menu > 数学工具 按键, 屏幕显示数学运算的操作菜单, 如下图所示。

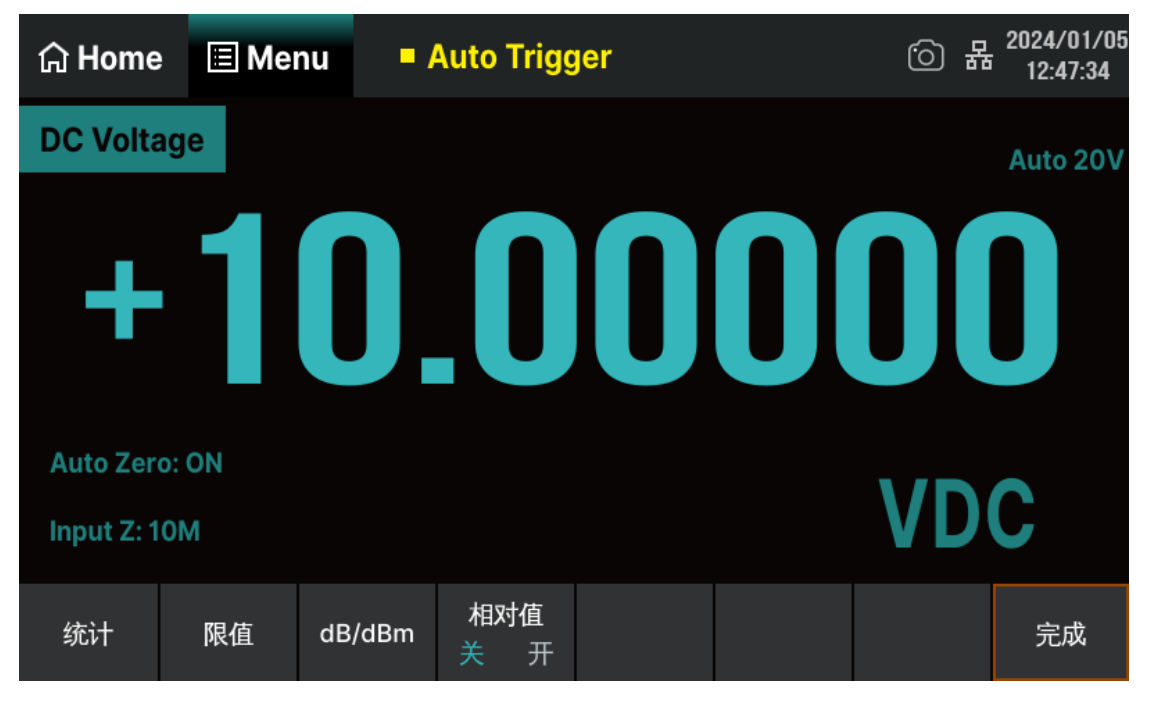

#### 图 7–48 数学运算菜单界面

#### 表 7–17 数学运算功能菜单

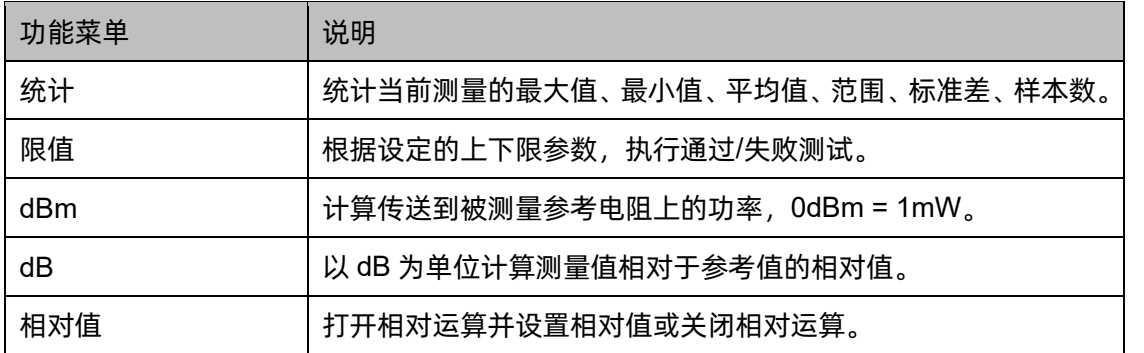

数学运算只能在主显示屏上操作。 ٠ĭ. 如果更改测量功能,除统计以外的数学运算都会自动关闭。

## **7.6.1** 统计运算

统计运算用于统计测量期间读数的最大值、最小值、平均值、偏差范围、标准差、样本数。

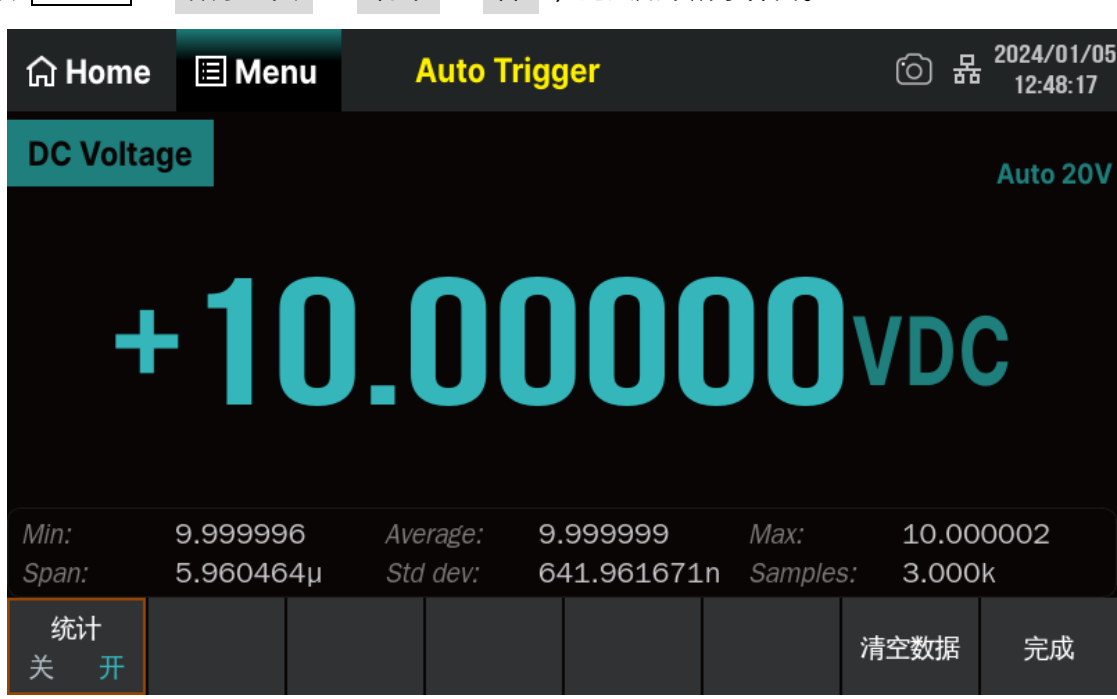

按 Menu > 数学工具 > 统计 > 开 ,进入如下所示界面。

图 7–49 统计运算菜单界面

G

#### 表 7–18 统计运算功能菜单

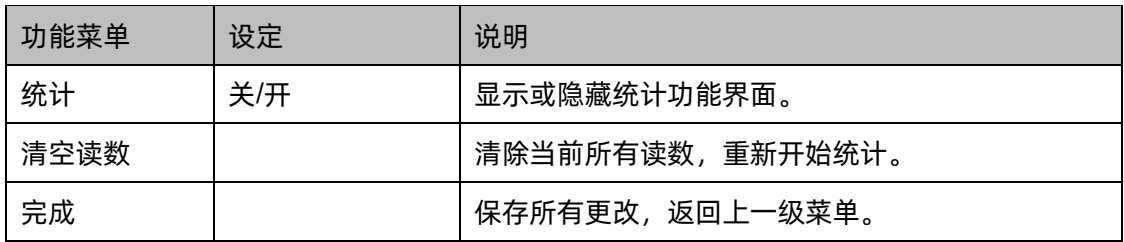

### 表 7–19 统计运算参数定义

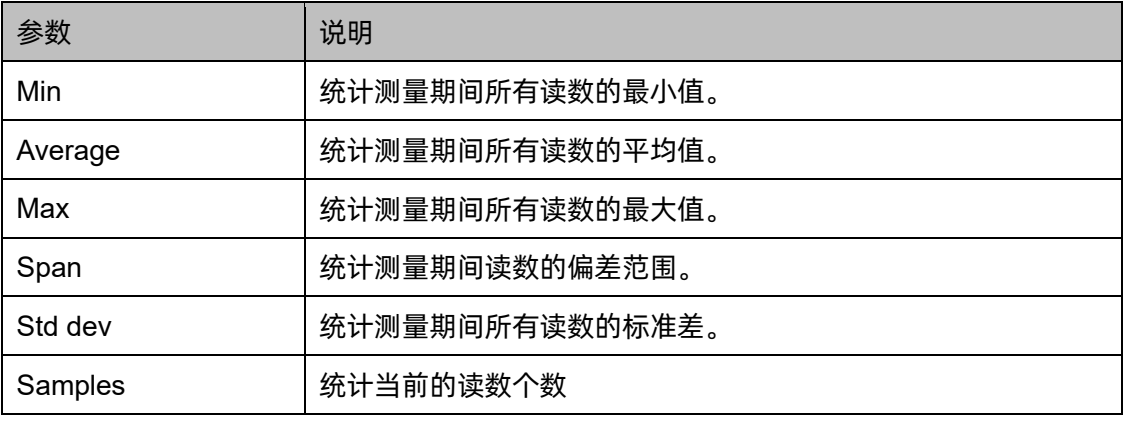

启用统计运算时,万用表的第一个读数被作为最大值或最小值显示。 连续多个读数时,最小值总是显示当前所有读数中最小的数值;最大值则总是显示当前 读数中最大的数值。 统计的最大值、最小值、平均值和读数数量均存储在易失性存储器中,掉电时自动清除。

# **7.6.2** 限值运算

限值运算可根据设定的上下限参数,对超出范围的信号进行提示。

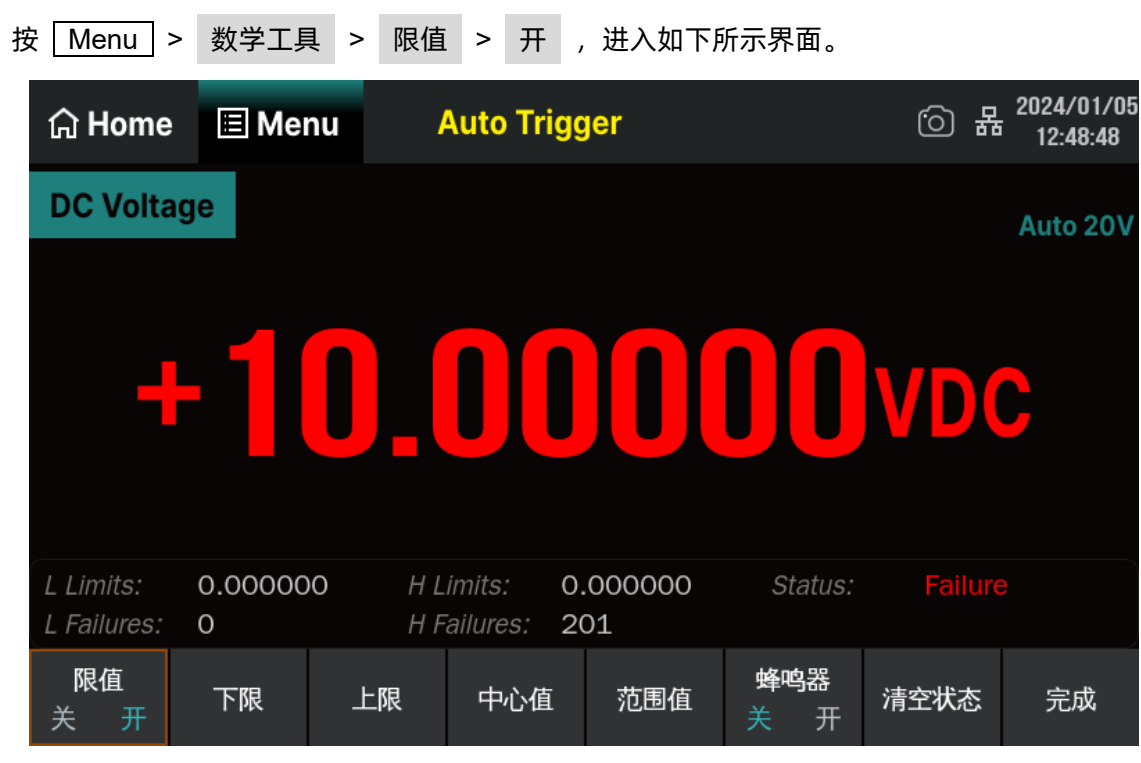

图 7–50 限值运算设置界面

表 7–20 限值运算菜单功能

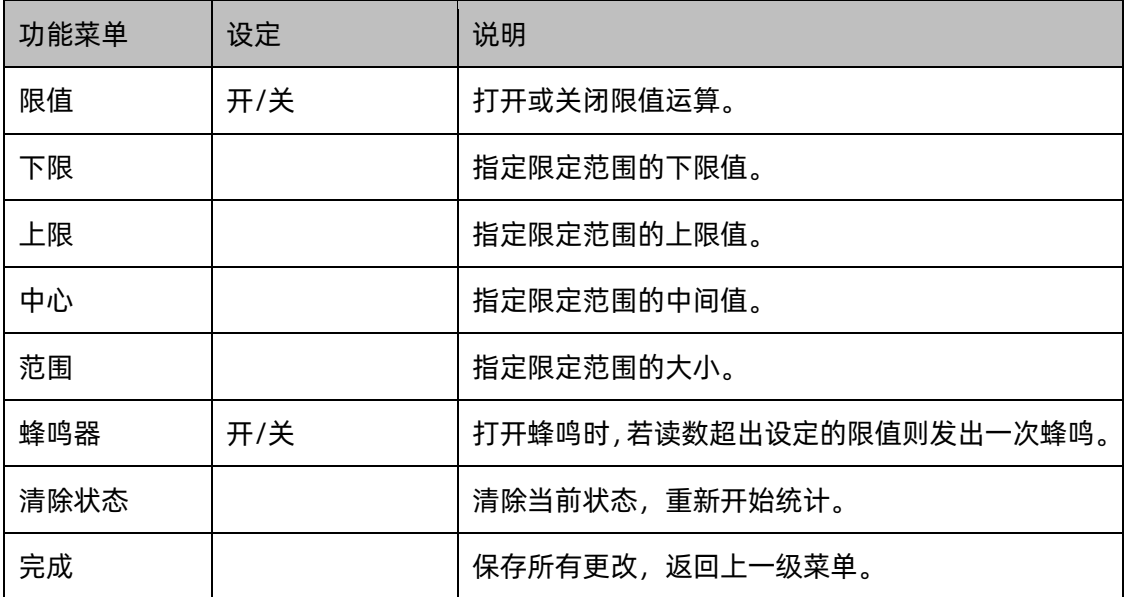

#### 表 7–21 限制运算参数的定义

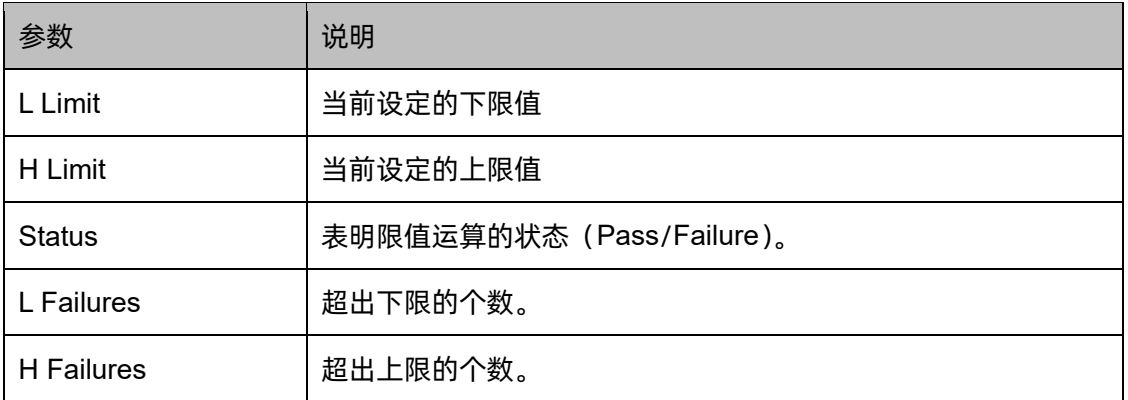

#### **1.** 限值设定方法

选择 上限 、 下限 、 中心值 或 范围值 ,选中想要编辑的数位,通过弹出的数字软键盘 输入数值。

#### **2.** 限值单位

限值的单位根据当前测量功能而定。

#### **3.** 超限提示

- ⚫ 当读数大于设定的上限值时,主显示屏幕读数由绿色变为红色。
- 当读数小于设定的下限值时, 主显示屏幕读数由绿色变为红色。
- ⚫ 当读数超出上、下限值时,蜂鸣器将发出声音报警(如果蜂鸣器已经打开)。

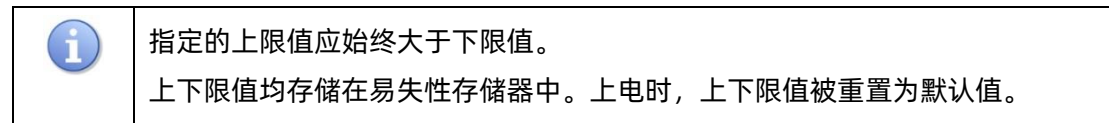

#### **7.6.3 dBm** 运算

dBm 用于表征功率值绝对值。dBm 运算使用测量到的电压结果来计算出参考电阻的功率值。即:  $dBm = 10 \times Log10[(Reading^2/R_{REF})/0.001W]$ 

其中, Reading 为电压测量值, RREF 为参考电阻。

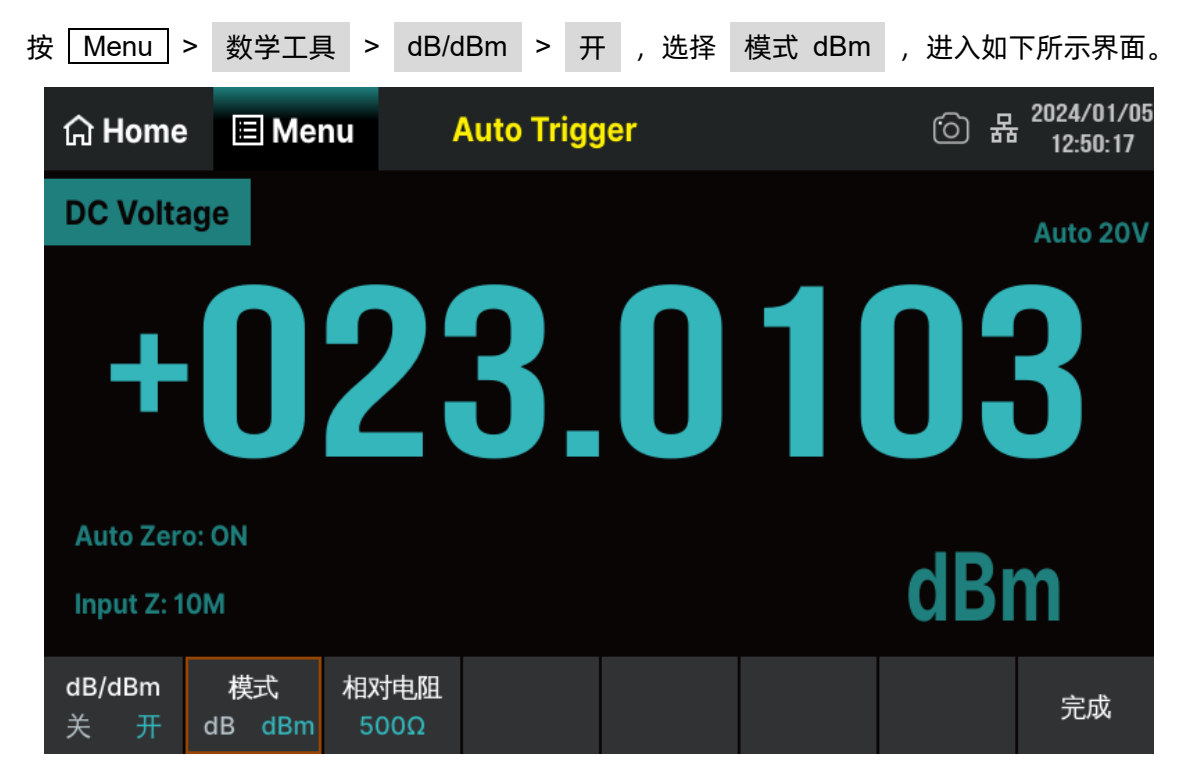

图 7–51 dBm 运算设置界面

表 7–22 dBm 运算功能说明

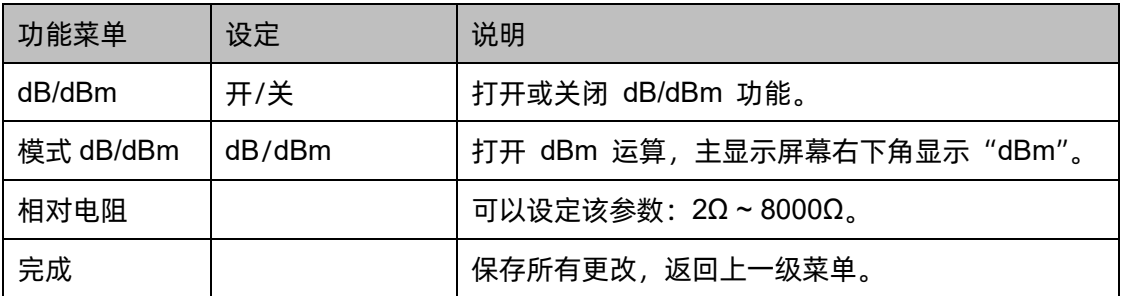

#### **7.6.4 dB** 运算

dB 是一个表征相对值的值,它用于 dBm 值的相对运算。启用 dB 运算后,万用表会计算下一读数 的 dBm 值, 并将此 dBm 值与已存储的"dB 设定值"作差后显示 dB 运算结果, 即:

dB = 10 × Log10 
$$
\left[ \frac{\frac{\text{Reading}^2}{R_{REF}}}{0.001W} \right] - \text{dB \n#text
$$

其中, Reading 为电压测量值。

按 Menu > 数学工具 > dB/dBm > 开 ,选择 模式 dB ,进入如下所示界面。

图 7–52 dB 运算设置界面

表 7–23 dB 运算功能菜单

| 功能菜单      | 设定     | 说明                       |
|-----------|--------|--------------------------|
| dB/dBm    | 开/关    | 打开或关闭 dB/dBm 功能。         |
| 模式 dB/dBm | dB/dBm | 打开 dB 运算,主显示屏幕右下角显示"dB"。 |
| 相对电阻      |        | 可以设定该参数: 2Ω~8000Ω。       |
| dB 相对值    |        | 设置 dB 的参考值。              |
| 测量相对值     |        | 将当前测量得到的 dBm 值作为 dB 参考值。 |
| 完成        |        | 保存所有更改,返回上一级菜单。          |

dB 相对值设置的范围为-200 dBm ~ +200 dBm。默认的 dB 值为 0dBm。 ĭ dB 相对值可以手动输入一个指定值,也可以通过按 测量相对值 将当前测量得到的 dBm 值作为相对值。

#### **7.6.5** 相对运算

启用相对运算时,屏幕显示的读数为实际测量值与相对值之间的差。

读数值= 实际测量值 - 相对值

有两种方式可以配置相对值:

- 在基本测量界面下,将 相对值 设置为开,万用表自动将当前的测量结果作为"相对值"。
- 在基本测量界面下,按 Menu > 数学工具 > 相对值 > 开 进入相对值设置界面, 可 通过数字软键盘手动输入相对值,单位由当前测量功能决定。如下图所示(以 DCV 测量为例)

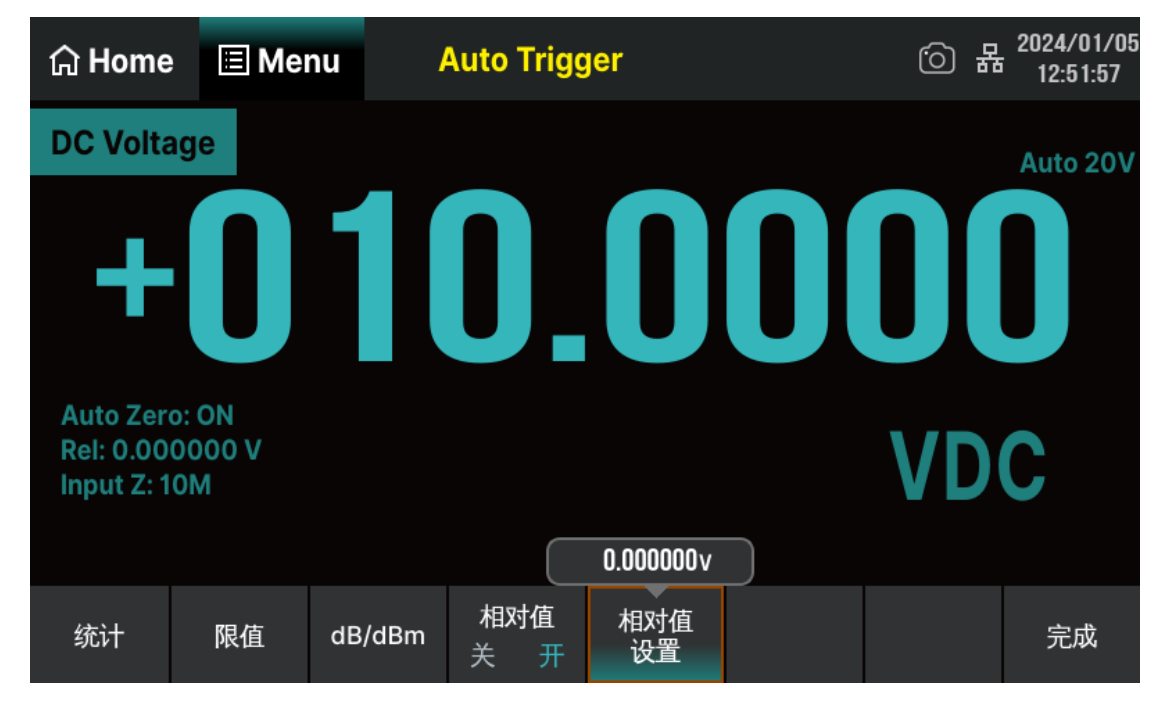

图 7–53 相对运算设置界面

# **7.7** 显示模式

## **7.7.1** 数字

按 | Menu | > | 显示模式 | > | 数字 | 进入数字显示模式, 如下图所示界面。万用表上电时, 默认启 用数字显示模式。

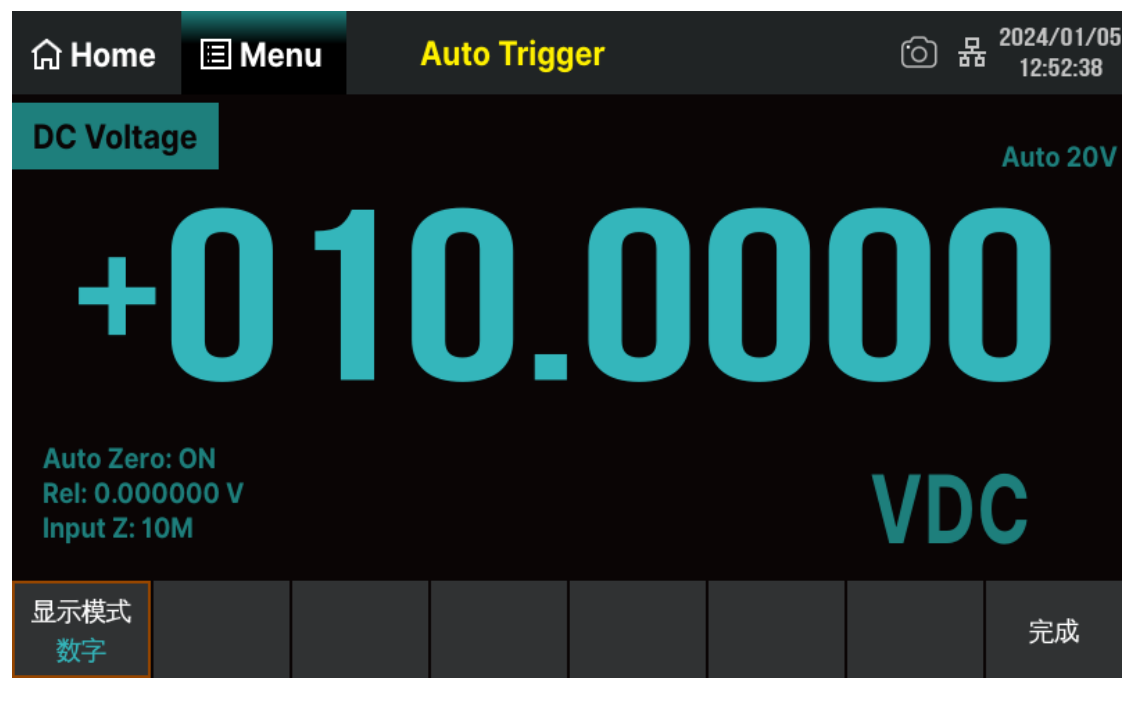

图 7–54 数字模式显示界面

## **7.7.2** 条形图

按 | Menu | > | 显示模式 | > | 条形图 | , 进入条形图显示模式, 此时在标准数字显示下边添加了一 个移动条。

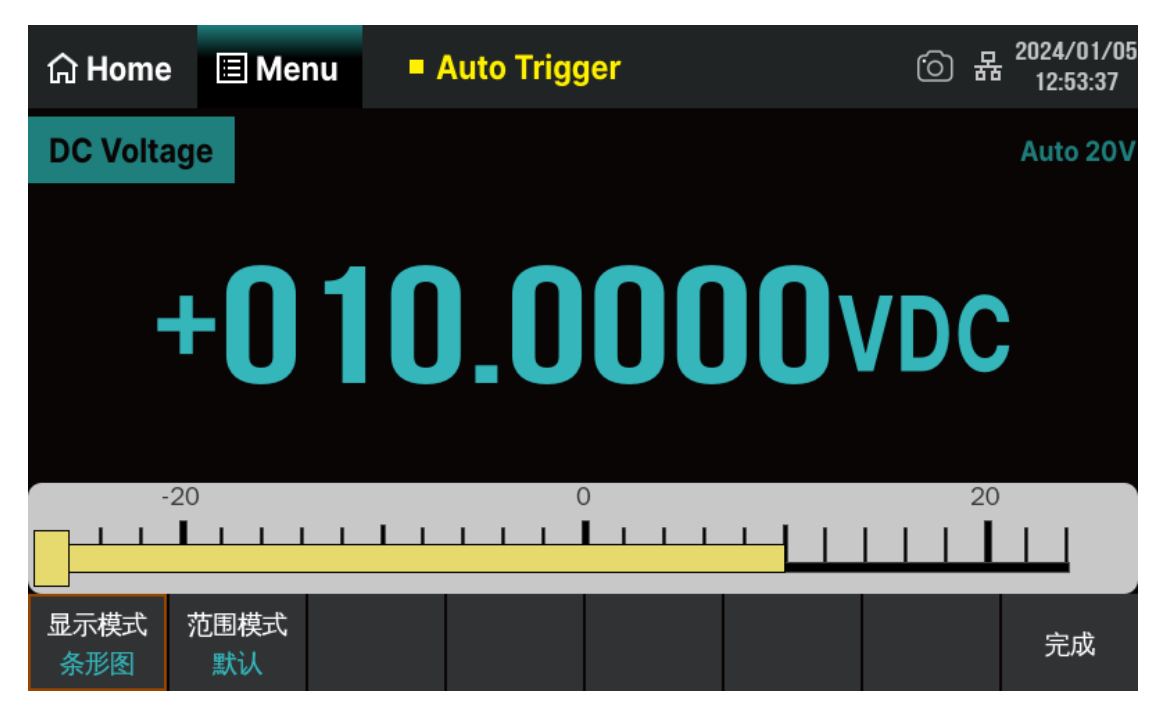

图 7–55 条形图显示界面

### 水平刻度范围模式

可设置水平刻度的方式为默认或手动方式。

- 默认:将当前的档位的测量范围作为条形图的刻度范围。
- 手动:手动输入条形图的刻度范围。

表 7–24 条形图模式的手动设置水平刻度功能菜单

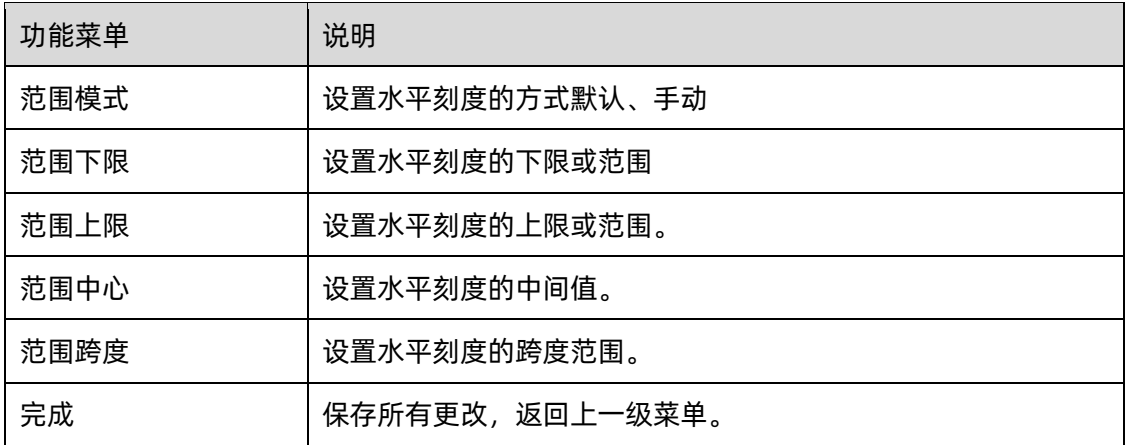

## **7.7.3** 趋势图

按 | Menu | > | 显示模式 > | 趋势图 | , 进入趋势图显示模式, 在连续测量模式下, 趋势图会显示 一段时间内的数据趋势。如图所示。

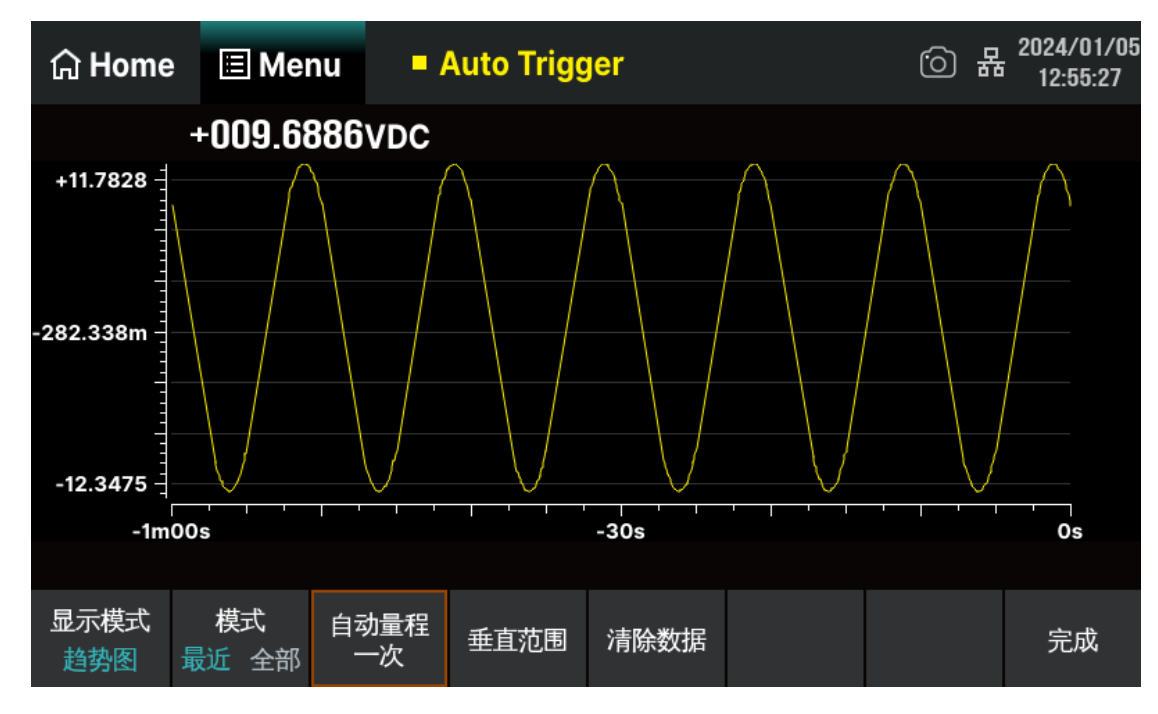

图 7–56 趋势图显示界面

表 7–25 趋势图显示模式功能菜单

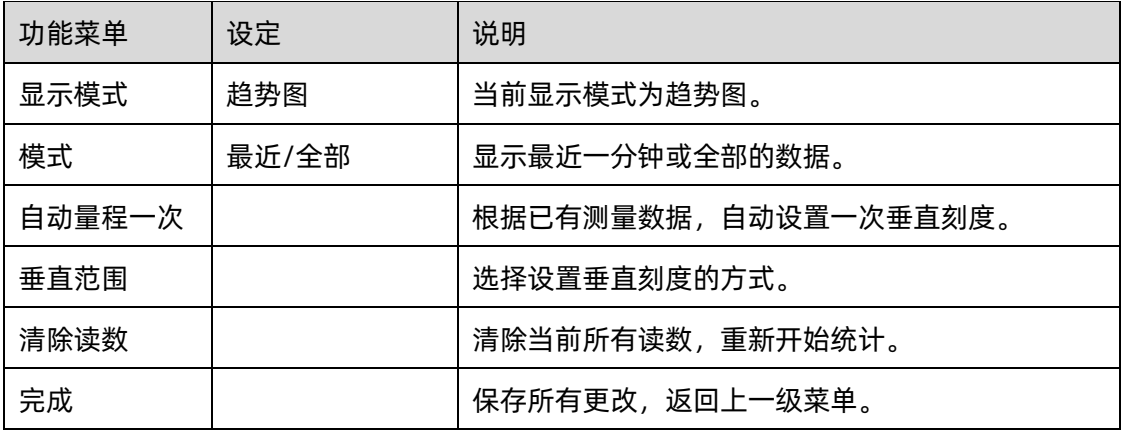

#### 垂直范围:

可设置垂直刻度的方式为默认、自动、手动或限值(限值功能已开启)。

- 默认: 将当前档位的测量范围作为垂直刻度的范围。
- ⚫ 自动:根据已有测量数据的范围连续调整垂直刻度。
- ⚫ 手动:手动输入垂直刻度的范围。

表 7–26 趋势图模式的手动设置垂直刻度功能菜单

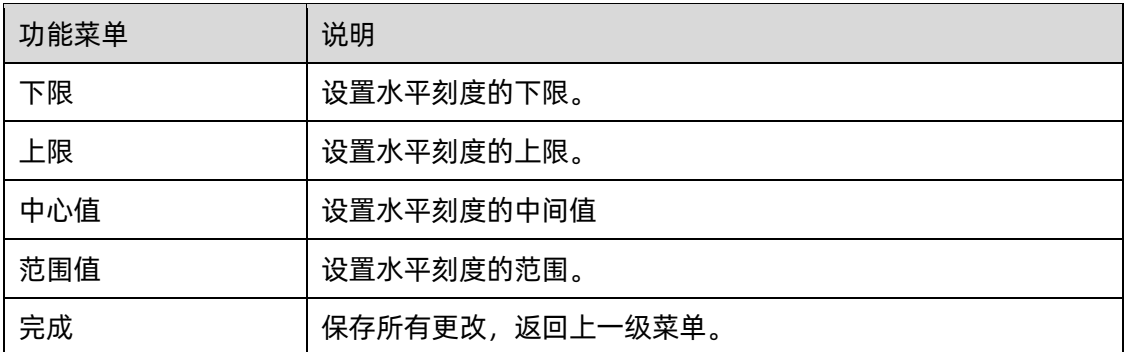

限值:将限值运算的上限和下限作为垂直刻度的范围。

#### **7.7.4** 直方图

按 | Menu | > | 显示模式 | > | 直方图 | , 进入直方图显示模式。直方图以测量数据的分布图形式显 示测量数据。在直方图显示中,数据按垂直条形所表示的柱形进行分组。

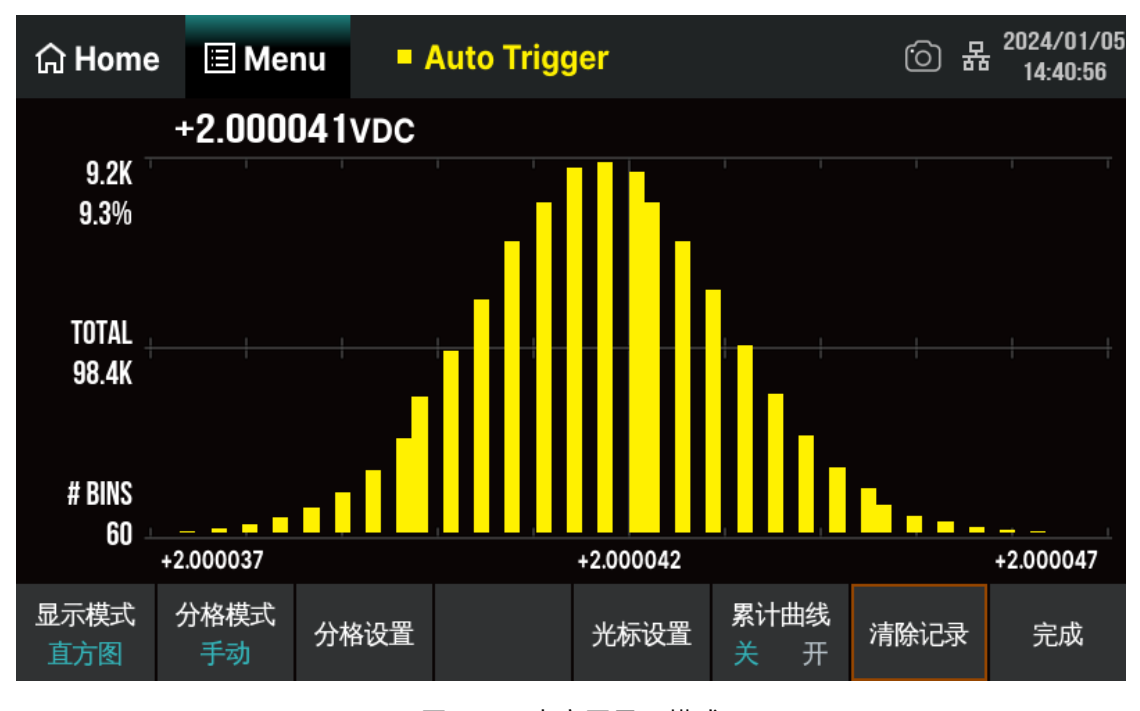

图 7–57 直方图显示模式

#### 直方图数据

上图显示了直流电压测量的直方图。数据显示在直方图的左侧。在上图中,从左上角向下读取:

+2.000041VDC -- 当前的测量值

9.2K -- 最高柱形的样本数量(即最大样本数)

9.3% -- 最大样本数占样本总数的百分比

Total 98.4 -- 样本总数

#BINS 60 -- 柱形总数

+2.000037,+2.000042,+2.000047 -- 测量值的水平刻度

#### 表 7–27 趋势图显示模式功能菜单

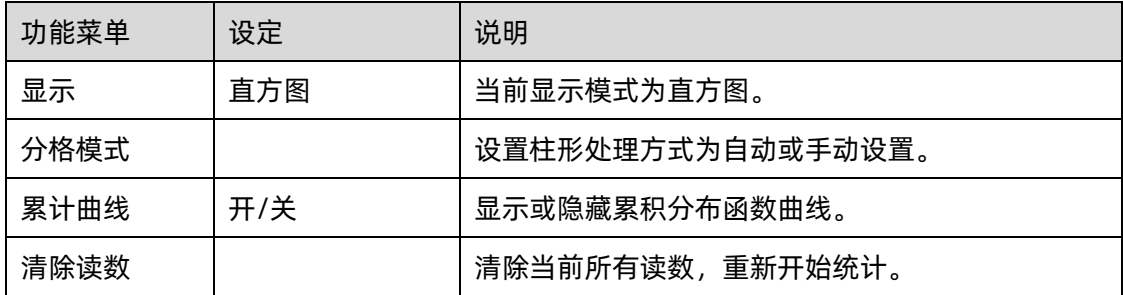

## 分格模式

可设置柱形处理的方式为自动或手动。

自动:根据传入的读数,连续重新调整直方图跨度,在新值超出当前跨度时,对数据重新进行柱形处 理。所显示的柱形数与读数个数的关系:

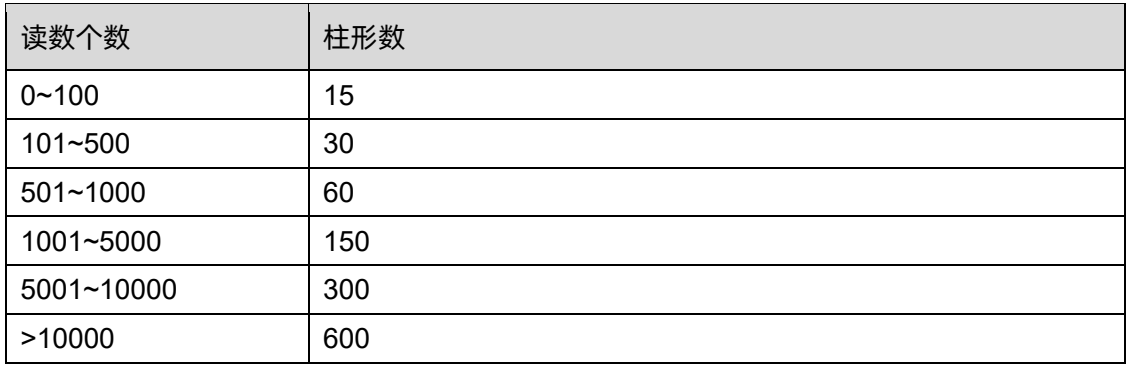

手动:手动设置柱形处理的柱形数、水平刻度范围等指标。将 分隔模式 设置为手动后, 选择 分隔设置 , 进入如下图所示界面:

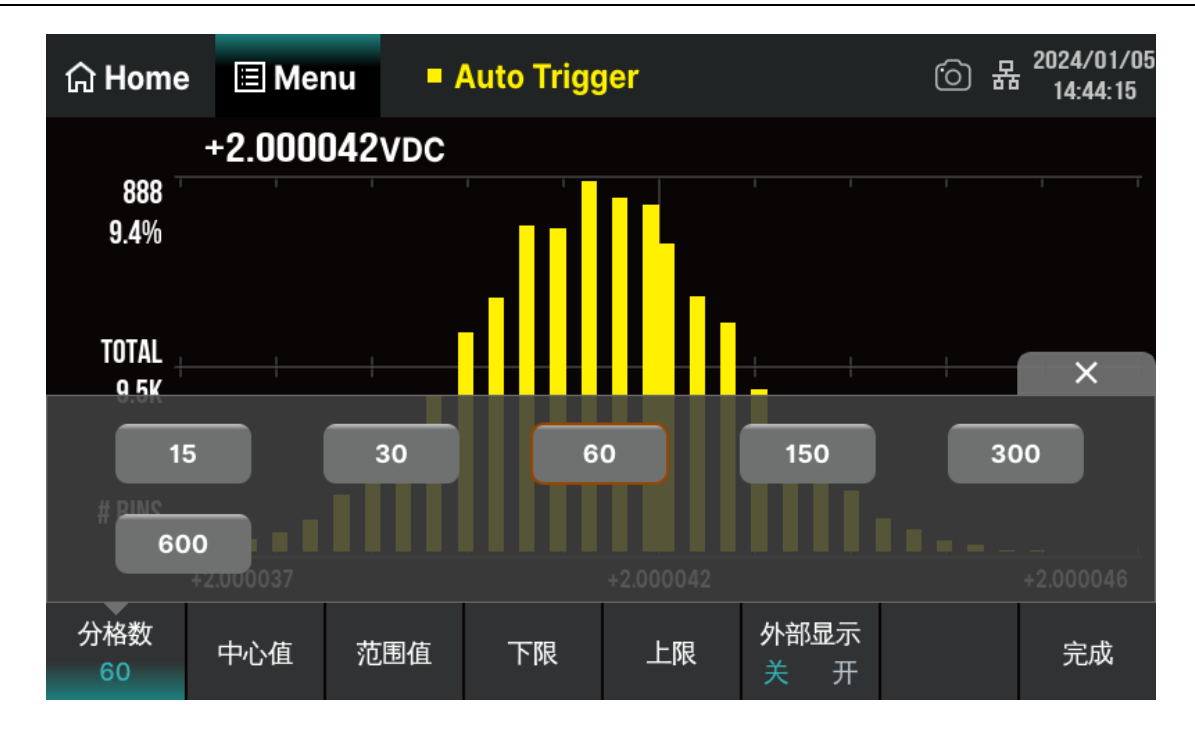

#### 表 7–28 直方图模式的分格设置功能菜单

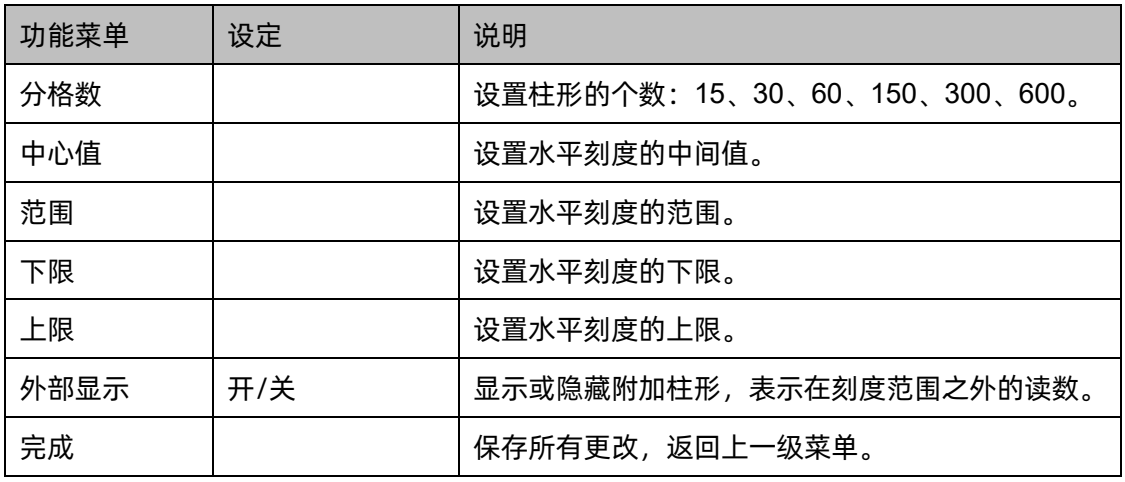

#### **7.7.5** 探头保持

启用探头保持功能后,当万用表测量得到一系列稳定读值时,蜂鸣器发出一声蜂鸣(蜂鸣器已打开), 并将测量值记录在前面板显示器上,显示屏最多可以保留最新测量的 8 个读数。用户可以对所测量的历史 数据进行查看。这些读数可以是不同测量类型的读数,您可以在任何时间清除所显示的读数。

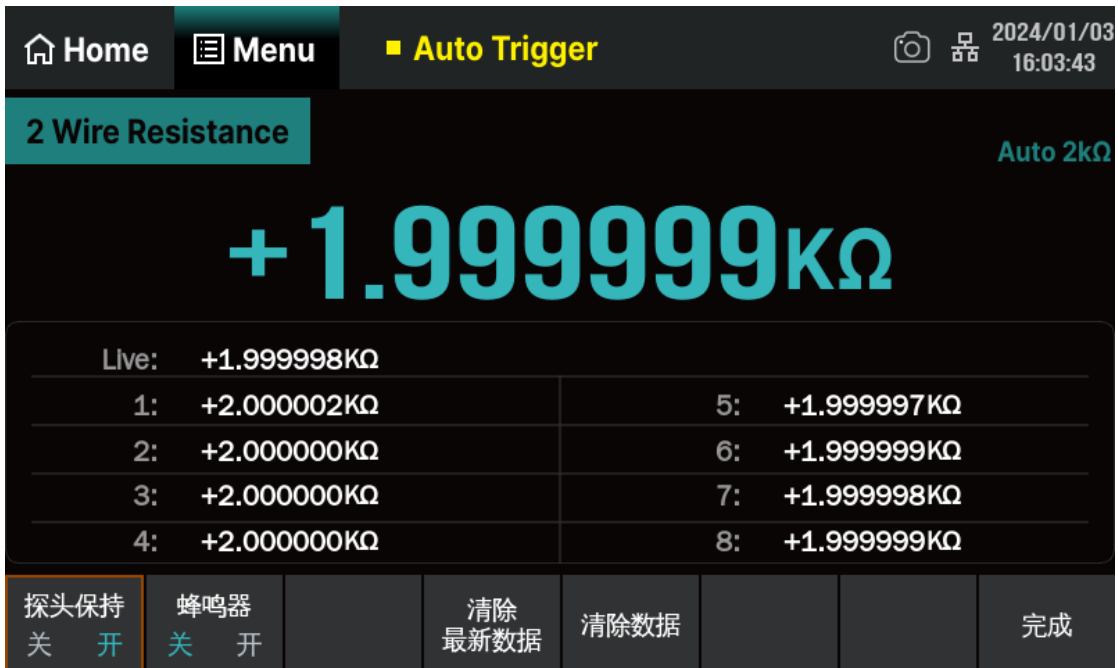

按 Menu > 探头保持 键, 打开读数保持功能, 如下图所示:

图 7–58 探头保持功能界面

#### 表 7–29 探头保持功能菜单

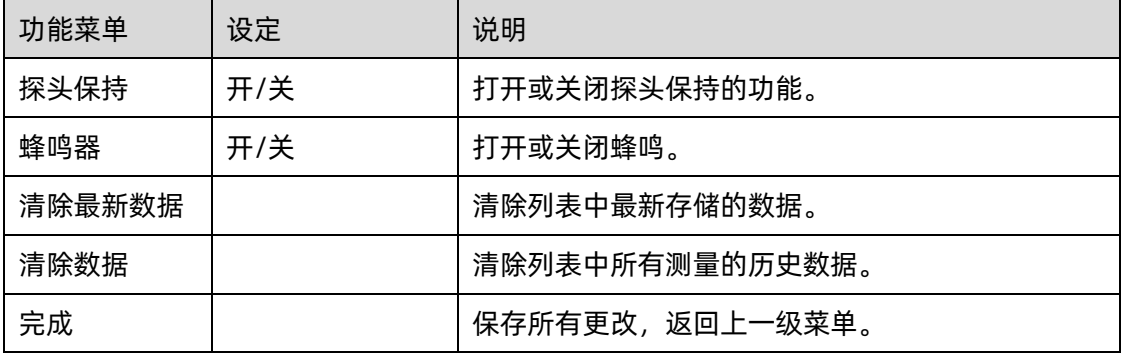

## **7.8** 帮助系统

SDM4065A 内置帮助系统为任意一个前面板按键和菜单软件提供了使用帮助。您还可以利用帮助主 题列表,获得一些常用操作的帮助信息。

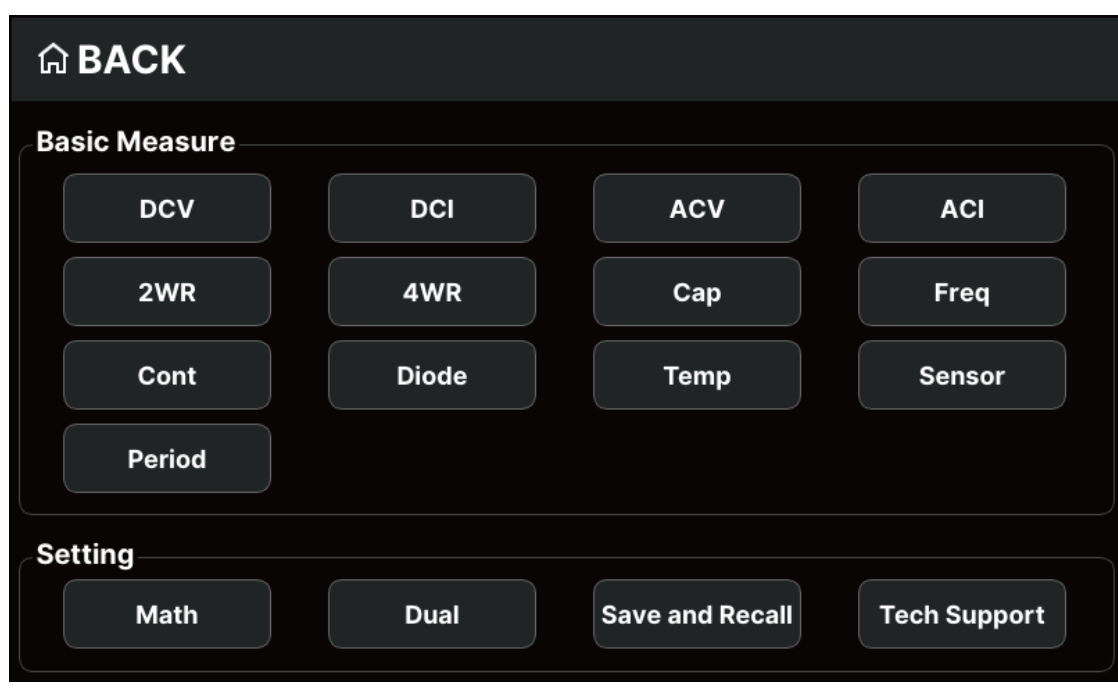

按 Menu > 帮助 键, 进入内建帮助主题列表, 如下图所示。

图 7–59 帮助系统信息界面

#### **1.** 基本测量

获得测量功能种类和不同测量时表笔连接的方法。

#### **2.** 数学功能

获得在测量时使用 Math 功能进行数学测量的操作方法的帮助。

#### **3.** 双显示功能

获得在测量时使用双显示功能的操作方法。

#### **4.** 存储**/**调用

获得存储和读取数据/参数/任意传感器文件的方法。

#### **5.** 技术支持

获得联系技术支持的方式。

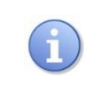

在帮助信息菜单界面中,按下相应的菜单键读取帮助信息。

# **8** 测量指导

# **8.1** 负载误差(**DC** 电压)

当被测器件 (Device-Under-Test, DUT) 的电阻占万用表本身输入电阻的相当比例时, 就会产生测 量负载误差。下图为该误差来源的示意图。

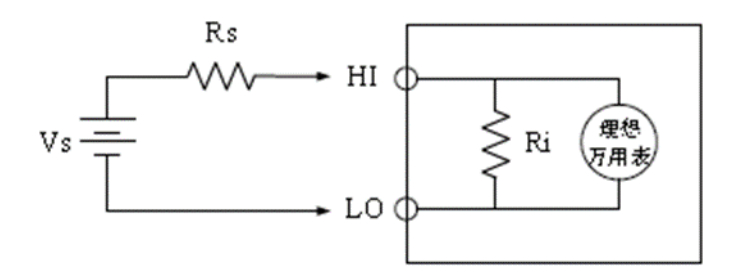

图 8–1 负载误差来源示意图(DC 电压)

**Vs** = 理想的 DUT 电压

**Rs** = DUT 源电阻

**Ri** = 万用表输入电阻(10MΩ或 10GΩ)

误差 $(%) = (100 \times Rs) / (Rs + Ri)$ 

如需减小负载误差效应和降低噪声干扰,可将 200 mV、2 V、20 V 档位的输入电阻设为"10GΩ", 并将 200 V 和 1000 V 的输入电阻固定为"10MΩ"。

## **8.2** 真有效值 **AC** 测量

SDM4065A 的交流测量具有真有效值响应。电阻在一段时间内的平均发热功率和加在电阻上的电压 在这段时间内的有效值的平方成正比,而跟波形无关。当电压或电流波形包含的在万用表有效带宽以外的 能量可以忽略时,SDM4065A 可以准确测量其有效值。

万用表的交流电压和交流电流功能测量"AC 耦合"真有效值,即测量信号交流分量的有效值(直流 分量被滤除)。由于正弦波、三角波和方波中不包含直流偏移,它们的 AC 有效值和 AC+DC 有效值相 等。如下表所示。

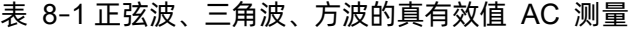

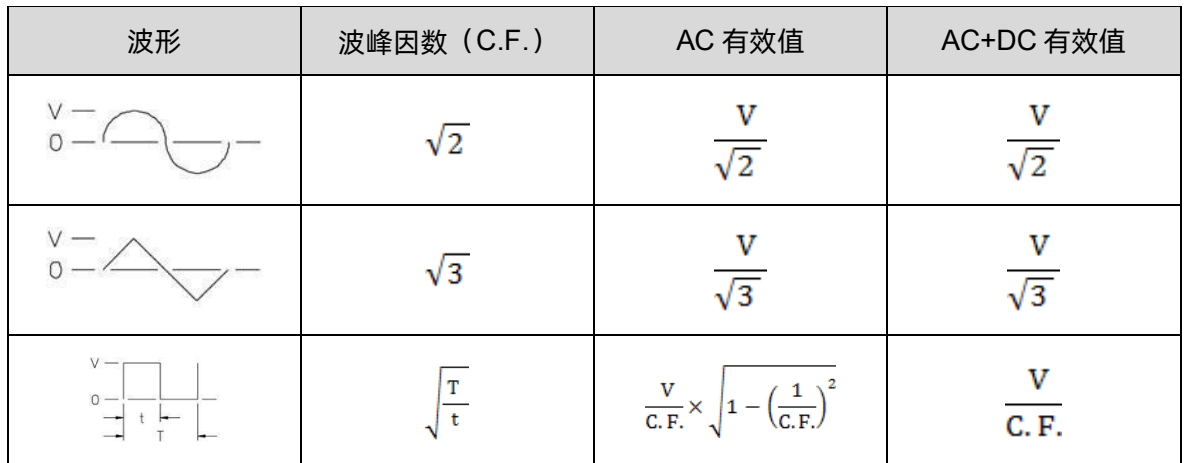

不对称的波形,如脉冲序列,都含有直流分量,这些直流分量会被 AC 耦合的真有效值测量滤除掉。

AC 耦合真有效值测量很适合测量含有直流偏移的交流小信号,例如:测量直流电源输出中的交流纹 波。不过,在某些情况下需要测量 AC+DC 有效值。这时可以使用直流电压和交流电压功能分别测量信 号的直流和交流分量,然后按照下面的公式计算其 AC+DC 有效值。直流电压测量时需要使用 6.5 位精 度,以达到最佳的交流抑制。

$$
RMS_{(AC+DC)} = \sqrt{AC^2 + DC^2}
$$

## **8.3** 波峰因数误差(非正弦波输入)

通常存在以下误解:"由于万用表能测量信号的真有效值,它的正弦波准确度指标自然可适用于其它 波形的输入信号"。实际上,输入信号的波形会影响测量的准确度。一般用峰值因数来描述信号波形,峰 值因数是波形的峰值与其有效值的比。一般而言,峰值因数越大,高频谐波所包含的能量也就越大。所有 万用表都存在跟波峰因数相关的误差。

信号波峰因数所造成的测量误差可以估计如下:

误差总和=误差(正弦波)+ 误差(波峰因数)+ 误差(带宽)。

误差(正弦波):正弦波误差。

误差(波峰因数):峰值因数外加误差。

误差(带宽):可按照以下公式估计带宽误差。

带宽误差 =  $\frac{-C.F.xF}{4-xF}$  $\frac{1}{4\pi \times BW} \times 100\%$  C.F.:信号波形因数

F :脉冲基波频率

BW:万用表的有效带宽

例:

计算脉冲序列输入的近似测量误差,峰值因数为 2,基波频率为 20kHz。假设万用表的一年准确度为: 士(0.05% 读数 + 0.03% 量程)。

误差总和 = (0.05%读数+0.03%量程)+(0.05%量程)+(0.8%读数)

= 0.85%读数+0.08%量程

# **8.4** 负载误差(**AC** 电压)

使用交流电压测量功能时,SDM4065A 的输入阻抗为 1 MΩ电阻并联 100pF 的电容。万用表测试引 线也会引入一些电容和负载。下表所示为万用表在各种频率时的大致输入电阻。

表 8–2 不同频率下的电阻值

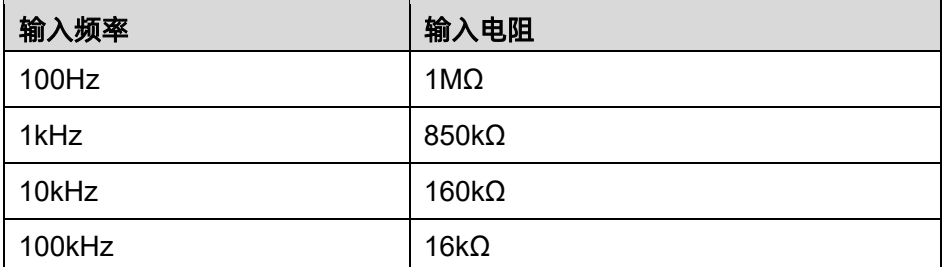

低频测量时:

$$
b(x) + \frac{R_S}{R_S + 1M\Omega} \times 100\%
$$

高频测量附加误差:

$$
b\overrightarrow{w} = \left[\frac{1}{\sqrt{1 + (2\pi \times F \times R_s \times C_m)}} - 1\right] \times 100\%
$$

F :输入频率

Rs :信号源内阻

Cm: 输入电容 (100pF) 加上测试引线上的电容

# **9** 故障处理

#### **1.** 如果按电源开关,万用表仍然黑屏,没有任何显示:

- 1) 检查电源插头是否接好。
- 2) 检查前面板的电源开关是否已经按实。
- 3) 检查背面的电源输入的保险管是否已经熔断。如果已经熔断,请按要求更换保险管。
- 4) 做完上述检查后,重新启动仪器。
- 5) 如果仍然无法正常启动,请与 **SIGLENT** 联系。

### **2.** 接入一个电流信号,读数没有任何改变:

- 1) 检查表笔是否正确插入电流插孔和 LO 插孔。
- 2) 检查背面的电流档位保险管是否已经熔断。
- 3) 检查测量档位是否已经正确切换到 DCI 或者 ACI 档位。
- 4) 检查是否由于输入的是 ACI,而档位却处于 DCI 档位。

#### **3. U** 盘设备不能被识别:

- 1) 检查 U 盘设备是否可以正常工作。
- 2) 确认使用的为 Flash 型 U 盘设备, 本仪器不支持硬盘型 U 盘设备。
- 3) 如果仍无法正常使用 U 盘, 请与 SIGLENT 联系。

# **10** 订购信息

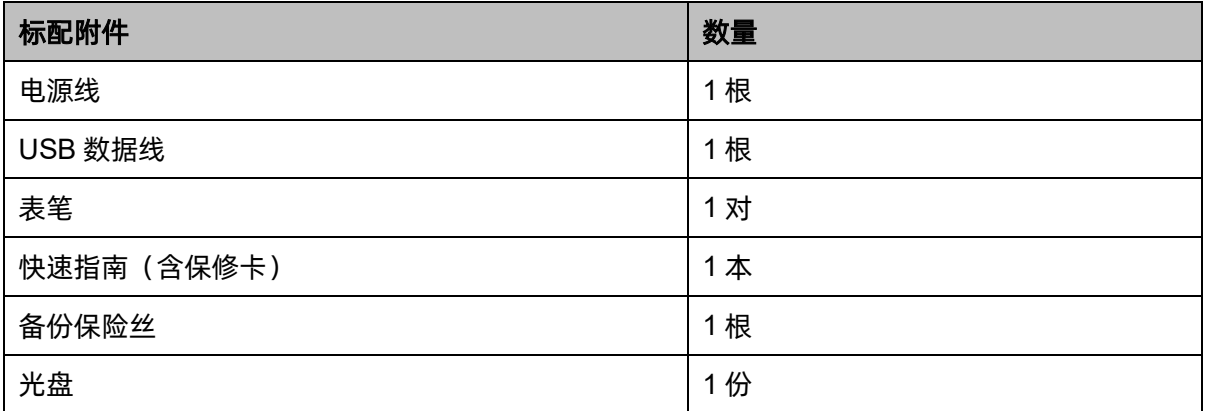

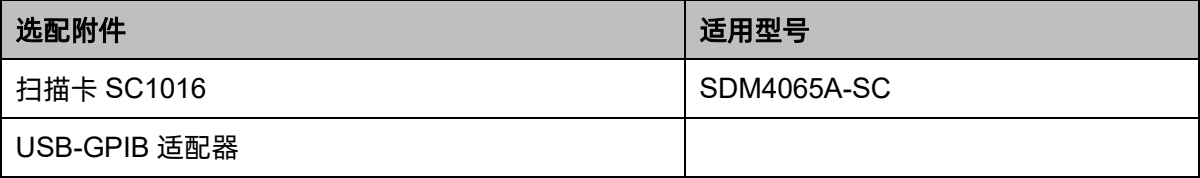

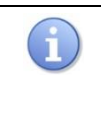

连接到本产品的 USB 数据线和网络电缆长度应小于 3m,否则可能影响产品性能。 所有配件请向当地的 SIGLENT 办事处订购。

# **11** 联系我们

深圳市鼎阳科技股份有限公司

- 地址:广东省深圳市宝安区 68 区留仙三路安通达科技园 4 栋 3 楼
- 服务热线:400-878-0807
- E-mail: Market@siglent.com
- 网址:https://www.siglent.com

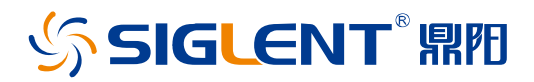

#### 关于鼎阳

鼎阳科技(SIGLENT)是通用电子测试测量仪器领域的行业领军企业, A 股上市 公司。

2002 年,鼎阳科技创始人开始专注于示波器研发,2005 年成功研制出鼎阳第一 款数字示波器。历经多年发展,鼎阳产品已扩展到数字示波器、手持示波表、函 数/任意波形发生器、频谱分析仪、矢量网络分析仪、射频/微波信号源、台式万 用表、直流电源、电子负载等基础测试测量仪器产品,是全球极少数能够同时研 发、生产、销售数字示波器、信号发生器、频谱分析仪和矢量网络分析仪四大通 用电子测试测量仪器主力产品的厂家之一,国家重点"小巨人"企业。同时也是 国内主要竞争对手中极少数同时拥有这四大主力产品并且四大主力产品全线进 入高端领域的厂家。公司总部位于深圳,在美国克利夫兰、德国奥格斯堡、日本 东京成立了子公司,在成都成立了分公司,产品远销全球 80 多个国家和地区, SIGLENT 已经成为全球知名的测试测量仪器品牌。

联系我们 深圳市鼎阳科技股份有限公司 全国免费服务热线:400-878-0807 网址:www.siglent.com

#### 声明

SSIGLENT<sup>®</sup>鼎阳是深圳市鼎阳科技股份有限公 司的注册商标,事先未经过允许,不得以任何形式 或通过任何方式复制本手册中的任何内容。 本资料中的信息代替原先的此前所有版本。技术数 据如有变更,恕不另行通告。

#### 技术许可

对于本文档中描述的硬件和软件,仅在得到许可 的情况下才会提供,并且只能根据许可进行使用 或复制。

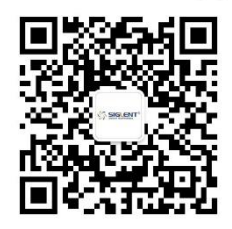